# Multi LABELIST Component リファレンスマニュアル Ver.5.9.11.0

ı

ı

I

I

ı

I

I

ı

I

I

ı

I

L

株式会社サトー

2022 年 10 月 21 日

# <span id="page-1-0"></span>はじめに

この度は、「Multi LABELIST Component」(以下 MLComponent)をご利用いただき誠にありがとう ございます。MLComponent は、弊社製汎用ラベル・タグ発行ソフトウェア「Multi LABELIST V5」 (以下 MLV5)の資産を利用し、お客様のアプリケーションにラベル・タグ発行機能を追加するために開 発した.NET コンポーネントです。

MLV5 で作成したレイアウトファイルをもとに、自由度の高いラベル/タグ発行システムを構築してい ただくために MLV5 の一部の機能は省かせていただきましたが、USB、LAN、COM(シリアルポー ト)、および弊社製プリンタドライバと、出力デバイスを問わない設計が可能です。ステータス監視機能 をサポートしており、プリンタがどのような状態になっているか取得することができます。

本マニュアルでは MLComponent のプロパティ・メソッドについてご説明しております。 用途別の利用方法については「MLComponent テクニックマニュアル」、 ML 製品を初めてご利用する方は「MLComponent 練習マニュアル」ご参照ください。

## <span id="page-1-1"></span>ご注意

- ・ 本マニュアルの一部または全部を弊社の許可なく複写・複製することは、その形態を問わず禁じます。
- ・ 本マニュアルの内容は、訂正・改善のため予告なく変更することがあります。
- ・ 本マニュアルを運用した結果の影響については責任を負いかねますのでご了承下さい。
- ・ 本マニュアルの内容については万全を期しておりますが、万一ご不審な点やお気づきの点がございま したら、弊社までご連絡ください。
- ・ SATO、Multi LABELIST は、サトーホールディングス株式会社の登録商標または商標です。
- ・ Microsoft、Windows は、米国マイクロソフト社の登録商標です。
- ・ その他記載されている会社名、製品名は各社の登録商標または商標です。

#### 目次

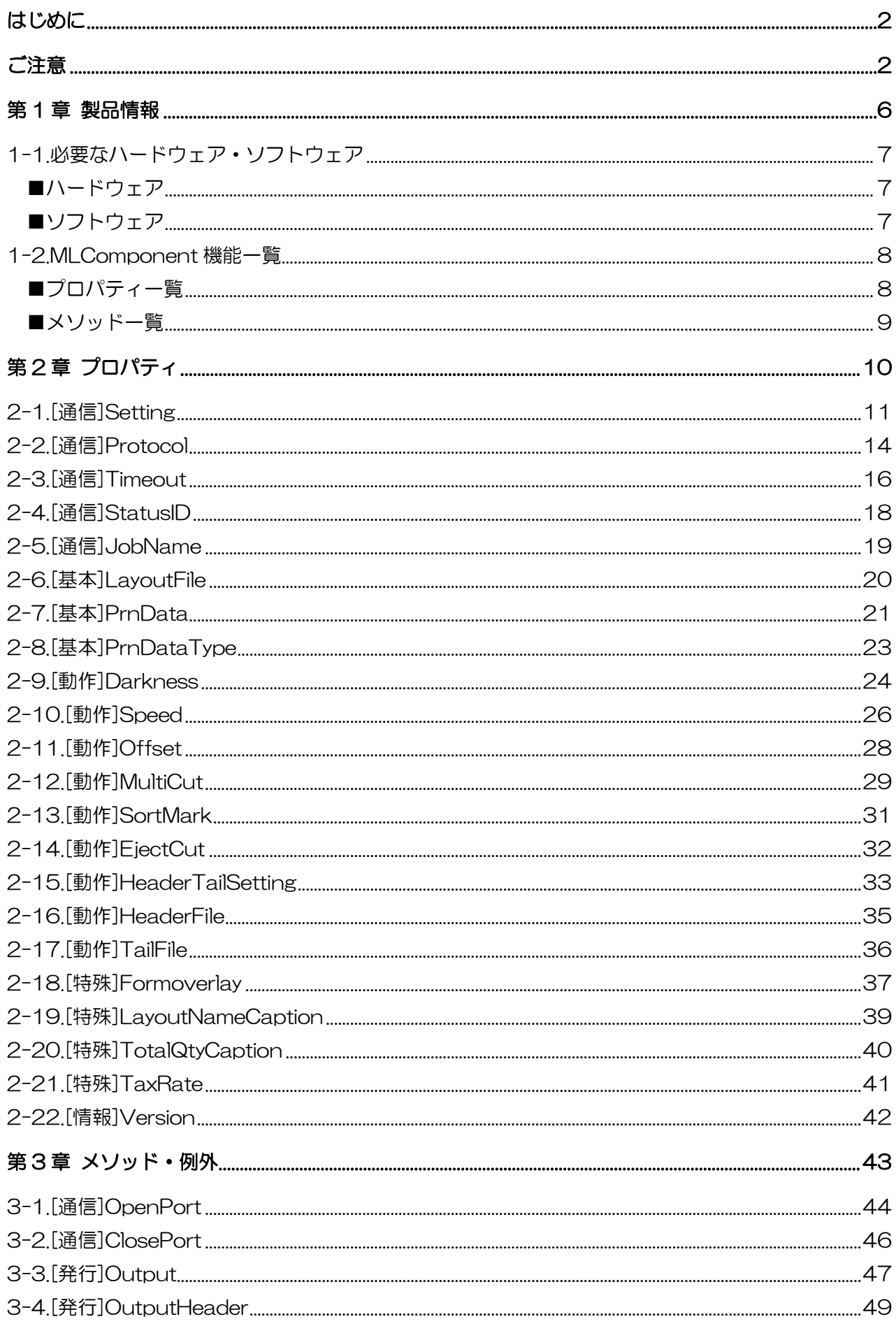

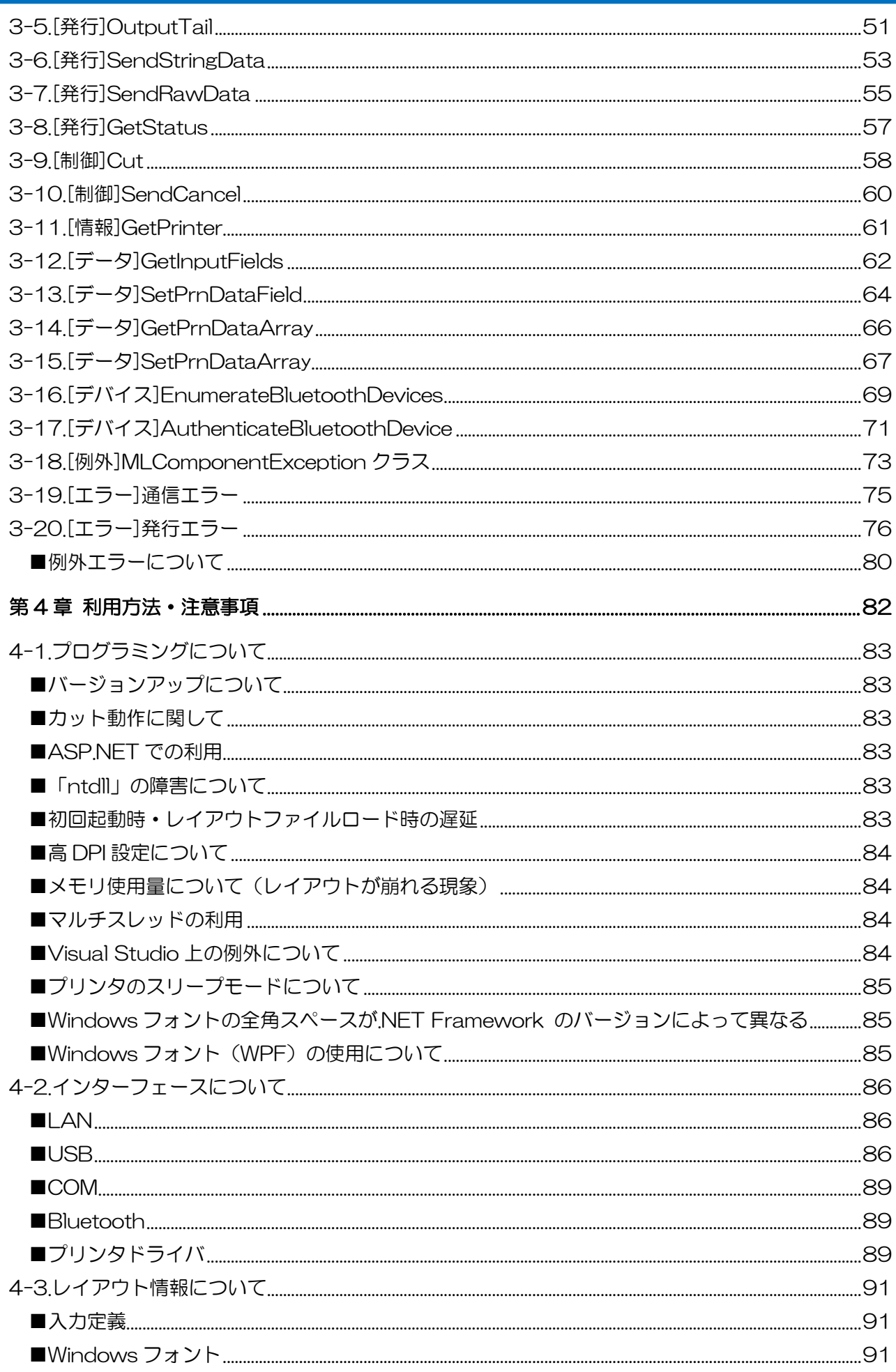

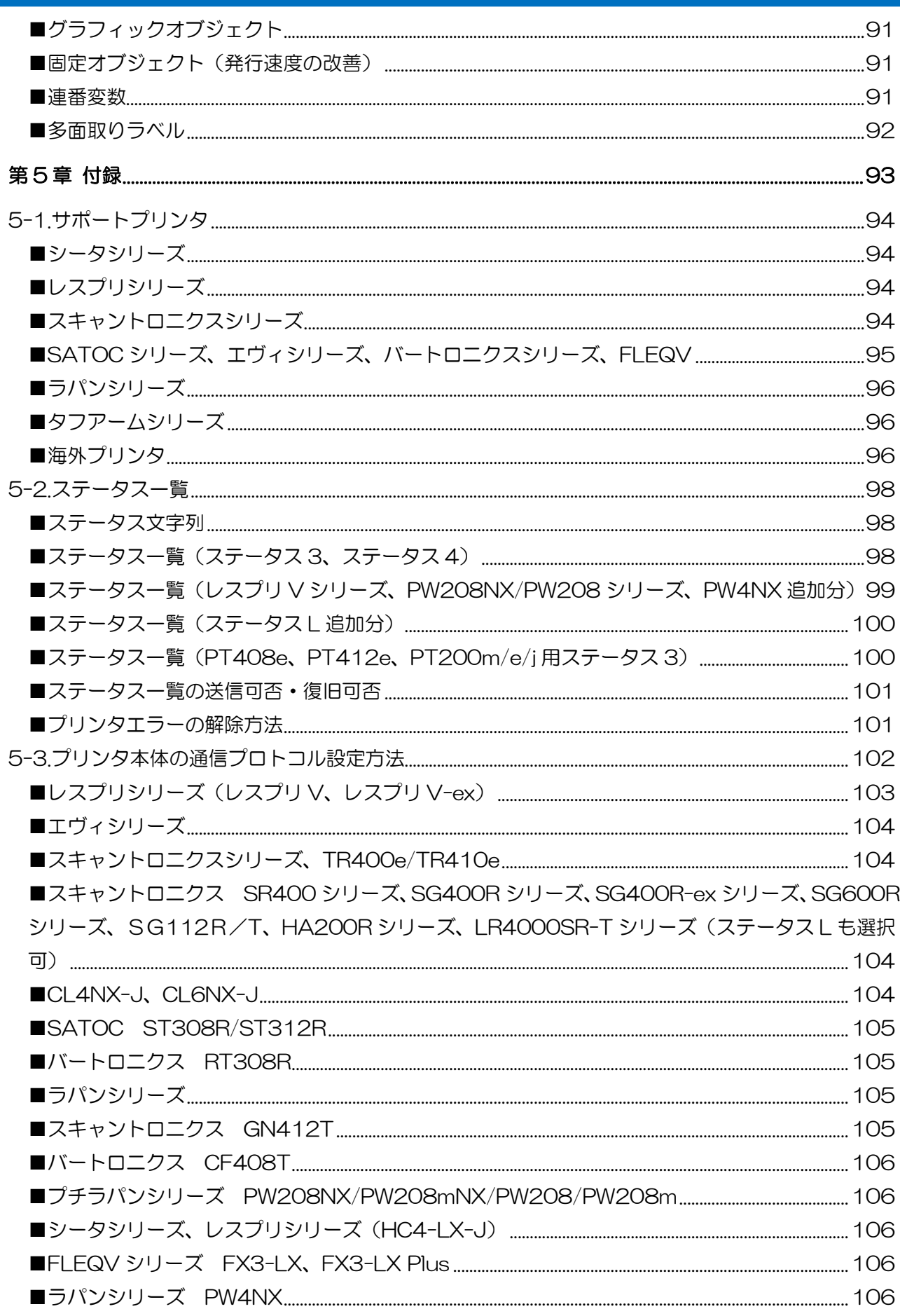

<span id="page-5-0"></span>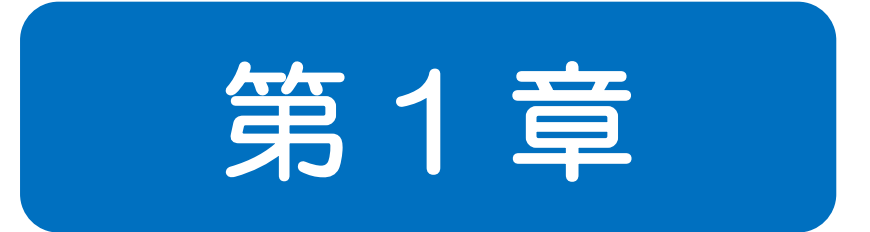

# 装品情报

#### <span id="page-6-0"></span>1-1.必要なハードウェア・ソフトウェア 必要なハードウェア・ソフトウェア

1-1 ■ハードウェア ■ソフトウェア

MLComponent をご使用いただくには、次のハードウェアとソフトウェアが必要です。

#### <span id="page-6-1"></span>■ハードウェア

下記対応 OS が動作する環境 5MB 以上の空き容量を持つハードディスク [弊社ラベルプリンタ](#page-93-0)

#### <span id="page-6-2"></span>■ソフトウェア

- 対応 OS Windows 11、Windows 10、Windows 8.1 Windows Server 2022、Windows Server 2019、Windows Server 2016、Windows Server 2012 R2、Windows Server 2012
- 実行環境\*1 .NET Framework 4.5/4.6/4.7/4.8
- 稼動確認済 開発ツール Visual Studio 2022(Visual Basic、C#)、Visual Studio 2019(Visual Basic、C#)、 Visual Studio 2017(Visual Basic、C#)、Visual Studio 2015(Visual Basic、C#)、 Visual Studio 2013(Visual Basic、C#)、Visual Studio 2012(Visual Basic、C#)、 Visual Studio 2010(Visual Basic、C#)

Excel 2010、Access 2010

\*1 Microsoft でサポートされているバージョンを推奨します。 <https://docs.microsoft.com/ja-JP/lifecycle/faq/dotnet-framework> 1-2

<span id="page-7-0"></span>1-2.MLComponent 機能一覧

MLComponent 機能一覧 ■プロパティ ■メソッド

MLComponent で利用できるプロパティ・メソッド・例外の一覧を記載します。

#### <span id="page-7-1"></span>■プロパティー覧

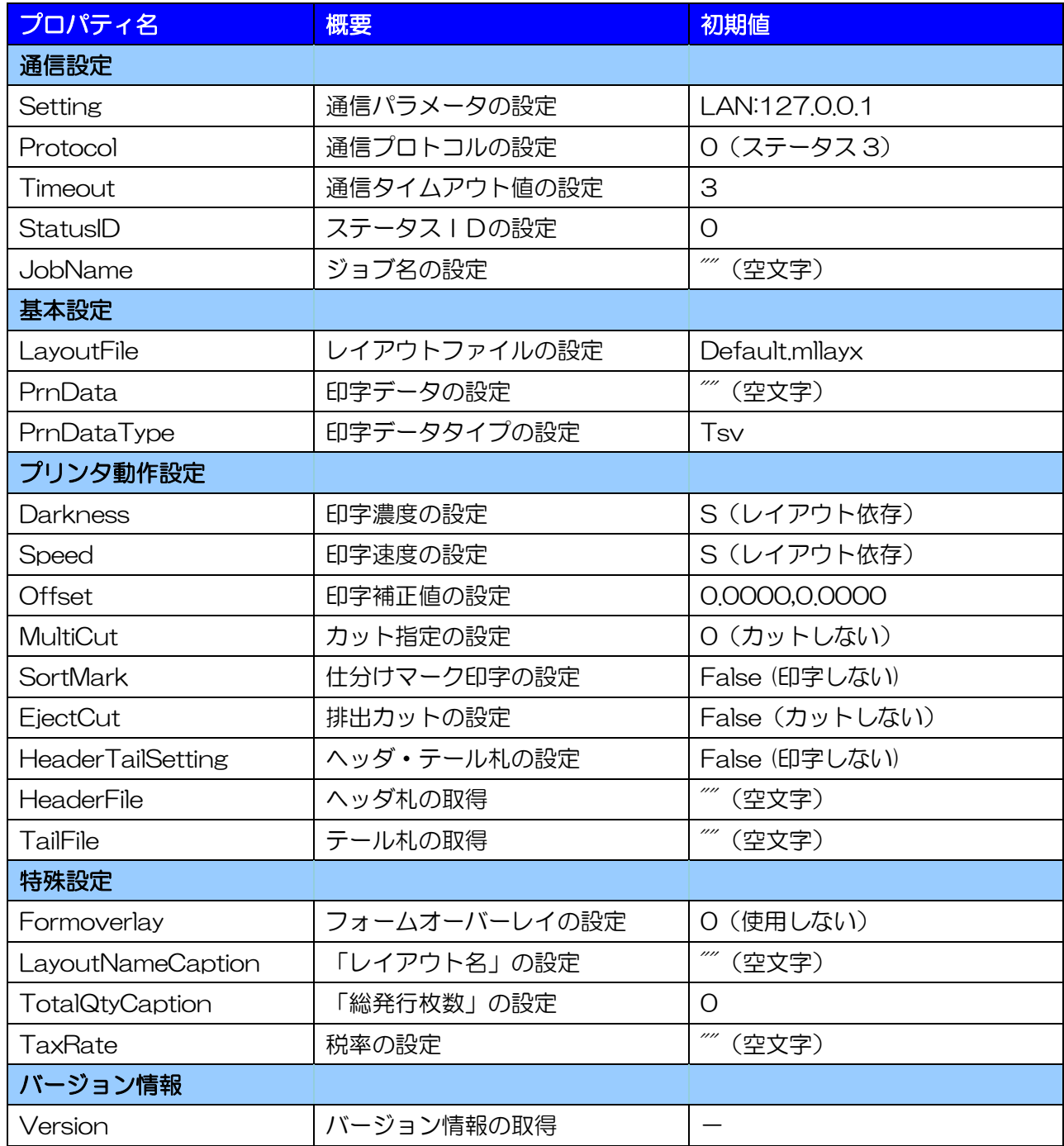

#### <span id="page-8-0"></span>■メソッド一覧

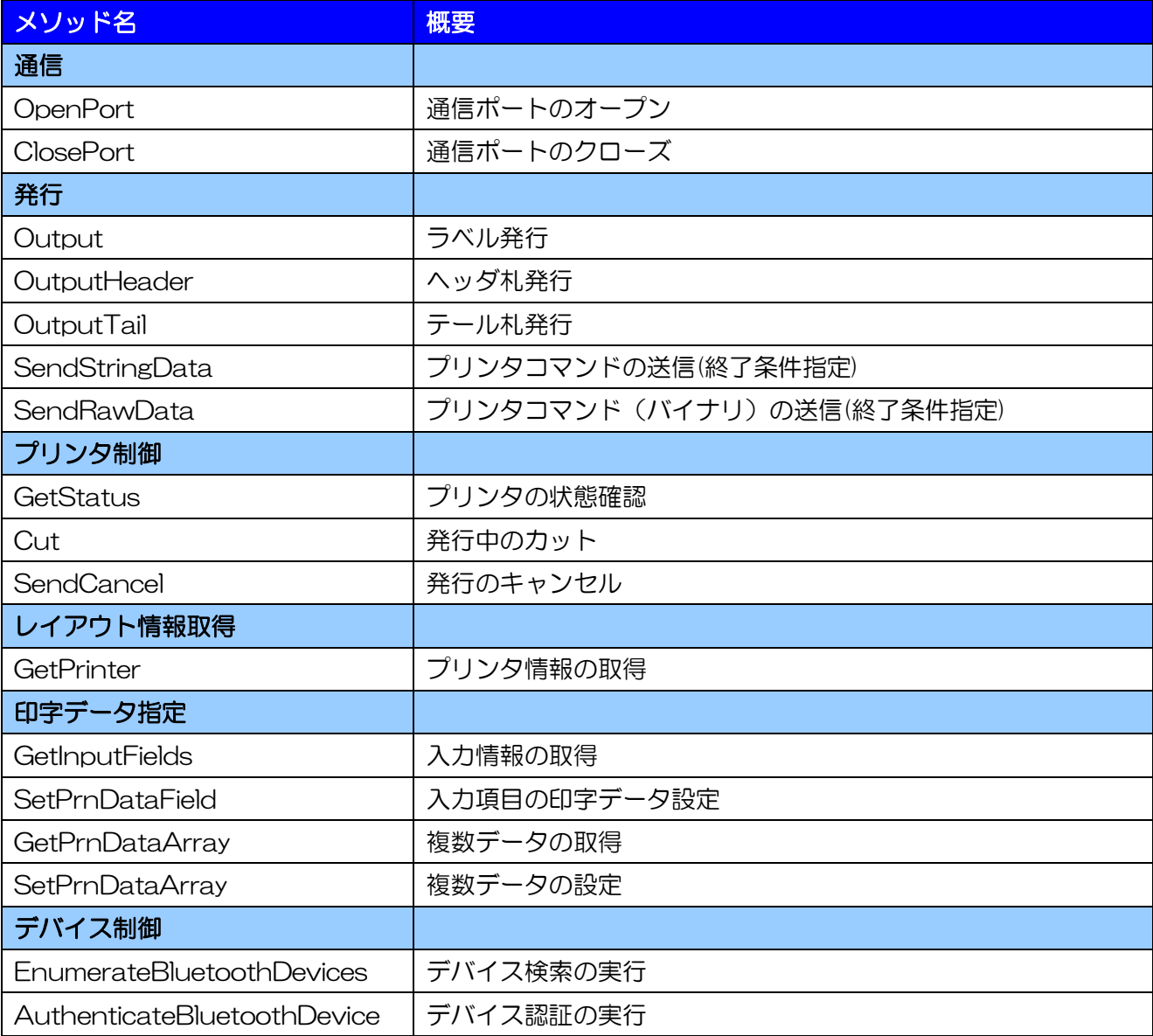

<span id="page-9-0"></span>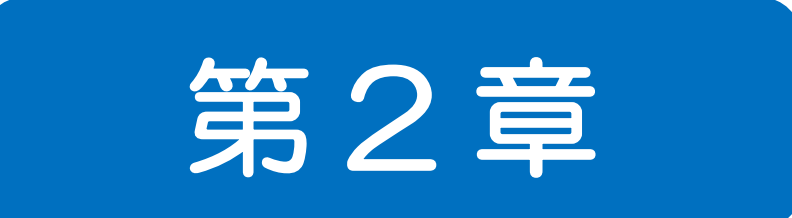

# プロパティ

2-1 [通信]Setting プロパティ 通信パラメータを設定、取得します。

#### ■書式

<span id="page-10-0"></span> $2-1.$   $\frac{1}{2}$ 

MLComponent.Setting As String

#### ■設定値

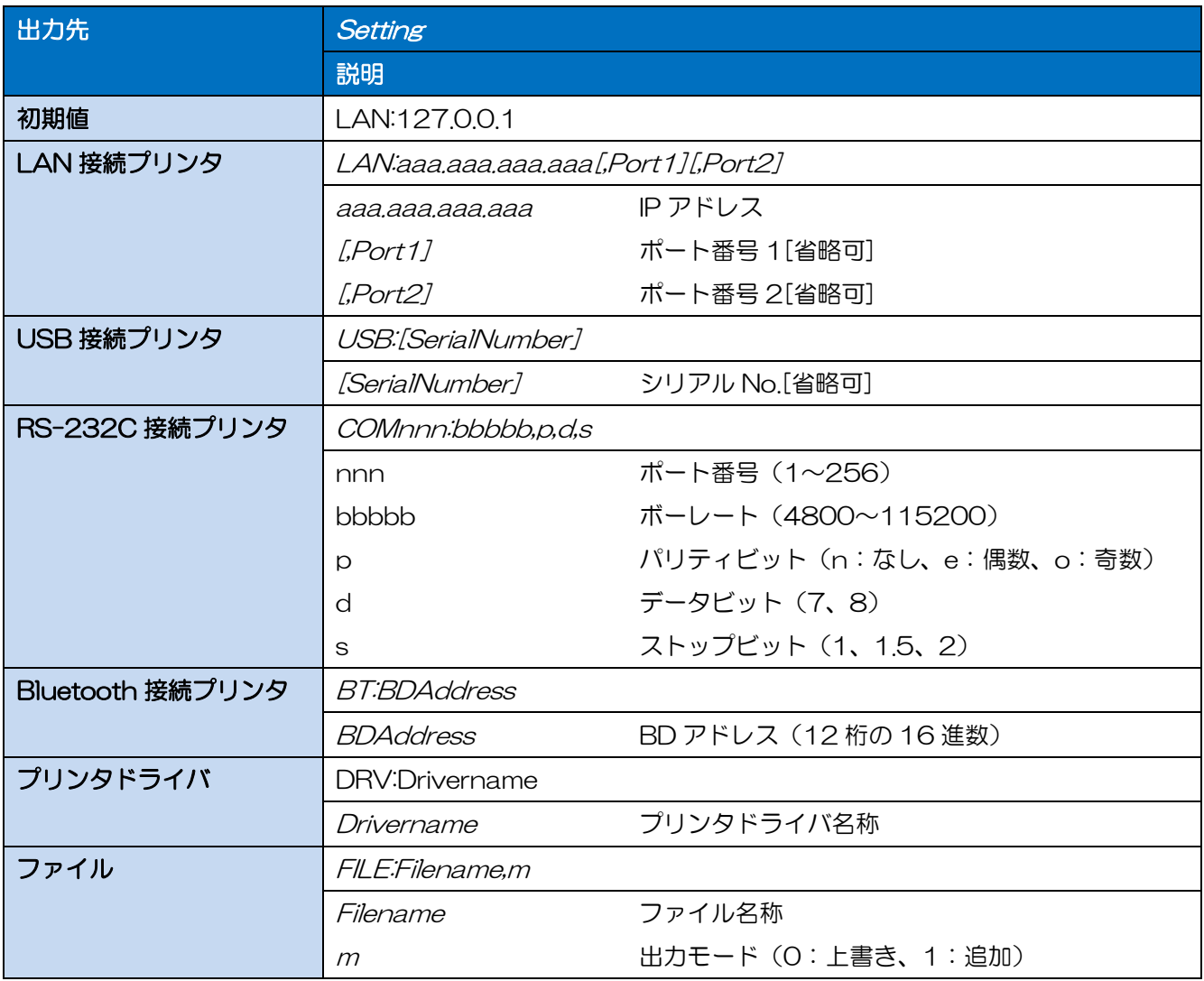

#### ■解説

・ [インターフェース毎の利用方法は利用方法・注意事項をご参照ください。](#page-85-0)

・ 1台のプリンタに対してインターフェース出力(LAN、USB、COM、Bluetooth)とプリンタドラ イバ出力を切換えて接続することは行わないでください。2 重接続が発生し、エラーとなる可能性が あります。

・ LAN 指定のポート番号を省略した場合、Protocol プロパティとの組み合わせにより、以下の値を使 用します。Status 3 は1ポート、Status 4 は 2 ポートで通信します。

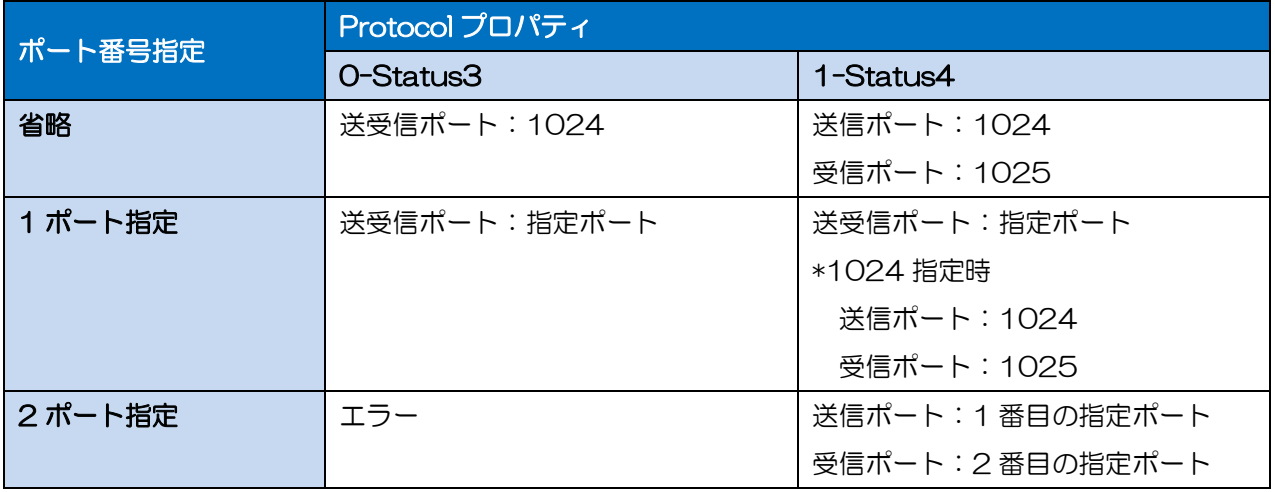

・ USB 指定の場合、接続台数が 1 台の場合は「USB:」で指定してください。 また、2 台以上接続して利用する場合は「USB:(シリアル No.)]を指定してください。 [シリアル No.][の確認方法は](#page-85-2)利用方法・注意事項をご参照ください。

#### ■例外

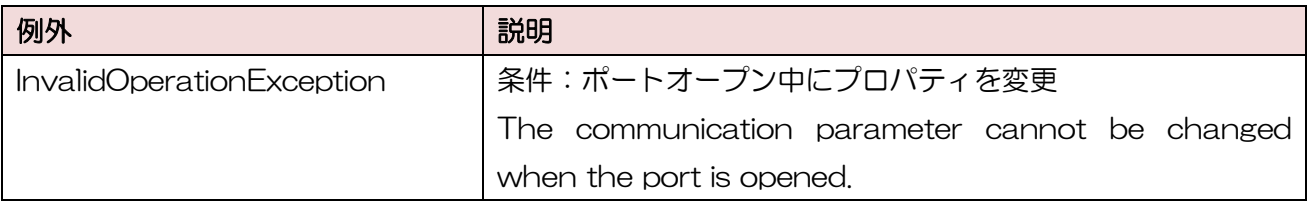

#### ■使用例

COM ポート 1 に通信設定 9600,n,8,1 の場合

MLComponent.Setting = "COM1:9600,n,8,1"

IPアドレス 192.168.1.1、ポート番号 1024 の場合

MLComponent.Setting = "LAN:192.168.1.1,1024"

プリンタドライバ名称「SATO SG408R-ex」の場合

MLComponent.Setting = "DRV:SATO SG408R-ex"

ファイル「C:¥My Documents¥Printout.prn」に上書きモードで出力する場合

MLComponent.Setting = "FILE:C:¥My Documents¥Printout.prn,0"

#### USB の場合

MLComponent.Setting = "USB:"

Bluetooth の場合

MLComponent.Setting = " BT:000b5d3db4c2"

#### ■関連項目

プロパティ [Protocol](#page-13-0)、[Timeout](#page-15-0) メソッド [OpenPort](#page-43-0)、[Output](#page-46-0)、[GetStatus](#page-56-0)、[SendStringData](#page-52-0)、[SendRawData](#page-54-0)、 [EnumerateBluetoothDevices](#page-68-0)

#### ■サポート情報

注意事項 [インターフェースについて](#page-85-0) 付録 [プリンタ本体の通信プロトコル設定方法](#page-101-0) 2-2 [通信]Protocol プロパティ 通信プロトコルを設定、取得します。

#### ■書式

<span id="page-13-0"></span>2-2.[通信]Protocol

MLComponent.Protocol As Integer / SATO.MLComponent.Protocols

#### ■設定値

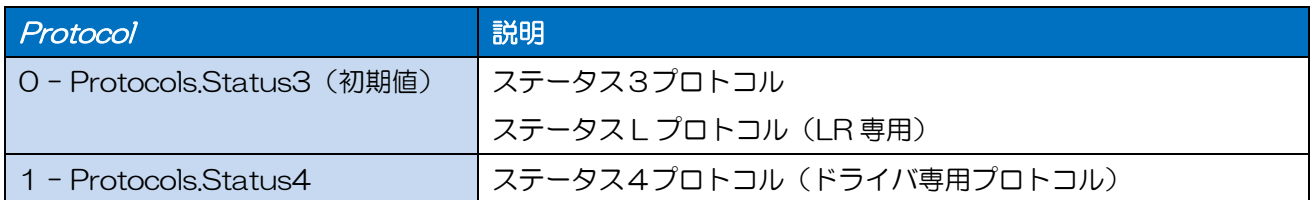

#### ■解説

- ・ 設定値に合わせて、プリンタ本体の通信プロトコルを設定してください。
- ・ OpenPort メソッド成功後(通信ポートがオープン中)に変更すると例外が発生します。
- ・ 通信プロトコルのステータス 5 には対応しておりません。
- ・ Setting プロパティが LAN、USB、COM、BT(Bluetooth)の場合に使用します。DRV(プリン タドライバ)、FILE では使用されません。
- ・ Setting プロパティが USB の場合は、「1 Protocols.Status4」を指定してください。 「1 – Protocols.Status4」以外を指定した場合は、OpenPort メソッドでエラー12 となります。

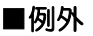

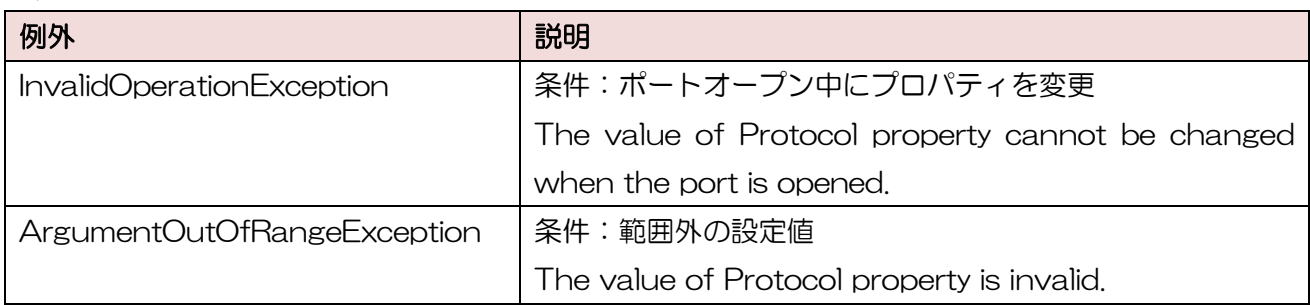

#### ■使用例

ステータス4プロトコルを設定します。

MLComponent.Protocol = 1

現在の通信プロトコルを取得します。

Protocol = MLComponent.Protocol

#### ■関連項目

- プロパティ [Setting](#page-10-0)、[Timeout](#page-15-0)
- メソッド [OpenPort](#page-43-0)、[Output](#page-46-0)、[GetStatus](#page-56-0)、[Cut](#page-57-0)、[SendCancel](#page-59-0)、[SendStringData](#page-52-0)、 **[SendRawData](#page-54-0)**

#### ■サポート情報

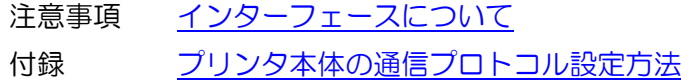

2-3 [通信]Timeout プロパティ 通信タイムアウト値を設定、取得します。

#### ■書式

<span id="page-15-0"></span> $2-3$  and  $2-3$ .  $2-3$ 

MLComponent.Timeout As Integer

#### ■設定値

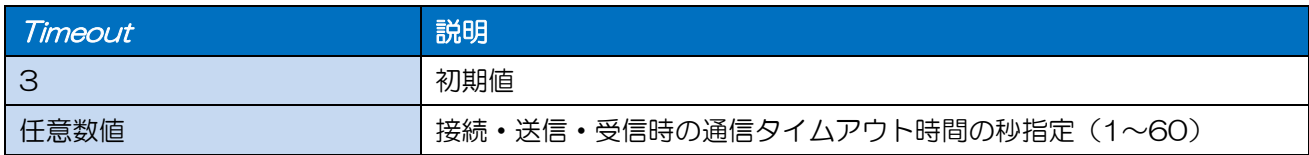

#### ■解説

- ・ Setting プロパティが LAN、USB 、COM、BT(Bluetooth)の場合に使用します。 DRV(プリンタドライバ)、FILE では使用されません。
- ・ OpenPort メソッド成功後(通信ポートがオープン中)に変更すると例外が発生します。
- ・ タイムアウトは以下のメソッドで適用されます。

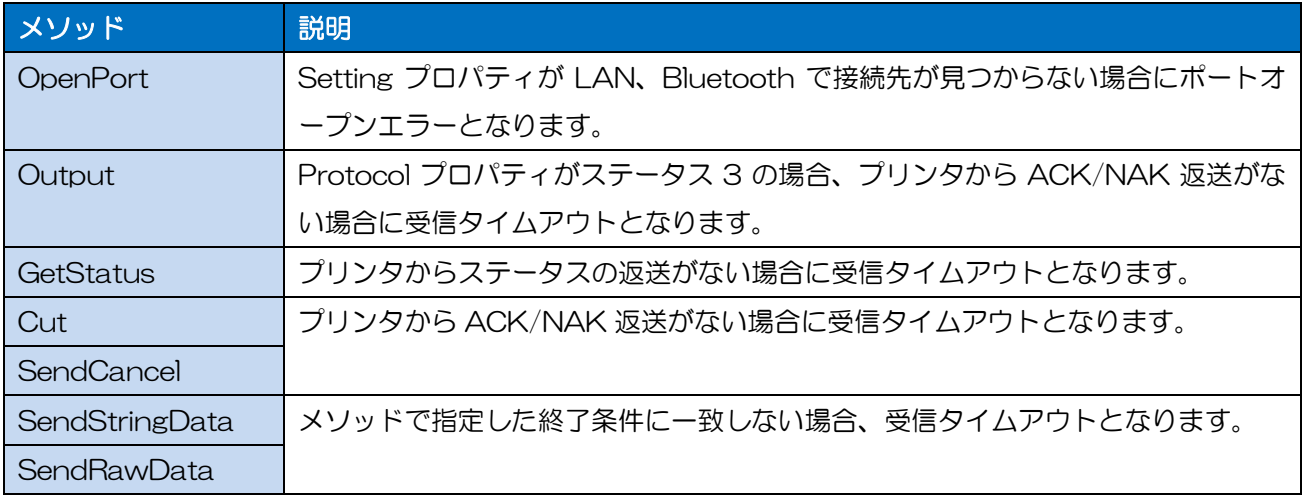

#### ■例外

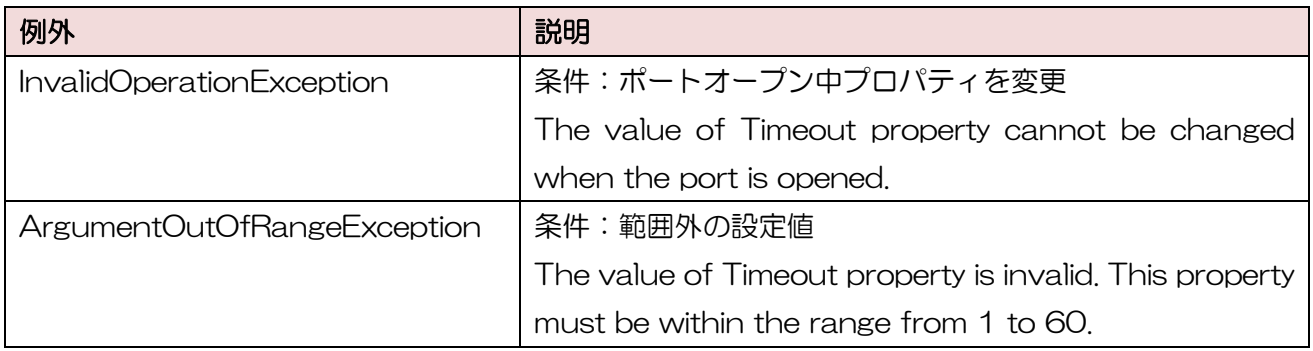

#### ■使用例

通信タイムアウトの設定例を示します。

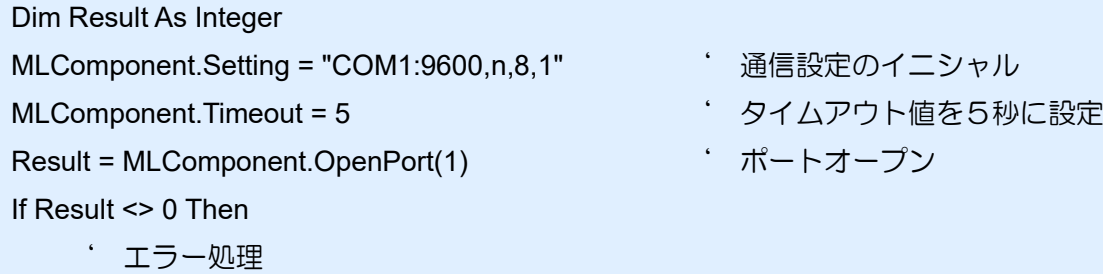

■関連項目

End If

プロパティ [Setting](#page-10-0)、[Protocol](#page-13-0) メソッド [OpenPort](#page-43-0)、[Output](#page-46-0)、[GetStatus](#page-56-0)、[SendStringData](#page-52-0)、[SendRawData](#page-54-0) 2-4

<span id="page-17-0"></span> $2-4$   $\leq$   $\leq$ 

[通信]StatusID プロパティ ステータス ID を設定・取得します。

#### ■書式

MLComponent.StatusID As Integer

#### ■設定値

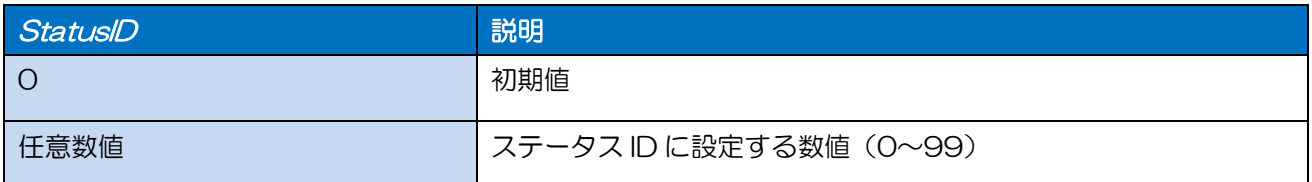

#### ■例外

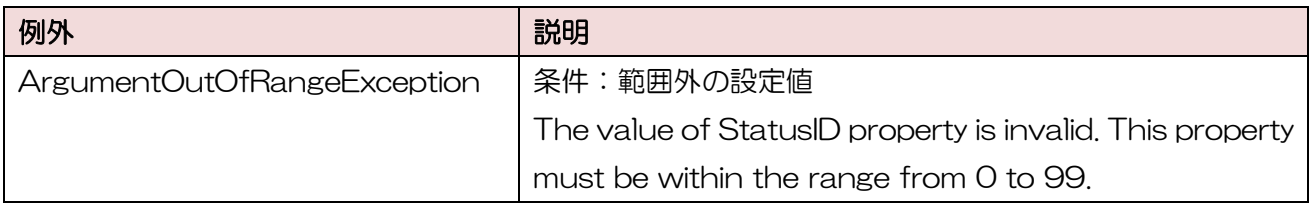

#### ■使用例

ステータスIDの運用例を示します。

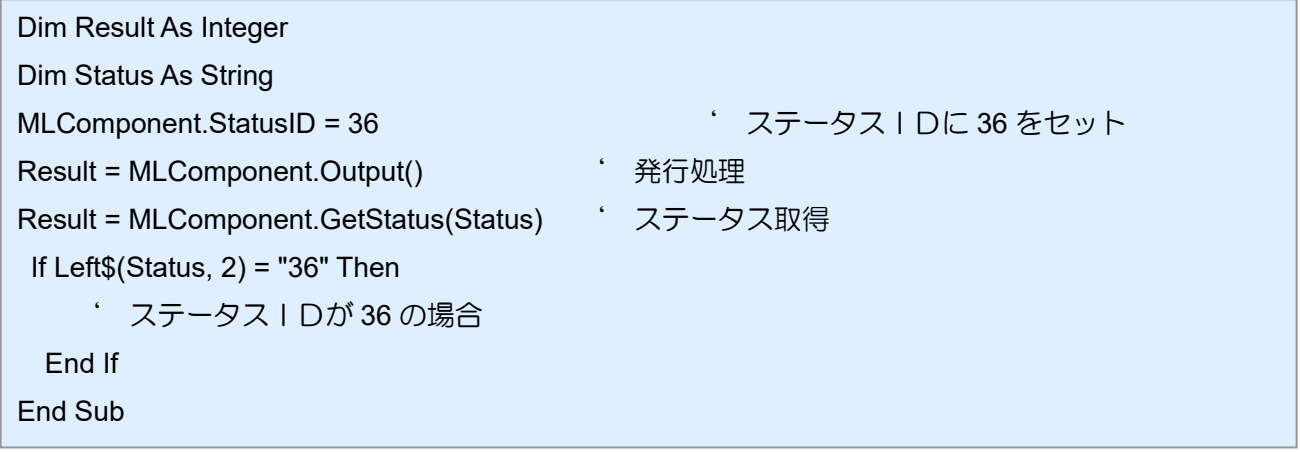

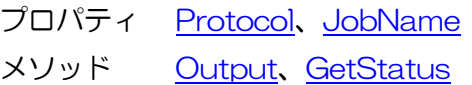

2-5

[通信]JobName プロパティ ジョブ名を設定・取得します。

#### ■書式

<span id="page-18-0"></span> $2-5.5$  and  $2-5.5$  and  $2-5.5$ 

MLComponent.JobName As String

#### ■設定値

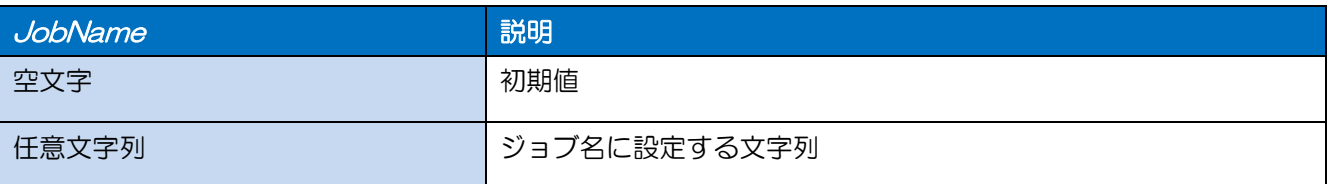

#### ■解説

・ Protcol プロパティが 1 – Protocols.Status4 の場合に使用します。

#### ■例外

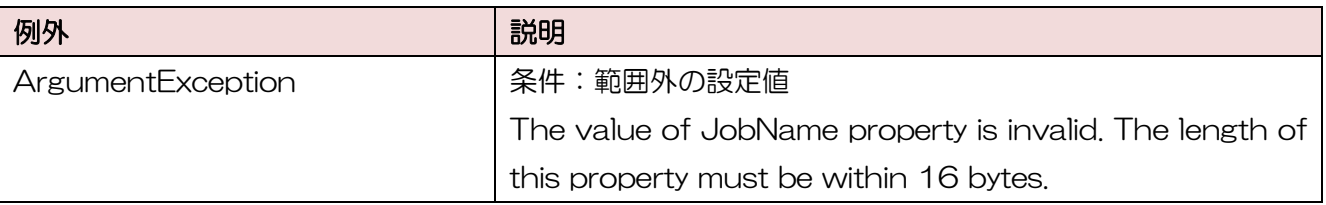

#### ■使用例

ジョブ名の運用例を示します。

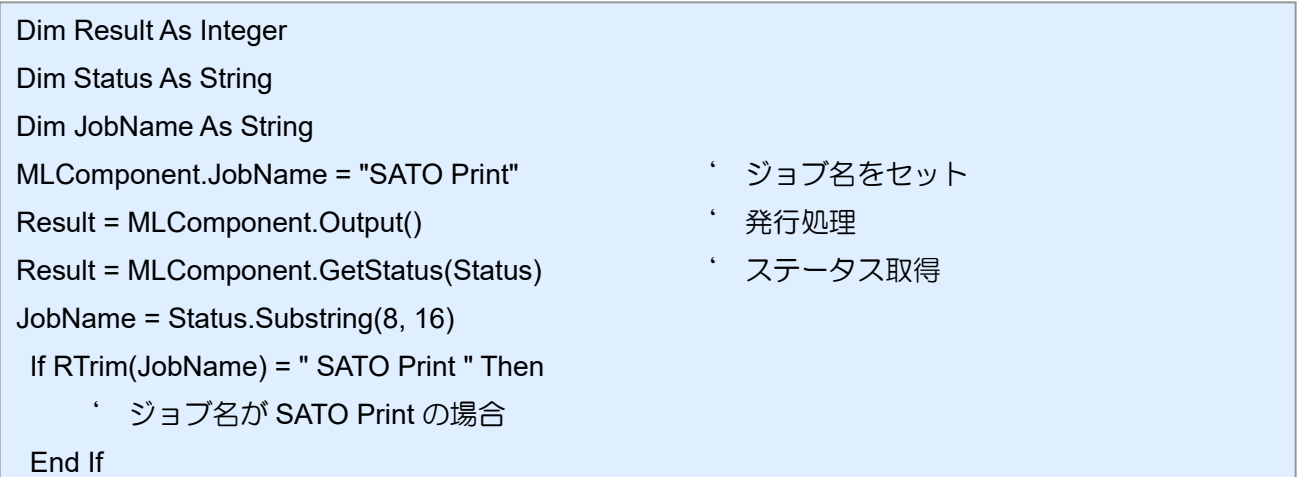

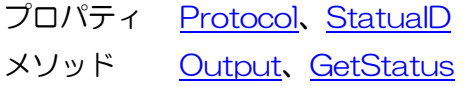

#### 2-6 [基本]LayoutFile プロパティ

MLV5 で作成したレイアウトファイルを設定・取得します。

#### ■書式

<span id="page-19-0"></span> $2-6$   $\leq$   $\leq$ 

MLComponent.LayoutFile As String

#### ■設定値

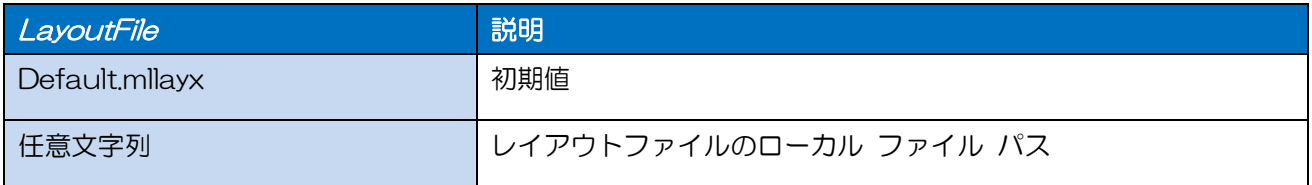

#### ■解説

- ・ レイアウトファイル(\*.mllayx)のみ使用可能です。
- ・ 値を設定すると、PrnData プロパティ、SetPrnDataField メソッド、SetPrnDataArray メソッド で指定した入力データはすべて初期化されます。

#### ■例外

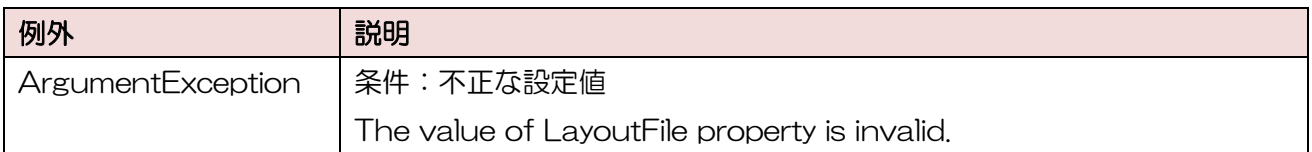

#### ■使用例

レイアウト情報ファイルパスを設定します。

MLComponent.LayoutFile = "C:¥SATO¥ABC.mllayx"

現在のレイアウト情報ファイルパスを取得します。

LayoutFile = MLComponent.LayoutFile

- プロパティ [PrnData](#page-20-0)、[Darkness](#page-23-0)、[Speed](#page-25-0)、[HeaderTailSetting](#page-32-0)、[Formoverlay](#page-36-0)、[HeaderFile](#page-34-0)、 **[TailFile](#page-35-0)**
- メソッド [Output](#page-46-0)、[GetInputFields](#page-61-0)、[SetPrnDataField](#page-63-0)、[GetPrinter](#page-60-0)

2-7 [基本]PrnData プロパティ 印字データを設定、取得します。

#### ■書式

<span id="page-20-0"></span>2-7.[基本]PrnData

MLComponent.PrnData As String

#### ■設定値

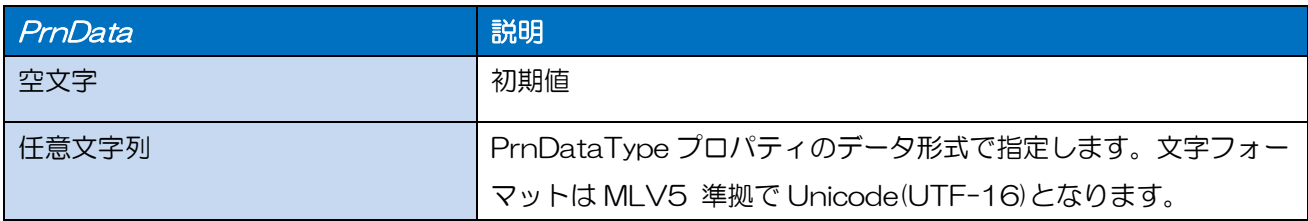

#### ■解説

- ・ バーコードにチェックデジットを含めたデータを指定する際は、チェックデジットが正しいかお客様 のアプリケーションで必ずチェックした上で指定してください。チェックが出来ない場合は、チェッ クデジットを含まないデータに変更するか、変数の設定でチェックデジット部分を取り除くようにレ イアウトファイルを変更してください。
- ・ 発行枚数は、最大 999999(PW208 を除くラパンシリーズは 9999)まで指定可能です。
- ・ データの項目数は、レイアウトファイルの入力項目数に合わせて指定してください。
- ・ LayoutFile プロパティを設定した時点で PrnData プロパティは初期化されます。
- ・ 値を設定すると、SetPrnDataArray メソッドで設定した入力データは初期化されます。
- ・ SetPrnDataField メソッドと併用する場合は、混乱を避けるため PrnData プロパティを先に指定 してください。
- ・ PrnDataType プロパティで指定された形式の区切り文字はデータとして設定しないでください。例 として、PrnDataType プロパティが「タブ区切り」の場合に、データ内にタブ(0x09)を入力す ると、入力項目の入力順がずれて不正な入力データとなります。
- ・ QR コード等のバーコードデータに制御コードを含める場合は、レイアウトの入力変数種類を「16 進文字コード」に設定し、上位アプリからは 16 進文字列のデータをセットしてください。(例: 12345<TAB>の場合、「313233343509」をセット)
- ・ Setting プロパティが DRV(プリンタドライバ)以外の場合は、連番変数や多面取りを使用してい るレイアウトファイルで、1 シート以上にならない発行枚数を指定してください。 1シート以上となる発行枚数を指定した場合は、Output メソッドでエラー804 となります。

#### ■使用例

印字データを設定します。

MLComponent.PrnDataType = PrnDataTypes.Tsv MLComponent.PrnData = "1000" & Chr\$(9) & "2000" & Chr\$(9) & "1"

#### ■関連項目

プロパティ [LayoutFile](#page-19-0)、[PrnDataType](#page-22-0) メソッド [Output](#page-46-0)、[GetInputFields](#page-61-0)、[SetPrnDataField](#page-63-0)、[GetPrnDataArray](#page-65-0)、 **[SetPrnDataArray](#page-66-0)** 

#### ■サポート情報

[別紙]テクニックマニュアル 「印字データの設定方法」

2-8

# [基本]PrnDataType プロパティ

印字データのタイプ(Tsv/Csv/Prn)を設定、取得します。

#### ■書式

<span id="page-22-0"></span>2-8.[基本]PrnDataType

MLComponent.PrnDataType As String / SATO.MLComponent.PrnDataTypes

#### ■設定値

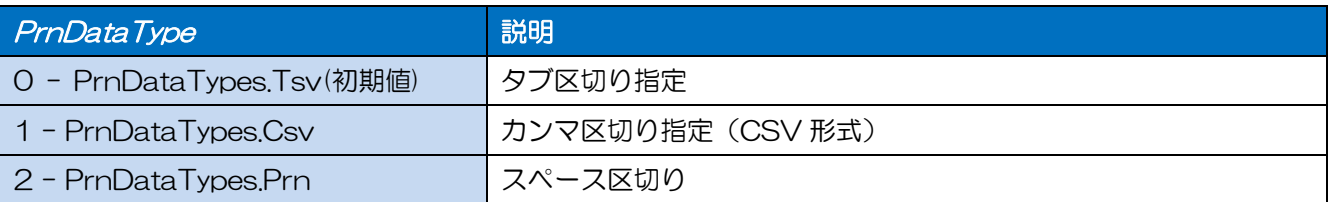

#### ■解説

・ QR コード等のバーコードデータに制御コードを含める場合は、レイアウトの入力変数種類を「16 進文字コード」に設定し、上位アプリからは 16 進文字列のデータをセットしてください。(例: 12345<TAB>の場合、「313233343509」をセット)。

#### ■例外

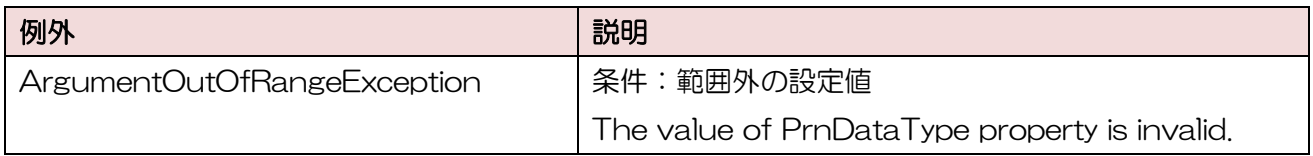

#### ■使用例

印字データのタイプに TSV を設定します。

MLComponent.PrnDataType = 0

- プロパティ [PrnData](#page-20-0)
- メソッド [SetPrnDataField](#page-63-0)、[GetPrnDataArray](#page-65-0)、[SetPrnDataArray](#page-66-0)

<span id="page-23-0"></span>2-9.[動作]Darkness 2-9

### [動作]Darkness プロパティ

印字濃度を設定・取得します。

#### ■書式

MLComponent.Darkness As String

#### ■設定値

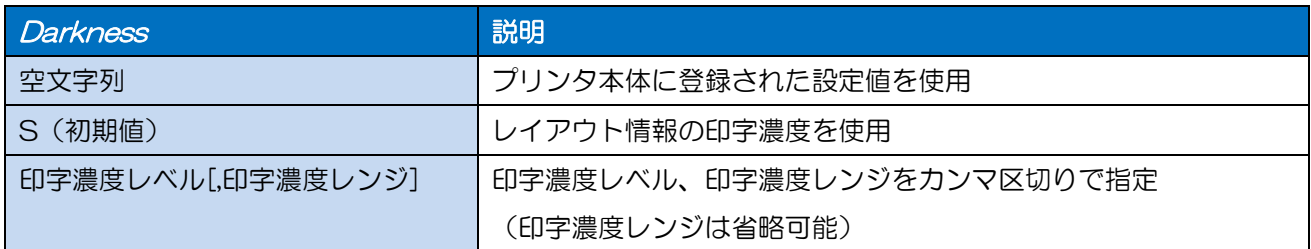

#### ■ポイント

- ・ 「S」でレイアウトに設定がない場合、プリンタに登録された設定値が有効になります。
- ・ 印字濃度レンジは通常設定する必要はございません。2 色サーマル用紙など特殊な用紙を使用する際 に弊社の担当販売員よりご説明致します。
- ・ GN412T の両面レイアウトは、両面の印字濃度が指定した値となります。

#### ■例外

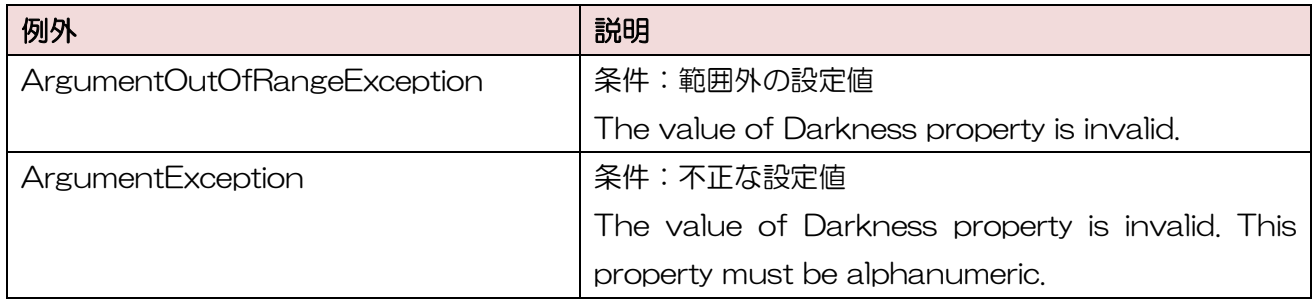

#### ■使用例

印字濃度レベルに 3、印字濃度レンジに A を設定します。

MLComponent.Darkness = "3,A"

レイアウト情報の印字濃度を使用します。

MLComponent.Darkness = "S"

現在の印字濃度プロパティの設定値を取得します。

Dark = MLComponent.Darkness

#### ■関連項目

プロパティ [Speed](#page-25-0)、[Offset](#page-27-0) メソッド [Output](#page-46-0)

#### ■サポート情報

付録 [サポートプリンタ](#page-93-0)

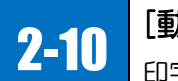

<span id="page-25-0"></span> $2-10$ 

# 2-10 | 動作]Speed プロパティ

印字速度を設定・取得します。

#### ■書式

MLComponent.Speed As String

#### ■設定値

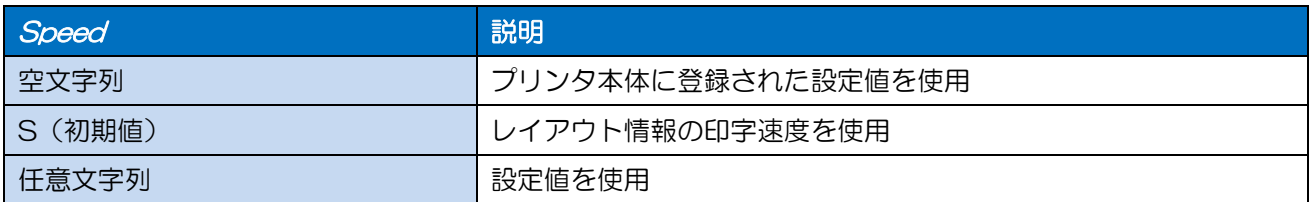

#### ■解説

・ 「S」でレイアウトに設定がない場合、プリンタに登録された設定値が有効になります。

#### ■例外

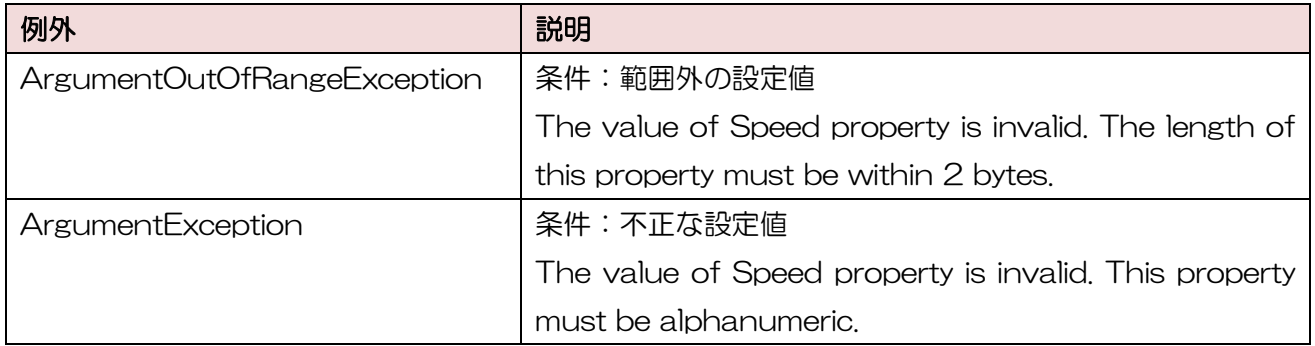

#### ■使用例

印字速度に 5 を設定します。

MLComponent.Speed = "5"

レイアウトファイルの印字速度を使用します。

MLComponent.Speed = "S"

現在の印字速度プロパティの設定値を取得します。

Speed = MLComponent.Speed

#### ■関連項目

プロパティ [Darkness](#page-23-0)、[Offset](#page-27-0) メソッド [Output](#page-46-0)

### ■サポート情報

付録 [サポートプリンタ](#page-93-0)

印字補正を設定・取得します。

# 2-11 | [動作]Offset プロパティ

■書式

<span id="page-27-0"></span> $2-1$ . $\frac{1}{2}$ 

MLComponent.Offset As String

#### ■設定値

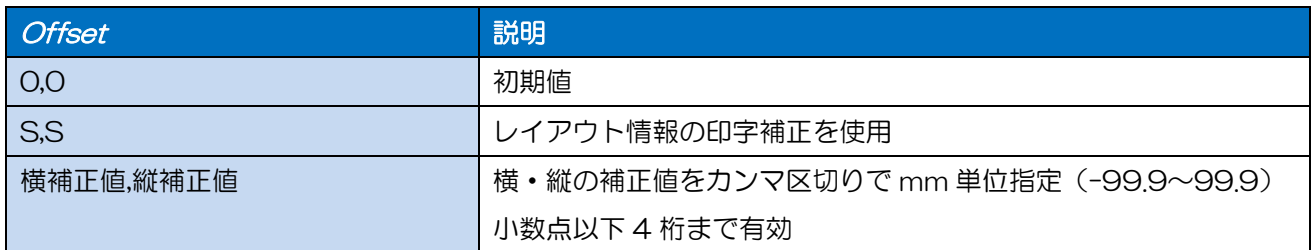

#### ■解説

- ・ 「S,S」でレイアウトに設定がない場合、プリンタに登録された設定値が有効になります。
- ・ 印字補正を行うと、プリンタの印字領域をオーバーする、ラベルから文字がはみ出るなどの可能性 があります。Output メソッドで以下のエラーが発生する可能性があり注意が必要です。
	- 610 用紙に印字できない項目が存在します。
	- 611 計算できない無効な項目が存在します。

#### ■例外

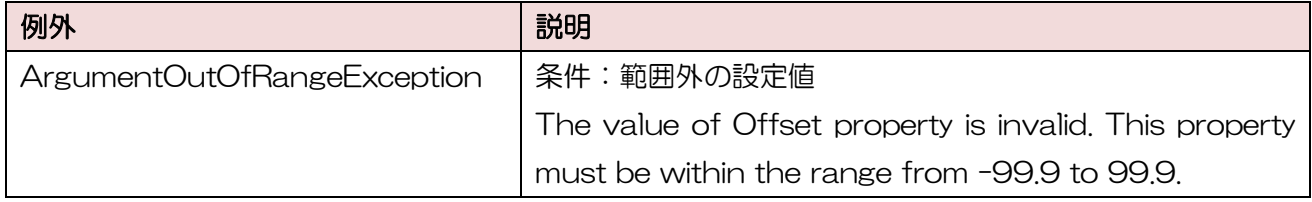

#### ■使用例

印字位置を横に 3mm、縦に 2mm 補正して発行します。

MLComponent.Offset = "3.0,2.0" ' 印字補正値セット

レイアウト情報の印字補正値を使用します。

MLComponent.Offset = "S,S" fl字補正値セット

#### ■関連項目

プロパティ [Darkness](#page-23-0)、[Speed](#page-25-0) メソッド [Output](#page-46-0)

2-12 | 動作]MultiCut プロパティ カット単位枚数を設定・取得します。

#### ■書式

<span id="page-28-0"></span>2-12.[動作]MultiCut

MLComponent.MultiCut As Integer

#### ■設定値

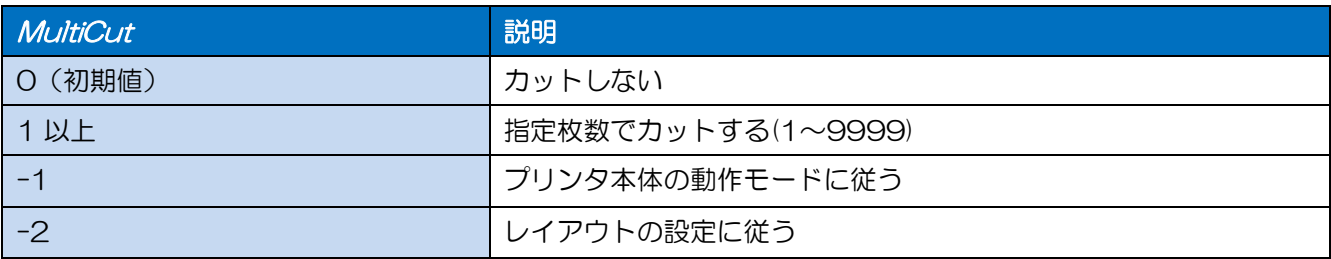

#### ■解説

- ・ 発行枚数が指定枚数に満たない場合、発行終了時にカットします。
	- (例) MultiCut プロパティが「5」、発行枚数が「3」 ⇒ 3 枚目でカット MultiCut プロパティが「5」、発行枚数が「7」 ⇒ 5 枚目と 7 枚目でカット
- ・ 「-2」を指定した場合は、レイアウト設定および印字データの指定方法により下記の動作となります。

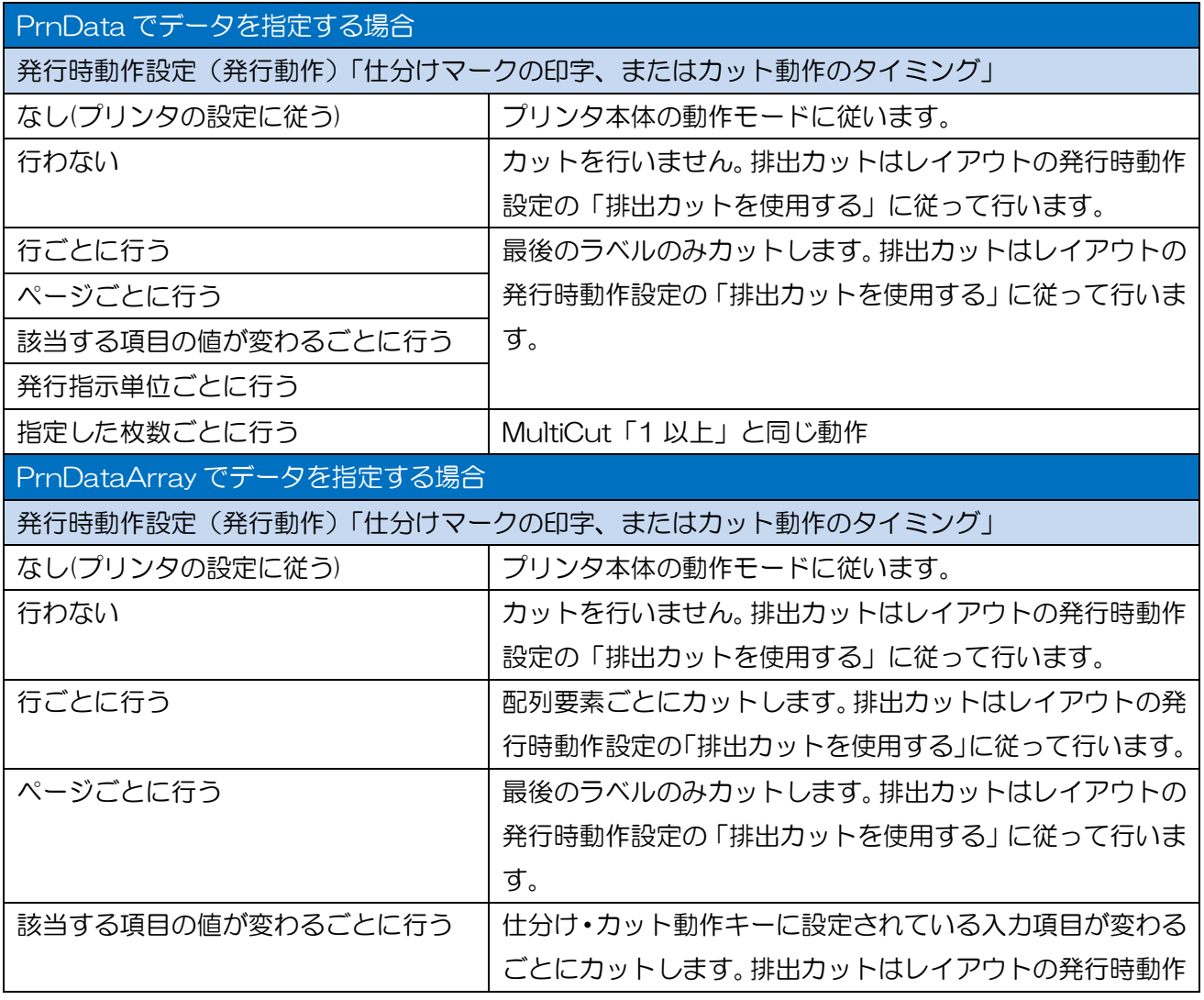

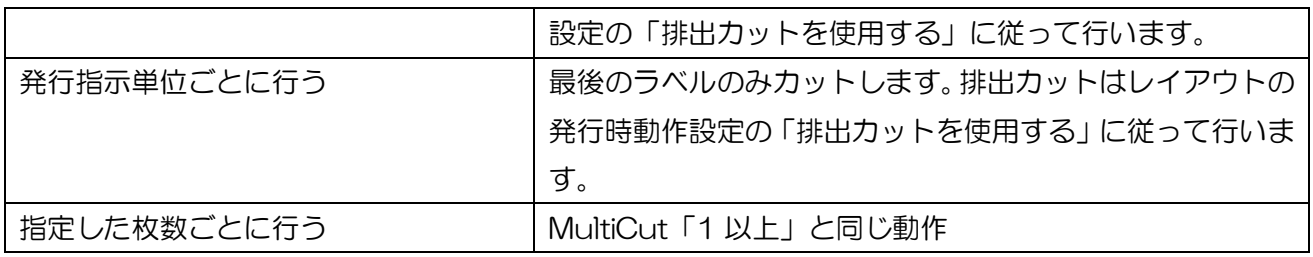

#### ■例外

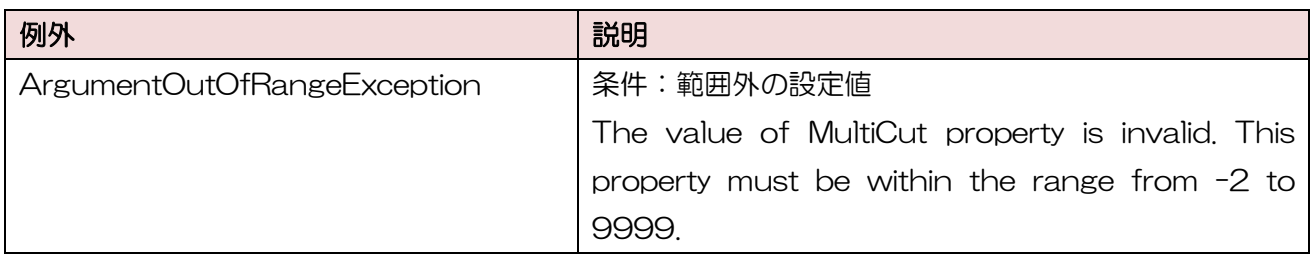

#### ■使用例

発行時に 3 枚単位でカットします。

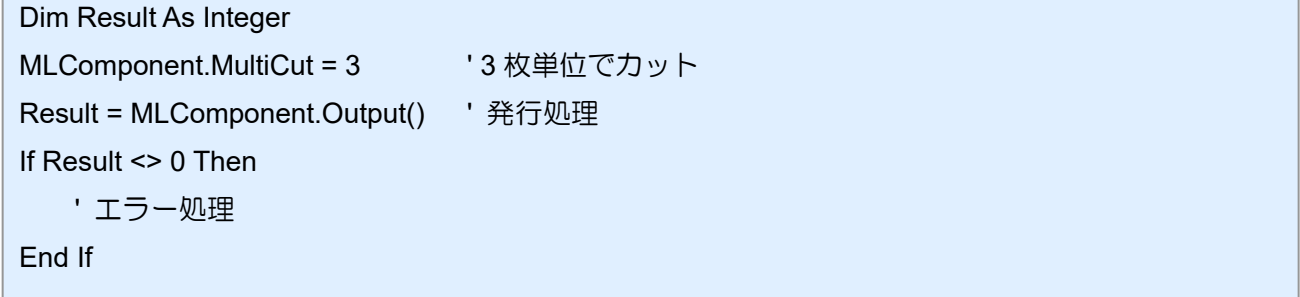

#### ■関連項目

プロパティ [LayoutFile](#page-19-0)、[EjectCut](#page-31-0) メソッド [Output](#page-46-0)、[Cut](#page-57-0)

#### ■サポート情報

付録 [サポートプリンタ](#page-93-0)

2-13 SortMark プロパティ 仕分けマークの印字を設定、取得します。

#### ■書式

<span id="page-30-0"></span> $2-13.5$   $\leq$   $\leq$   $\$ 

MLComponent.SortMark As Boolean

#### ■設定値

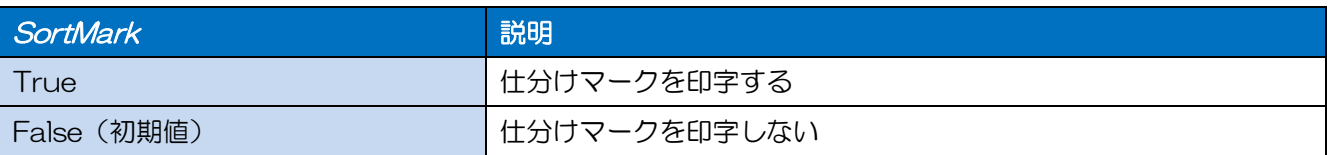

#### ■解説

・ レイアウト情報の仕分けマーク印字設定は使用されません。

#### ■使用例

仕分けマークを印字します。

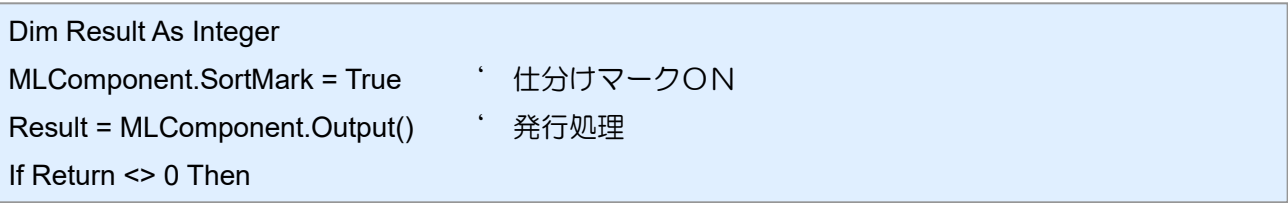

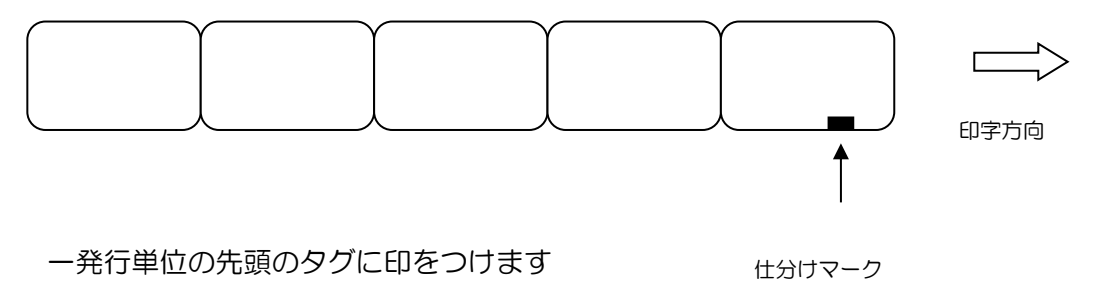

スタッカをセットするとより効果的な運用が可能です。

#### ■参照

・関連項目

プロパティ [LayoutFile](#page-19-0) メソッド [Output](#page-46-0)

・サポート情報

付録 [サポートプリンタ](#page-93-0)

2-14 | [動作]EjectCut プロパティ

排出カットを設定、取得します。

#### ■書式

<span id="page-31-0"></span>2-14.[動作]EjectCut

MLComponent.EjectCut As Boolean

#### ■設定値

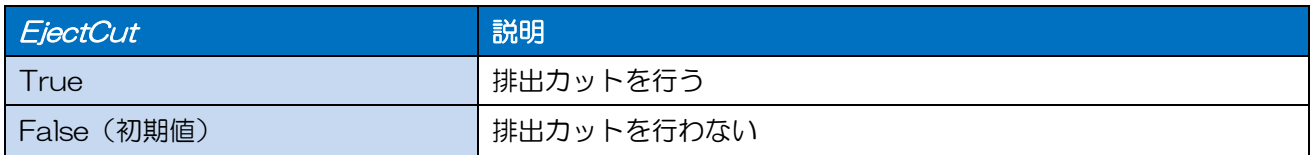

#### ■解説

- ・ MultiCut プロパティが「-1」または「-2」の場合、本プロパティは使用されません。
- ・ レスプリ V シリーズ、レスプリ V-ex シリーズは、プリンタの動作モードがパーシャルカットモー ドで、MultiCut プロパティが「0」の場合、排出カットが全カットになります。

#### ■使用例

排出カットを行います。

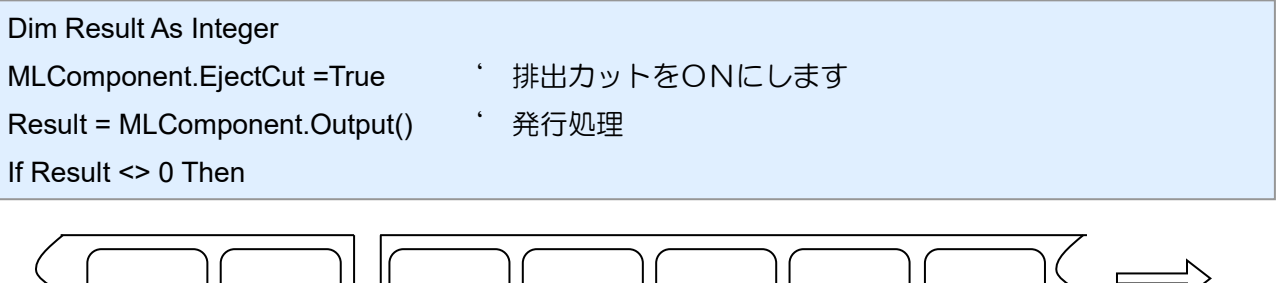

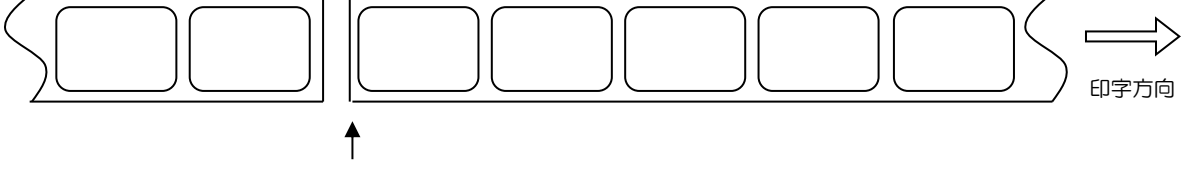

EjectCut プロパティで「True」を設定すると一発行単位の末尾でカットします。 「False」を設定すると排出カットコマンドは送信されません。

#### ■関連項目

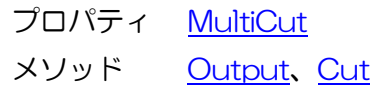

#### ■サポート情報

付録 [サポートプリンタ](#page-93-0)

# 2-15 | [動作]HeaderTailSetting プロパティ

ヘッダ・テール札の印字有無を設定・取得します。

#### ■書式

<span id="page-32-0"></span>2-15.[動作]HeaderTailSetting

MLComponent.HeaderTailSetting As Boolean

#### ■設定値

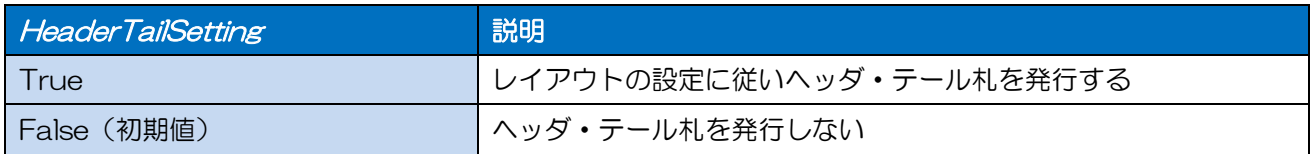

#### ■解説

- ・ 「True」を指定し、レイアウトの設定が「ページごとに出力する」に設定されている場合は、発行 指示ごとにヘッダ・テール札を出力します。
- ・ Setting プロパティが DRV(プリンタドライバ)以外の場合は、本プロパティは無効となります。

#### ■使用例

レイアウトの設定に従いヘッダ・テール札を発行します。

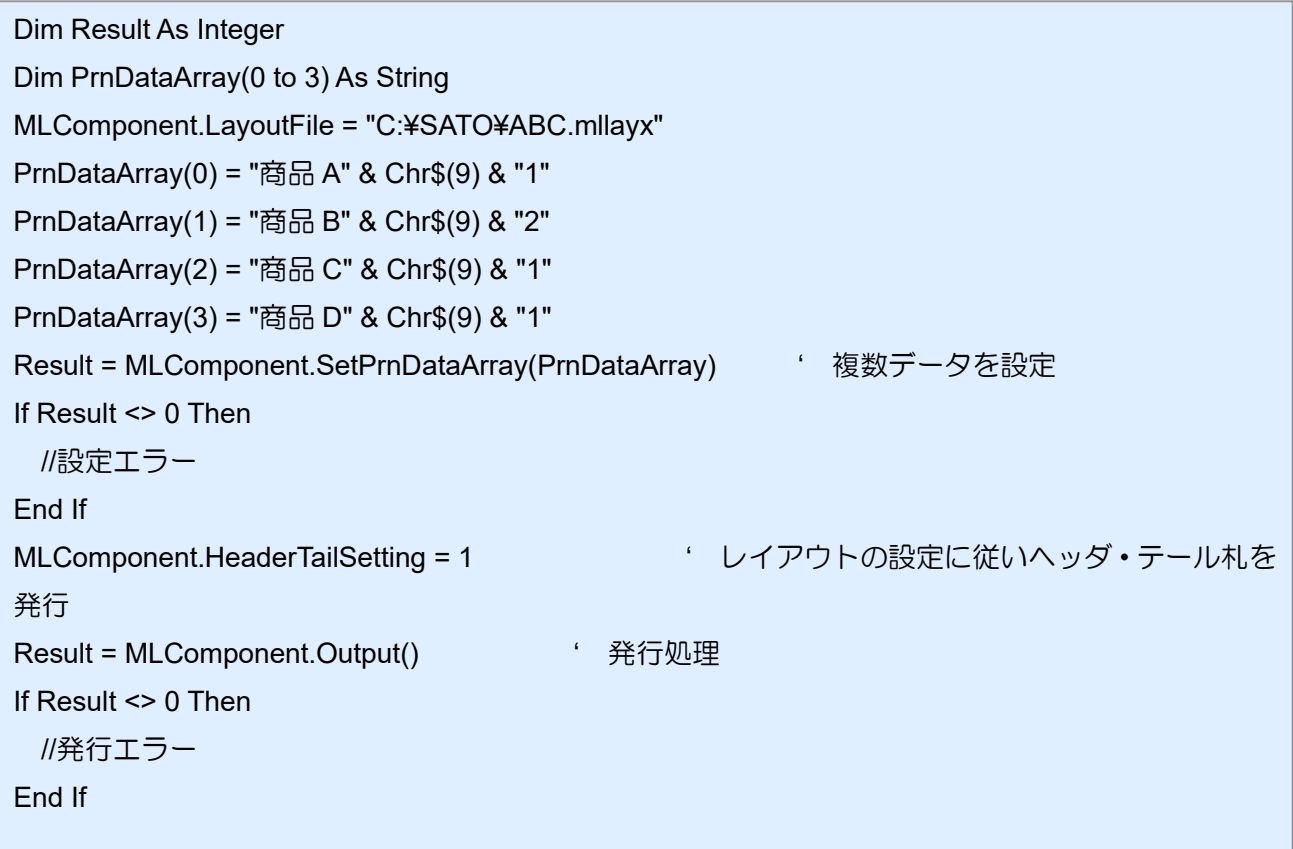

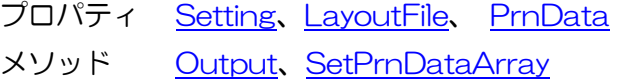

#### <span id="page-34-0"></span>2-16.[動作]HeaderFile 2-16 | [動作]HeaderFile プロパティ ヘッダ札ファイルを取得します。設定はできません。

#### ■書式

MLComponent.HeaderFile As String

#### ■設定値

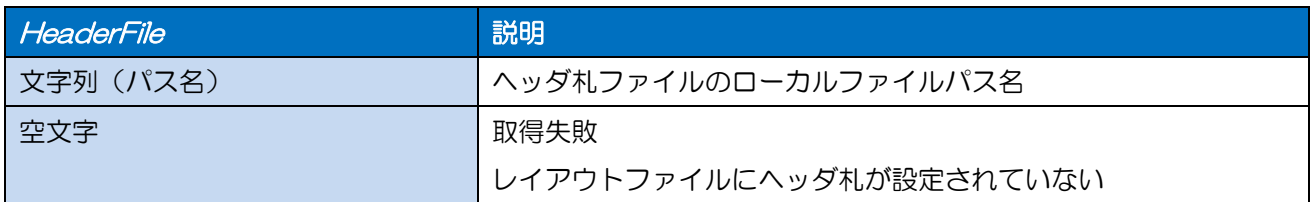

#### ■解説

・ LayoutFile プロパティで設定されたレイアウトファイルから取得します。

#### ■使用例

ヘッダ札を取得します。

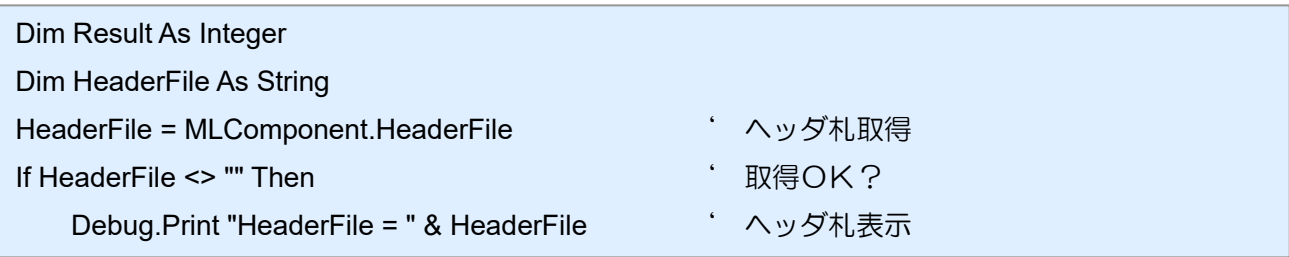

#### ■関連項目 Debug.Print "HeaderFile Error !! " ' エラーメッセージ表示 End I

プロパティ [LayoutFile](#page-19-0)、[HeaderTailSetting](#page-32-0)、[TailFile](#page-35-0) メソッド [OutputHeader](#page-48-0)

#### <span id="page-35-0"></span>2-17.[動作]TailFile 2-17 | [動作]TailFile プロパティ テール札ファイルを取得します。設定はできません。

#### ■書式

MLComponent.TailFile As String

#### ■設定値

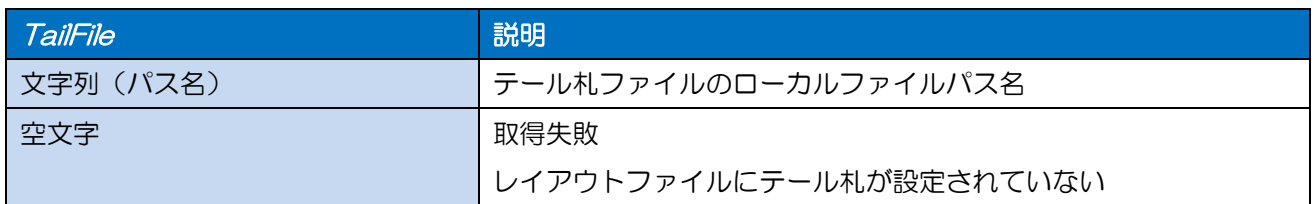

#### ■解説

・ LayoutFile プロパティで設定されたレイアウトファイルから取得します。

#### ■使用例

テール札を取得します。

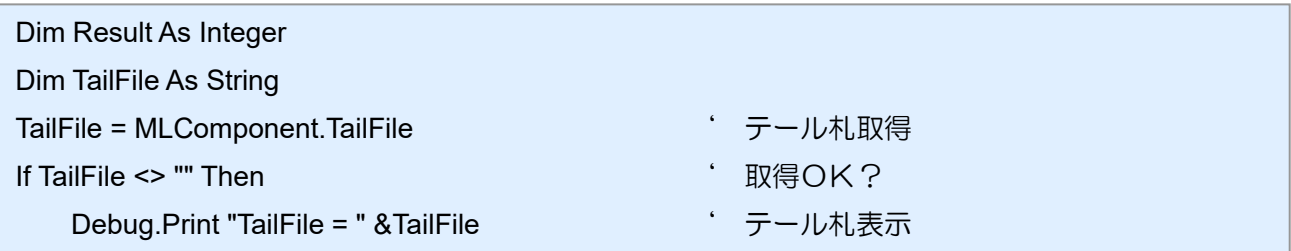

#### ■関連項目 Debug.Print "TailFile Error !! " ' エラーメッセージ表示 End I

プロパティ [LayoutFile](#page-19-0)、[HeaderTailSetting](#page-32-0)、[HeaderFile](#page-34-0) メソッド [OutputTail](#page-50-0)
|2-18 「特殊]Formoverlay プロパティ フォームオーバーレイを設定・取得します。

# ■書式

2-18.[特殊]Formoverlay

MLComponent.Formoverlay As String / SATO.MLComponent.FormoverlayTypes

# ■設定値

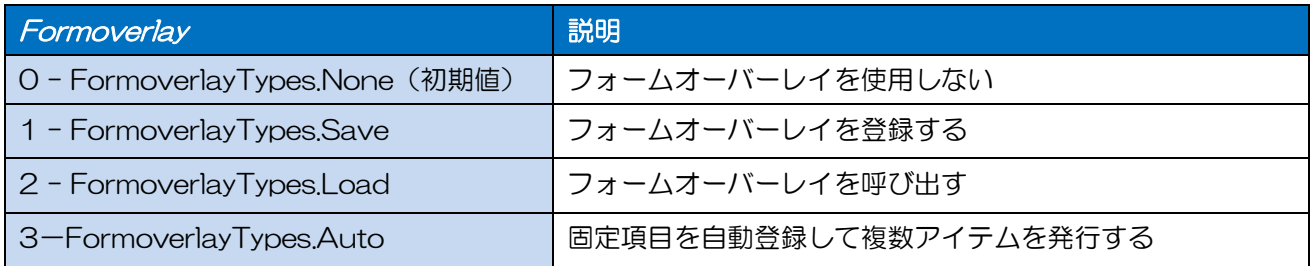

# ■解説

- ・ 「1」で登録する対象は Output で出力される全てのデータです。また登録可能数は 1 つです。2 つ 以上登録しても、最後に登録したデータが有効になります。
- ・ 多面取りまたは両面レイアウトで「1」または「2」を設定した場合は、発行時にエラーとなります。

#### ■例外

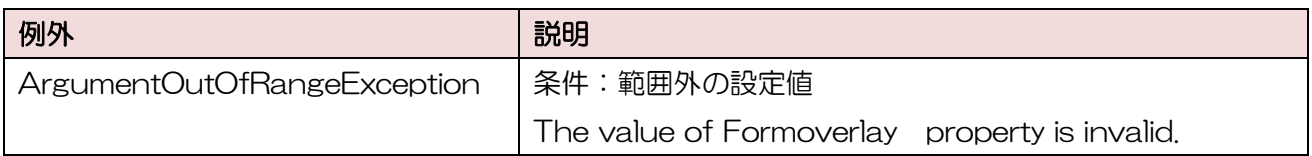

# ■使用例

フォームオーバーレイ登録後、フォームオーバーレイを呼び出します。

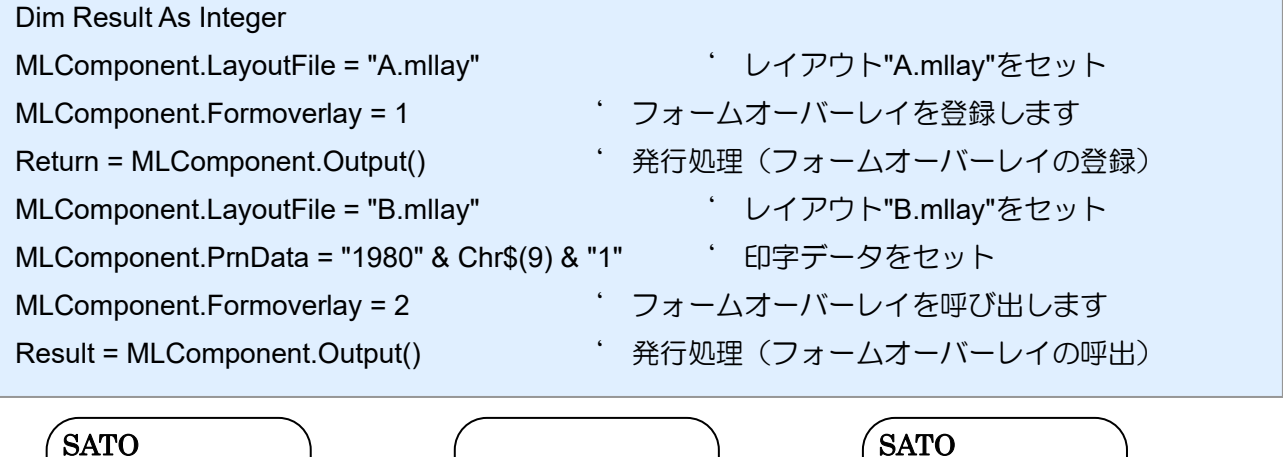

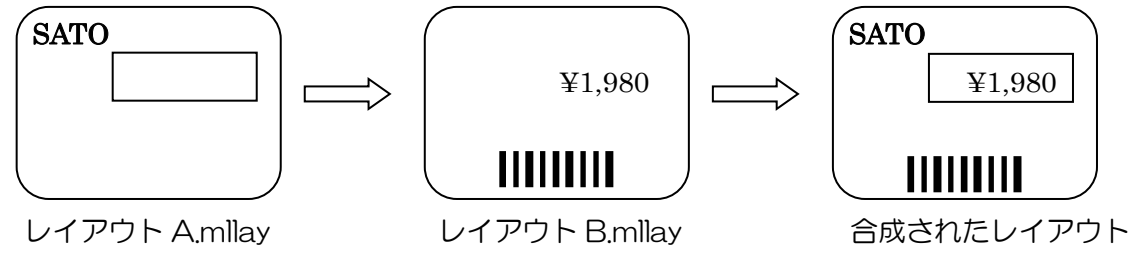

# ■関連項目

メソッド [Output](#page-46-0)

# ■サポート情報

付録 [サポートプリンタ](#page-93-0)

# [特殊]LayoutNameCaption プロパティ

「レイアウト名」を設定・取得します。

# ■書式

2-19

2-19. [transfer the control of the control of the control of the control of the control of the control of the

MLComponent.LayoutNameCaption As String

#### ■設定値

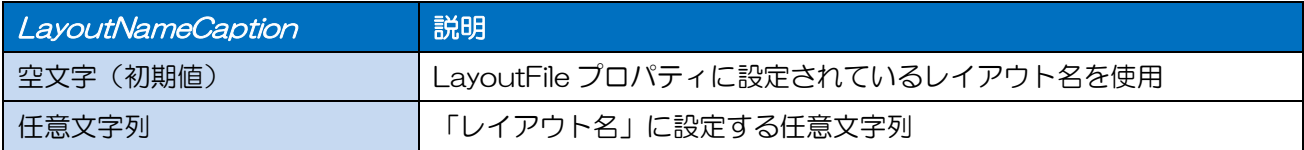

# ■解説

- ・ MLV5 のシステム変数「レイアウト名」に値が適用されます。
- ・ 「ローカル ファイル パス」指定の場合、ファイル名のみが「レイアウト名」になります。

#### ■使用例

「レイアウト名」を設定します。

MLComponent.LayoutNameCaption = "C:¥SATO¥ABC.mllayx"

「レイアウト名」を取得します。

LayoutNameCaption = MLComponent.LayoutNameCaption

「レイアウト名」の印字結果は"ABC"となります。

# ■関連項目

プロパティ [TotalQtyCaption](#page-39-0) メソッド [Output](#page-46-0)

# 2-20 「特殊]TotalQtyCaption プロパティ

「総発行枚数」を設定・取得します。

# ■書式

<span id="page-39-0"></span>2-20.[特殊]TotalQtyCaption

MLComponent.TotalQtyCaption As String

# ■設定値

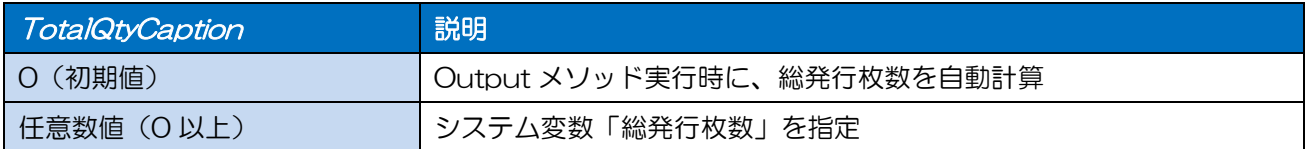

#### ■解説

・ MLV5 のシステム変数「総発行枚数」に値が適用されます。

#### ■例外

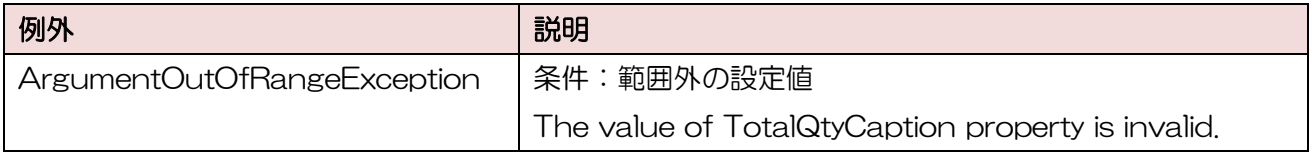

# ■使用例

総発行枚数キャプションを設定します。

MLComponent.TotalQtyCaption = 13

現在の総発行枚数キャプションを取得します。

TotalQtyCaption = MLComponent.TotalQtyCaption

#### ■関連項目

プロパティ [LayoutFile](#page-19-0) メソッド [Output](#page-46-0)

# 2-21 「特殊]TaxRate プロパティ

税率を設定・取得します。

# ■書式

MLComponent.TaxRate As String

# ■設定値

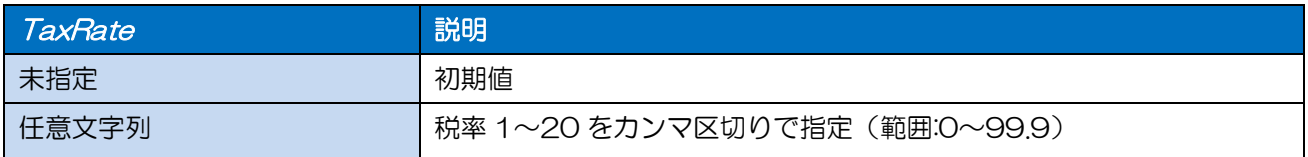

#### ■解説

- ・ レイアウトファイルで変数の編集パラメータで設定した税編集の「ユーザー税率」に使用されます。 税編集で「固定税率」を指定している場合は使用されません。
- ・ 値が設定されていない場合は、Output メソッドでエラー413 になります。
- ・ 条件印字のデータ種類を「税率」に設定した場合に設定値が使用されます。

#### ■例外

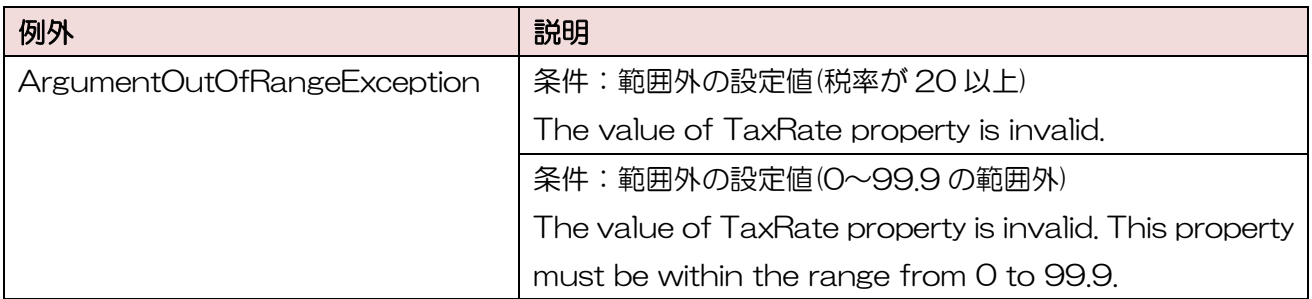

#### ■使用例

ユーザー税率 1=5.0、ユーザー税率 2=8.0 を設定します。

MLComponent.TaxRate =" 5.0,8.0"

現在の税率を取得します。

Dim TaxRate As String TaxRate = MLComponent.TaxRate

## ■関連項目

プロパティ [LayoutFile](#page-19-0) メソッド [Output](#page-46-0)

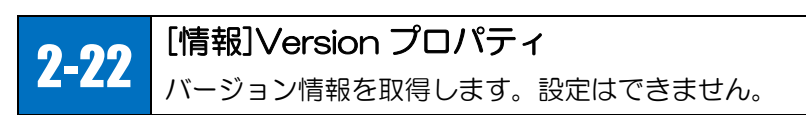

# ■書式

MLComponent.Version As String

#### ■設定値

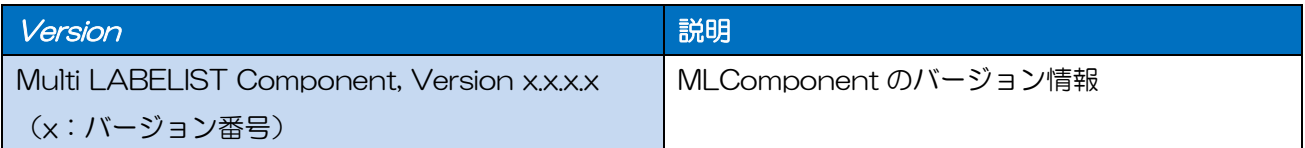

# ■使用例

バージョン情報を取得します。

Dim Version As String Version=MLComponent.Version

取得結果:"Multi LABELIST V5 Component, Version 5.0.0.0"

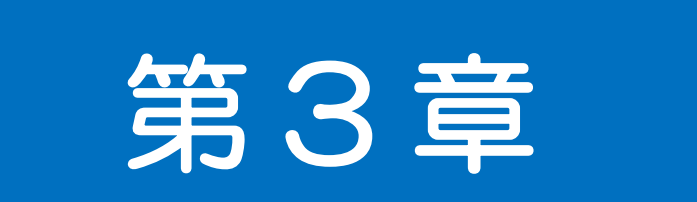

# メソッド・例外

25 | 通信]OpenPort メソッド 通信ポートをオープンします。

# ■書式

<span id="page-43-0"></span> $3-1.$   $\frac{1}{2}$   $\frac{1}{2}$   $\frac{$ 

MLComponent.OpenPort(ByVal SyncMode As Integer) As Integer

# ■パラメータ

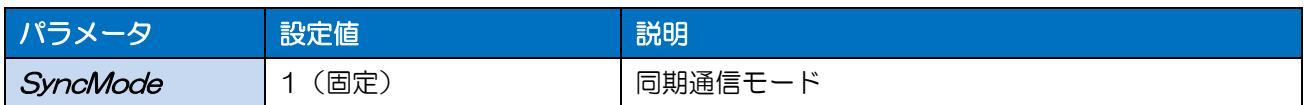

# ■戻り値

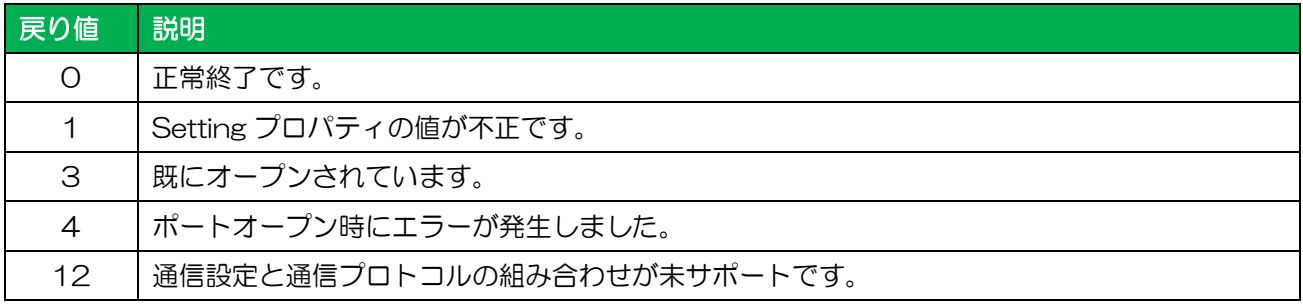

# ■解説

- ・ Setting プロパティで設定されたデバイスをオープンします。
- ・ OpenPort 成功後は、Output メソッドで連続して発行することが可能です。Setting プロパティが LAN、USB、COM、Bluetooth の場合は、Output 実行前に毎回 GetStatus でプリンタの状態を 確認してください。
- ・ 戻り値「4」は、Setting プロパティで存在しないポート番号やIPアドレス、プリンタドライバ名 を指定している場合や指定した USB デバイスや Bluetooth デバイスが見つからない場合、64bit アプリケーションで USB 指定した場合、プリンタが他のプログラムで使用されている場合などに発 生します。Setting [プロパティの解説もご参照ください。](#page-10-0)
- ・ Setting プロパティで Bluetooth を使用する場合は、Microsoft 標準の Bluetooth スタックのみ使 用可能です。その他の Bluetooth スタックでは動作保証されていません。
- ・ Setting プロパティで Bluetooth が設定されている場合は、指定した Bluetooth デバイスがペアリ ングされている必要があります。未ペアリングの場合には、PC 側に表示される Windows 標準の設 定画面でペアリングを行ってください。設定画面表示中は OpenPort の処理が返送されません。設 定画面は操作しないと 30~40 秒程でエラーとなり、OpenPort が戻り値「4」となります。
- ・ [注意事項「インターフェースについて」を必ずご確認ください。](#page-85-0)

# ■使用例

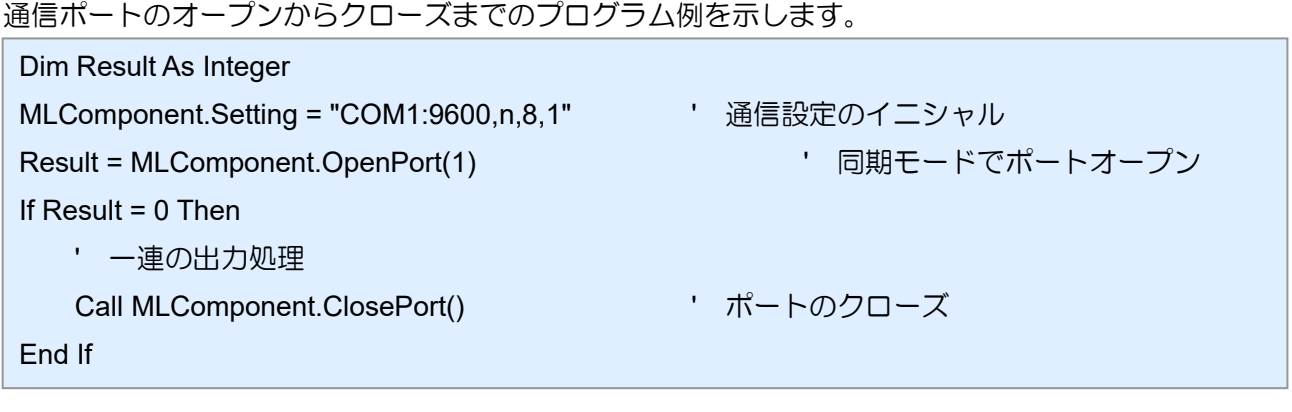

# ■関連項目

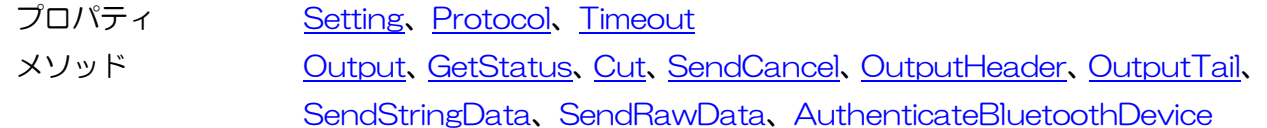

3-2.[通信]ClosePort 3-2

[通信]ClosePort メソッド 通信ポートをクローズします。

# ■書式

MLComponent.ClosePort() As Integer

# ■戻り値

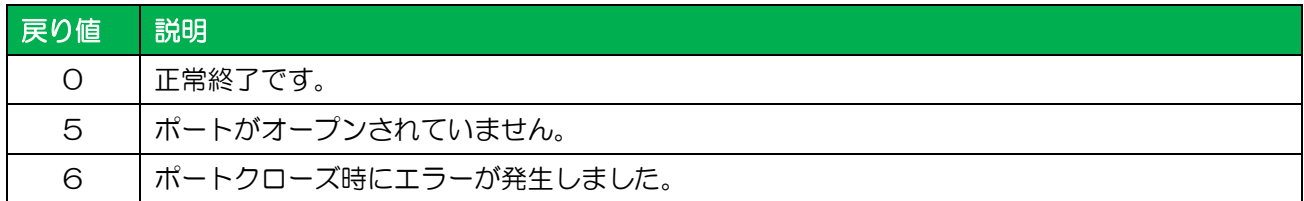

# ■使用例

通信ポートのオープンからクローズまでのプログラム例を示します。

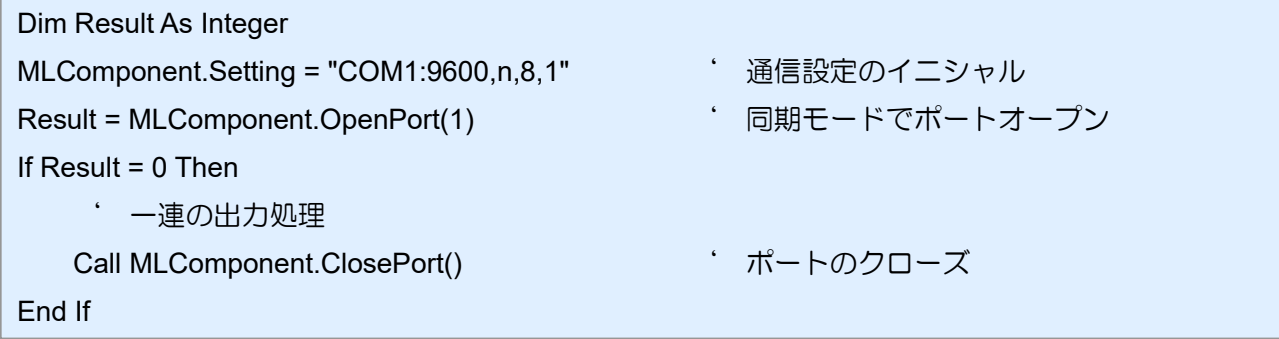

#### ■関連項目

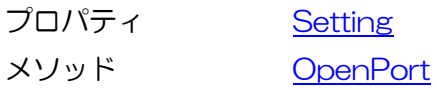

3-3 [発行]Output メソッド ラベル・タグを発行します。

# ■書式

<span id="page-46-0"></span> $3-3$ 

MLComponent.Output<sup>()</sup> As Integer

# ■戻り値

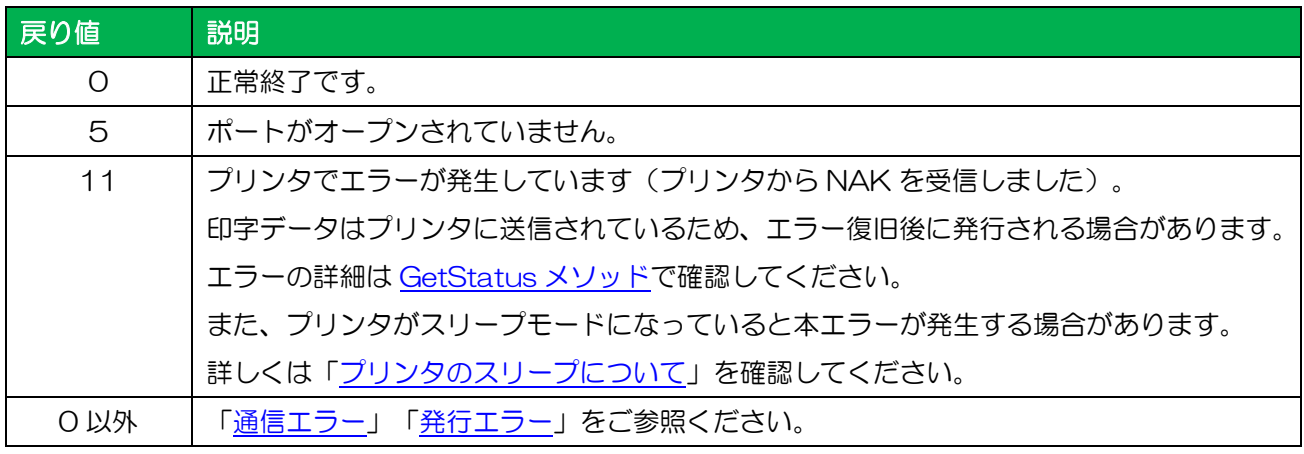

# ■解説

- ・ OpenPort 成功後は、Output メソッドで連続して発行することが可能です。
- ・ Setting プロパティで USB、LAN、COM、Bluetooth を指定する場合、出力メソッド(Output、 SendStringData、SendRawData)を実行する前に GetStatus メソッドで必ずプリンタの状態 をご確認下さい。
- Windows 8.1 以降では Output 実行時に画面が縮小される現象を確認しております[。「高](#page-83-0) DPI 設定 [について」を](#page-83-0)確認してください。
- ・ [注意事項「インターフェースについて」を必ずご確認ください。](#page-85-0)

# ■使用例

連番印字を行います。 Dim Result As Integer Const EndCount = 10 For n = 1 To EndCount ' 連番終了値までループ MLComponent.PrnData = Format\$(n) & vbTab & "1" 「印字データに連番をセット ' Setting プロパティが USB,LAN,COM,Bluetooth の場合は必須 ' プリンタ状態を確認(GetStatus メソッド) Result = MLComponent.Output() ' 発行処理 If Result <> 0 Then ' エラー処理(通信エラー・発行エラーをご参照ください。) End If Next n

# ■関連項目

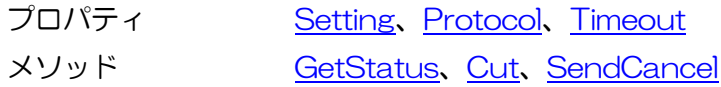

# ■サポート情報

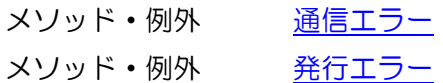

<span id="page-48-0"></span>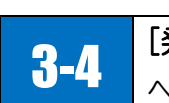

# [発行]OutputHeader メソッド

ヘッダ札を発行します。

# ■書式

MLComponent.OutputHeader() As Integer

# ■戻り値

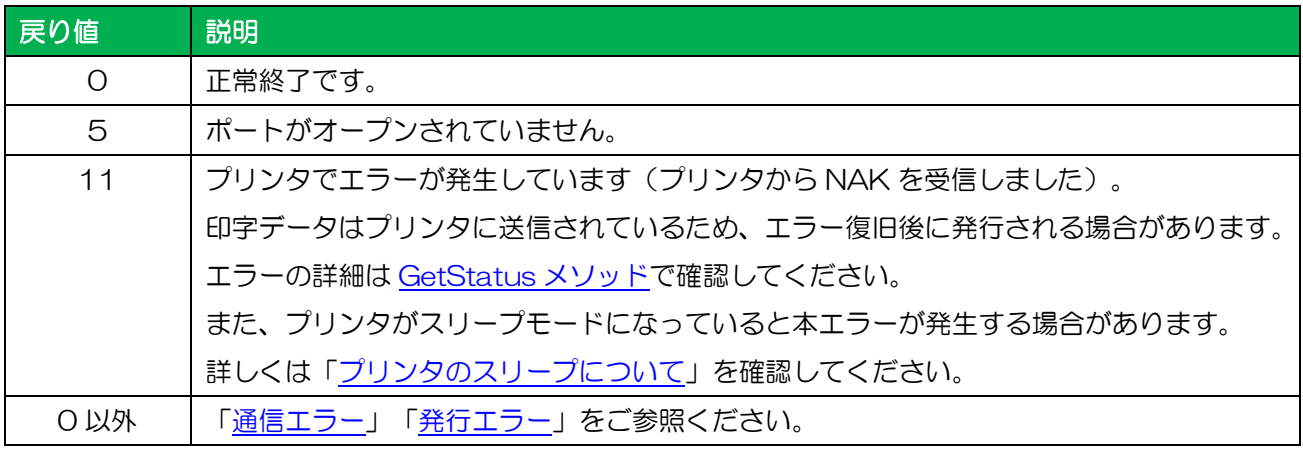

# ■解説

- ・ レイアウトファイルに設定されているヘッダ札を発行枚数の指定に関わらず 1 枚のみ発行します。
- ・ ヘッダ札を発行する場合は、FormoverlayTypes プロパティの設定値は適用されません。

# ■使用例

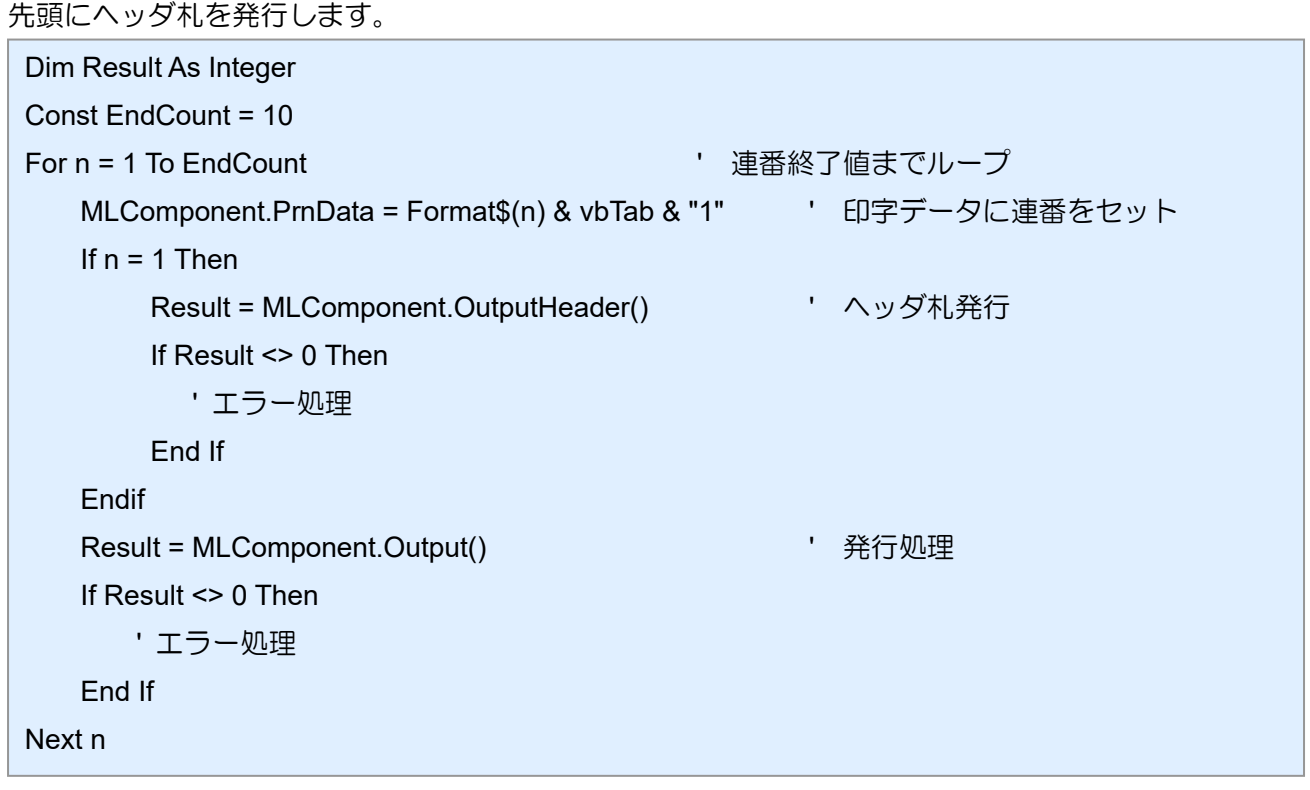

# ■参照項目

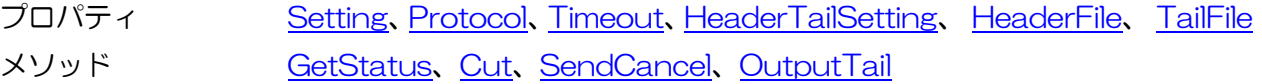

# ■サポート情報

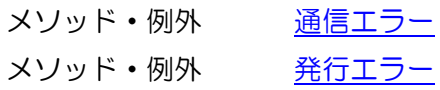

#### <span id="page-50-0"></span>3-5.[発行]OutputTail 3-5 [発行]OutputTail メソッド テール札を発行します。

# ■書式

MLComponent.OutputTail() As Integer

# ■戻り値

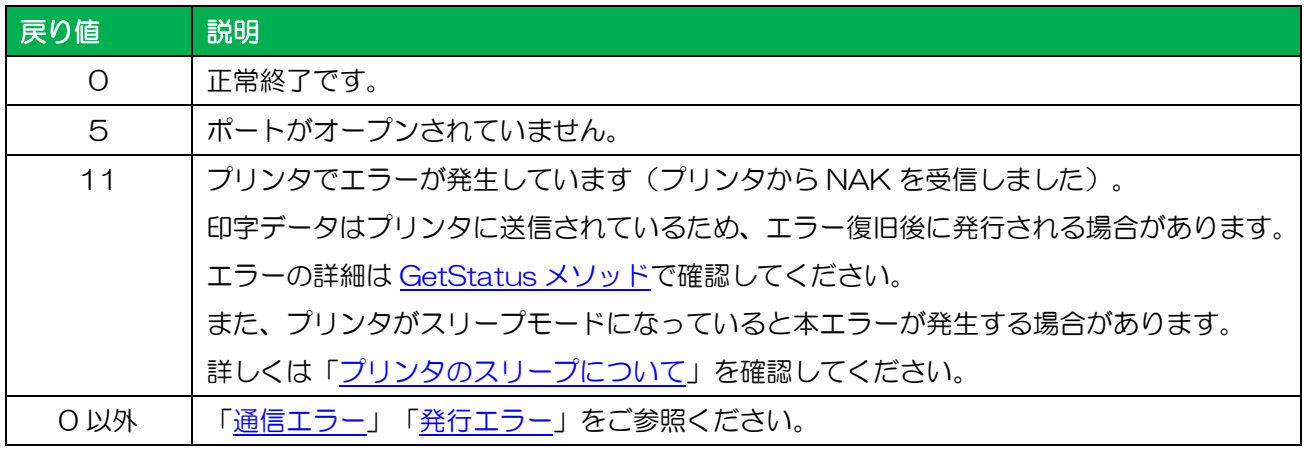

# ■解説

- ・ レイアウトファイルに設定されているテール札を発行枚数の指定に関わらず 1 枚のみ発行します。
- ・ テール札を発行する場合は、FormoverlayTypes プロパティの設定値は適用されません。

#### ■使用例

末尾にテール札を発行します。

```
Dim Result As Integer
Const EndCount = 10 
For n = 1 To EndCount とのことをしているというと思います。 連番終了値までループ
   MLComponent.PrnData = Format$(n) & vbTab & "1" 「印字データに連番をセット
    Result = MLComponent.Output() ' 発行処理
    If Result <> 0 Then
       ' エラー処理
    End If
    If n = EndCount Then
        Result = MLComponent.OutputTail() ' テール札発行
        If Result <> 0 Then
          ' エラー処理
        End If
    Endif
Next n
```
# ■参照項目

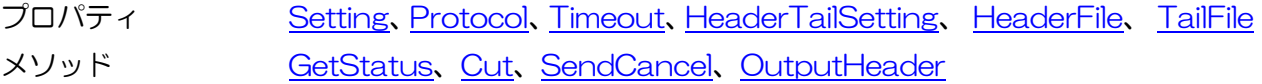

# ■サポート情報

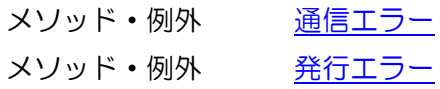

3-6 [発行]SendStringData メソッド 終了条件を指定して、プリンタコマンド(SBPL)を送信します。

# ■書式

<span id="page-52-0"></span>3-6.[発行]SendStringData

MLComponent.SendStringData(

ByVal Type As Integer ByVal Command As String, ByVal Length As Integer, ByVal EndChar As String) As Object

#### ■パラメータ

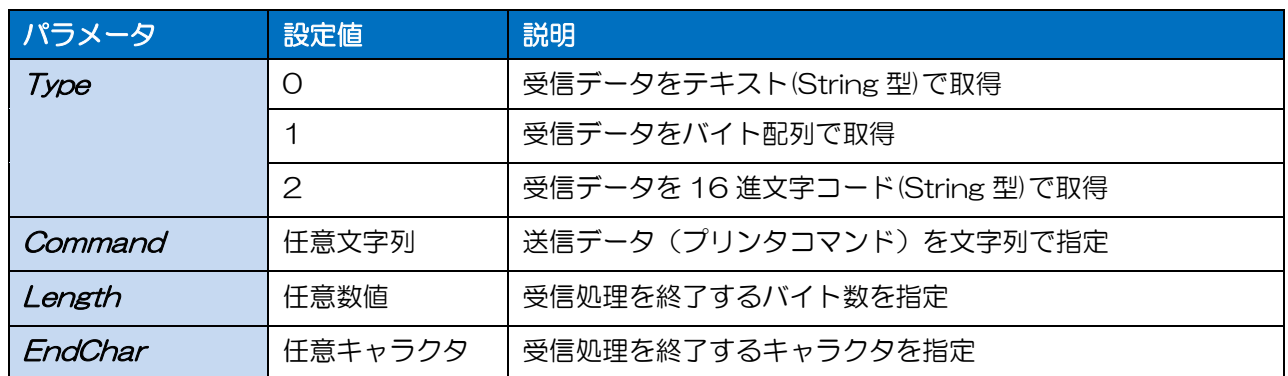

#### ■戻り値

取得データ 設定値に応じたデータを返します。

#### ■例外

詳細は「[MLComponentException](#page-72-0) クラス」をご参照ください。

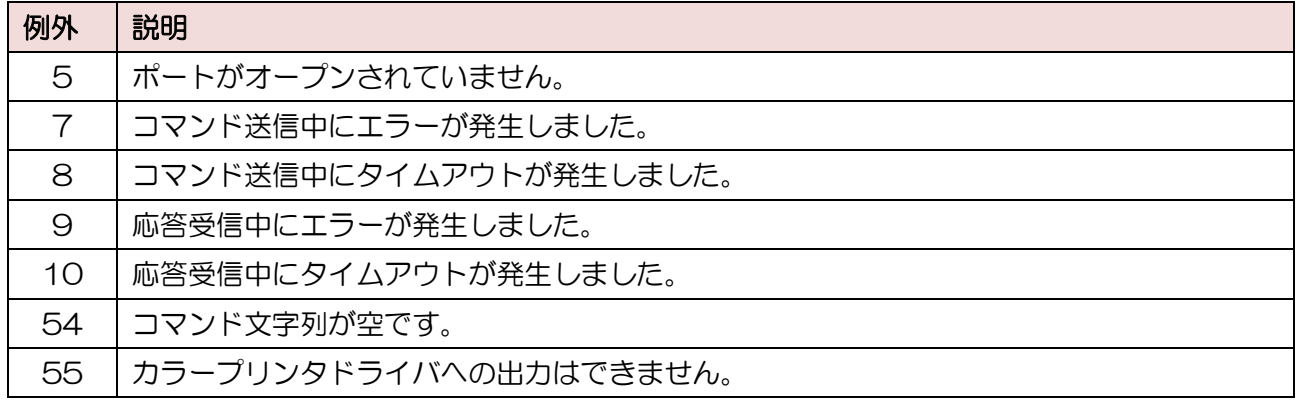

#### ■解説

・ 終了条件の組み合わせ(Length、EndChar)による本メソッドの動作は以下となります。

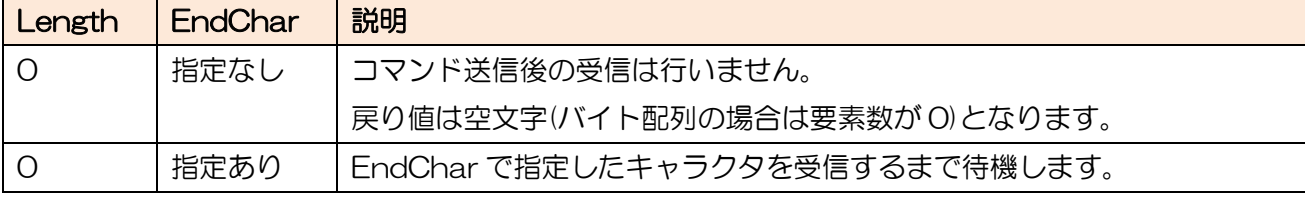

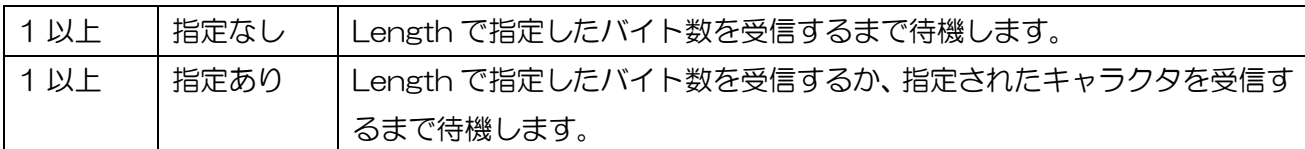

- ・ Setting プロパティが USB で Length に 1 以上を指定した場合は、1 バイト以上の受信がされるま で待機し、Length 以上または EndChar で指定したキャラクタが含まれるメッセージまで受信して 戻り値に設定します。
- ・ Setting プロパティが DRV(プリンタドライバ)または FILE の場合、Length および EndChar の 終了条件は使用されません。
- ・ 正常に送信できた場合エラーとはなりませんが、プリンタがどのような動作を行うかは送信したプリ ンタコマンドに依存します。不正なコマンドを送信した場合の動作については責任を負いかねますの でご了承ください。
- ・ 終了条件が一致しない場合は、Timeout プロパティの指定時間で受信タイムアウトになります。
- ・ 印字コマンドを送信する場合、1 アイテムとしてください。1 度に複数アイテムを送信した場合、2 つ目以降のアイテムに関してはデータ送信が保証されません。

# ■使用例

任意の制御コマンドをプリンタに送信します。

```
Dim RecvData As String
Dim Command() As Byte
```
中略(コマンド生成)

```
Try
```

```
RecvData = MLComponent.SendStringData(0, Command, 10, Chr$(&H15)) ' コマンド送信
```

```
 ' データ解析
```
Catch ex As MLComponentException

```
If ex.Number = 5 Then
```

```
 ' ポートオープンエラー
 Else If ex.Number = 54 Then
    ' コマンド文字列エラー
 End If
```
End Try

# ■関連項目

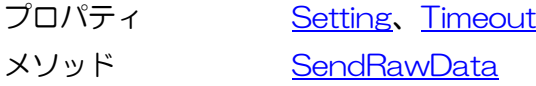

# ■サポート情報

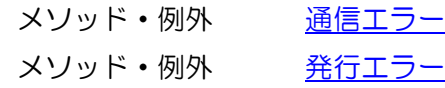

3-7

<span id="page-54-0"></span>3-7.[発行]SendRawData

[発行]SendRawData メソッド 終了条件を指定して、プリンタコマンド(SBPL)をバイナリ形式で送信します。

# ■書式

MLComponent.SendRawData(

ByVal Type As Integer, ByRef Command As byte(), ByVal Length As Integer, ByVal EndChar As String) As Object

#### ■パラメータ

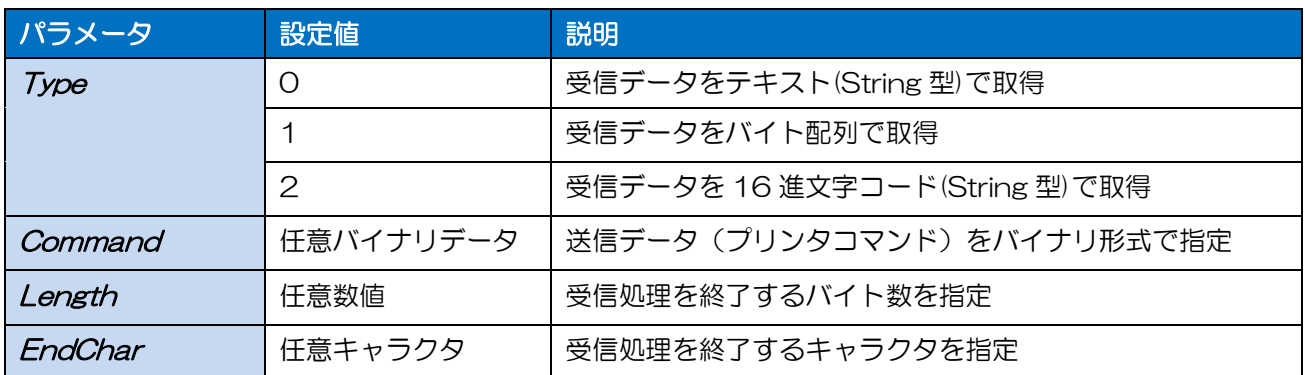

#### ■戻り値

取得データ 設定値に応じたデータを返します。

#### ■例外

詳細は「[MLComponentException](#page-72-0) クラス」をご参照ください。

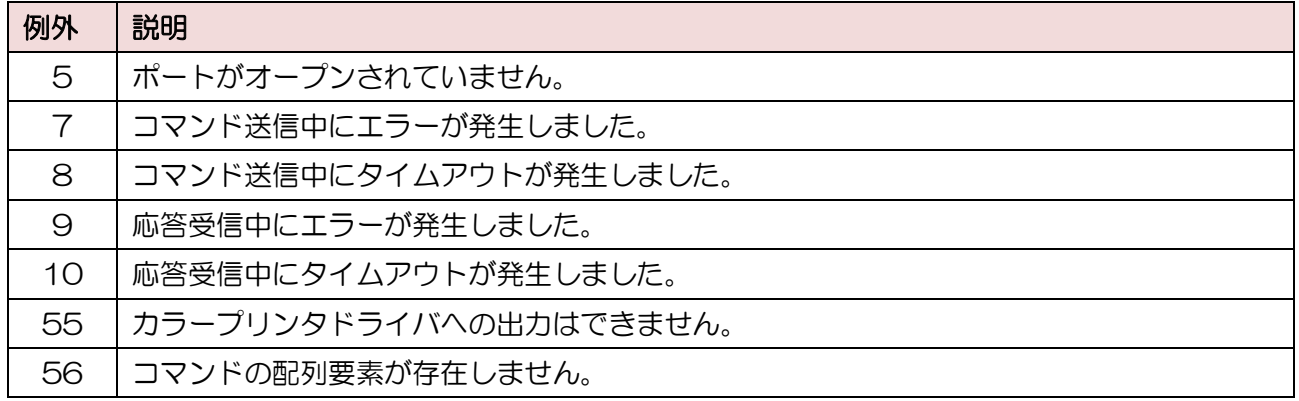

#### ■解説

・ 終了条件の組み合わせ(Length、EndChar)による本メソッドの動作は以下となります。

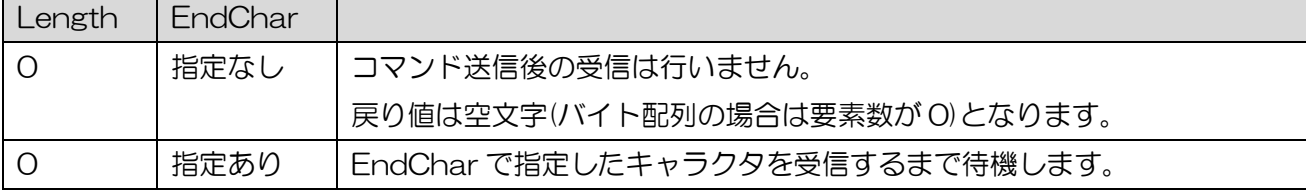

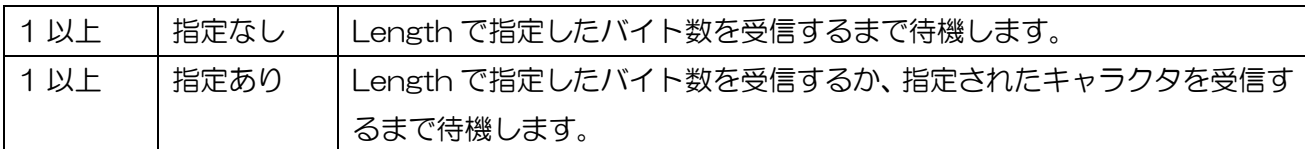

- ・ Setting プロパティが USB で Length に 1 以上を指定した場合は、1 バイト以上の受信がされるま で待機し、Length 以上または EndChar で指定したキャラクタが含まれるメッセージまで受信して 戻り値に設定します。
- ・ Setting プロパティが DRV(プリンタドライバ)または FILE の場合、Length および EndChar の 終了条件は使用されません。
- ・ 正常に送信できた場合エラーとはなりませんが、プリンタがどのような動作を行うかは送信したプリ ンタコマンドに依存します。不正なコマンドを送信した場合の動作については責任を負いかねますの でご了承ください。
- ・ 終了条件が一致しない場合は、Timeout プロパティの指定時間で受信タイムアウトになります。
- ・ 印字コマンドを送信する場合、1 アイテムとしてください。1 度に複数アイテムを送信した場合、 2 つ目以降のアイテムに関してはデータ送信が保証されません。

# ■使用例

任意の制御コマンドをプリンタに送信します。

Dim RecvData As String Dim Command As String

中略(コマンド生成)

#### **Try**

```
RecvData = MLComponent.SendRawData(0, Command, 10, Chr$(&H15)) 'コマンド送信
```

```
 ' データ解析
```
Catch ex As MLComponentException

```
 If ex.Number = 5 Then
```

```
 ' ポートオープンエラー
```

```
 Else If ex.Number = 54 Then
```
' コマンド文字列エラー

End If

End Try

#### ■関連項目

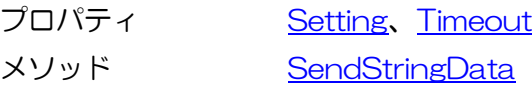

#### ■サポート情報

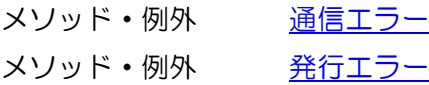

3-8

<span id="page-56-0"></span>3-8.[発行]GetStatus

[発行]GetStatus メソッド プリンタの状態確認を行います。

# ■書式

MLComponent.GetStatus(ByRef Status As String) As Integer

# ■パラメータ

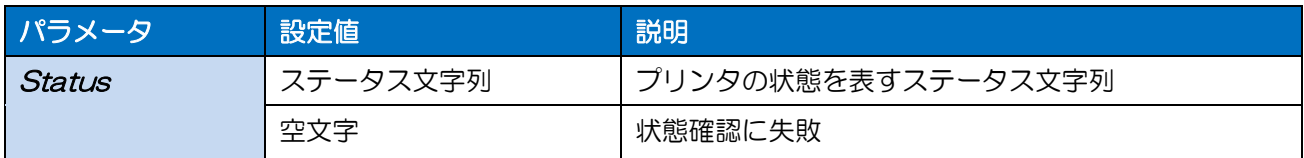

# ■戻り値

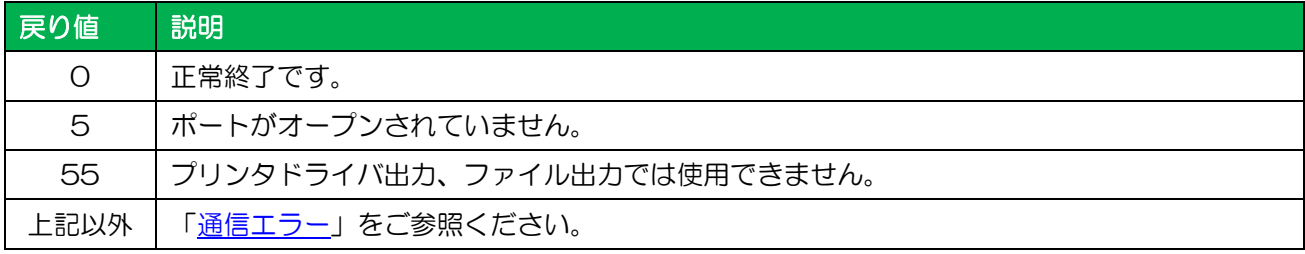

# ■使用例

プリンタのステータスを取得します。

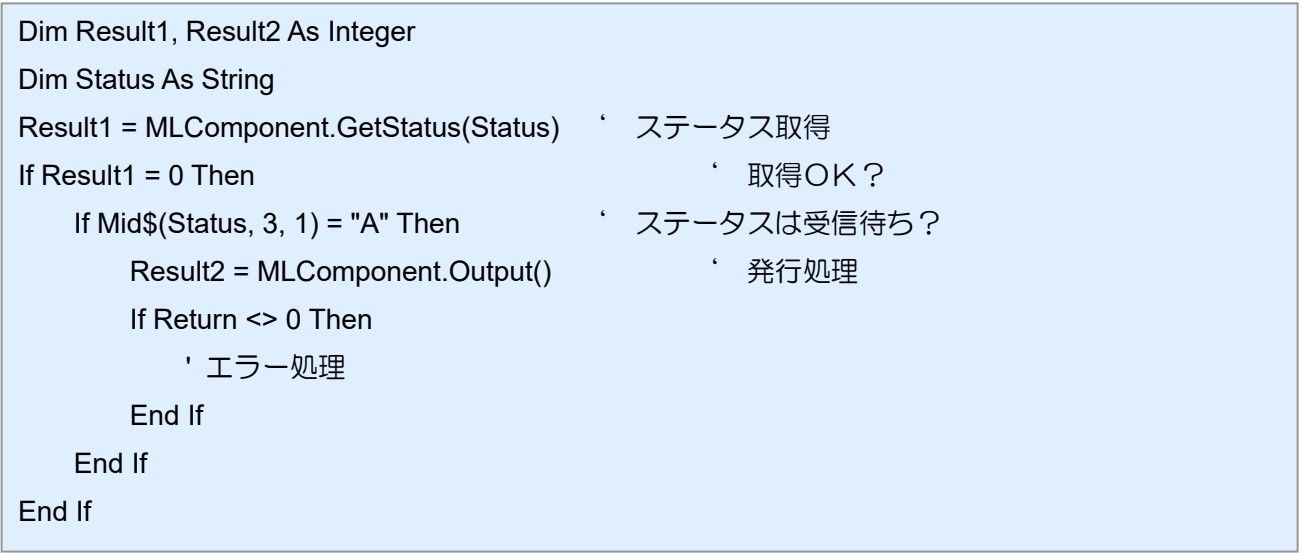

# ■関連項目

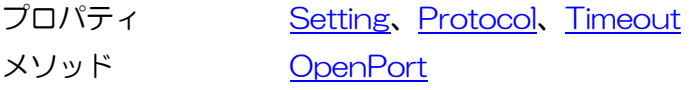

# ■サポート情報

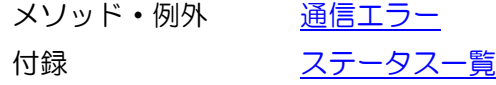

3-9 [制御]Cut メソッド 用紙の排出カットを行います。

# ■書式

<span id="page-57-0"></span> $3-9.9$ 

MLComponent.Cut() As Integer

# ■戻り値

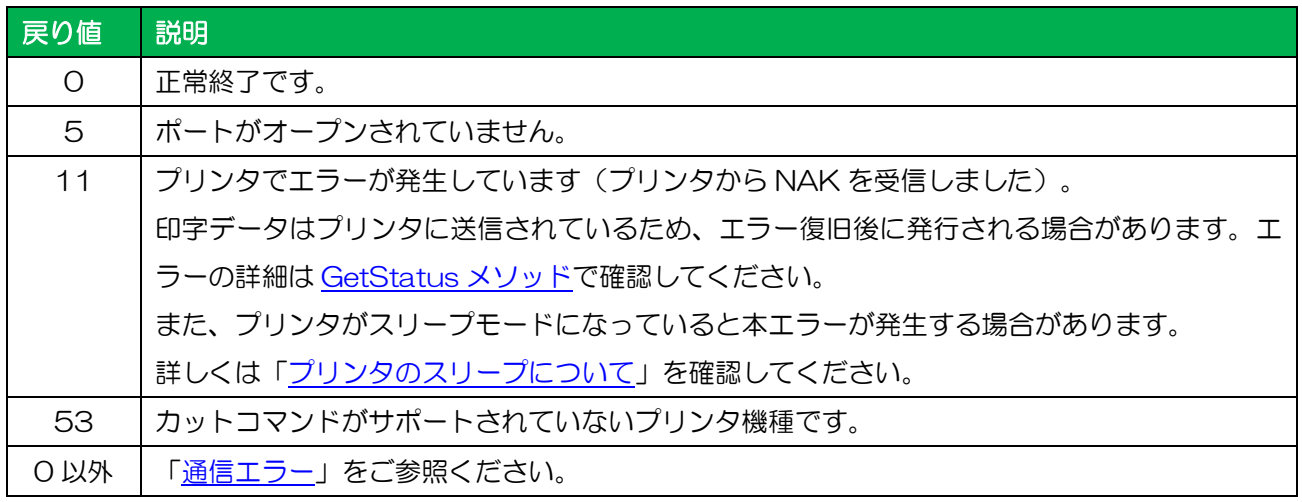

# ■解説

- ・ 印字動作終了後、用紙がカットされずに停止している状態の時に有効です。
- ・ LayoutFile プロパティの指定後に本メソッドを実行してください。

# ■使用例

発行毎にカットを行います。

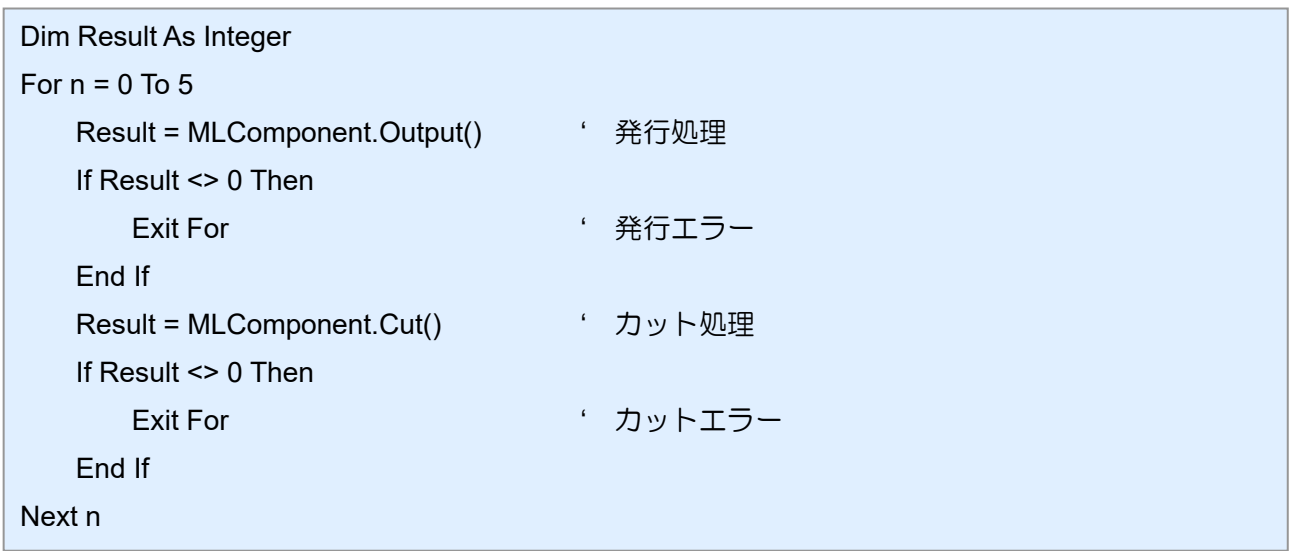

# ■関連項目

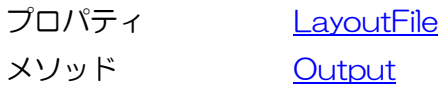

# ■サポート情報

メソッド・例外 [通信エラー](#page-74-0)

付録 [サポートプリンタ](#page-93-0)

<span id="page-59-0"></span>3-10.[制御]SendCancel

# 3-10 [制御]SendCancel メソッド

発行のキャンセルを行います。

# ■書式

MLComponent.SendCancel() As Integer

# ■戻り値

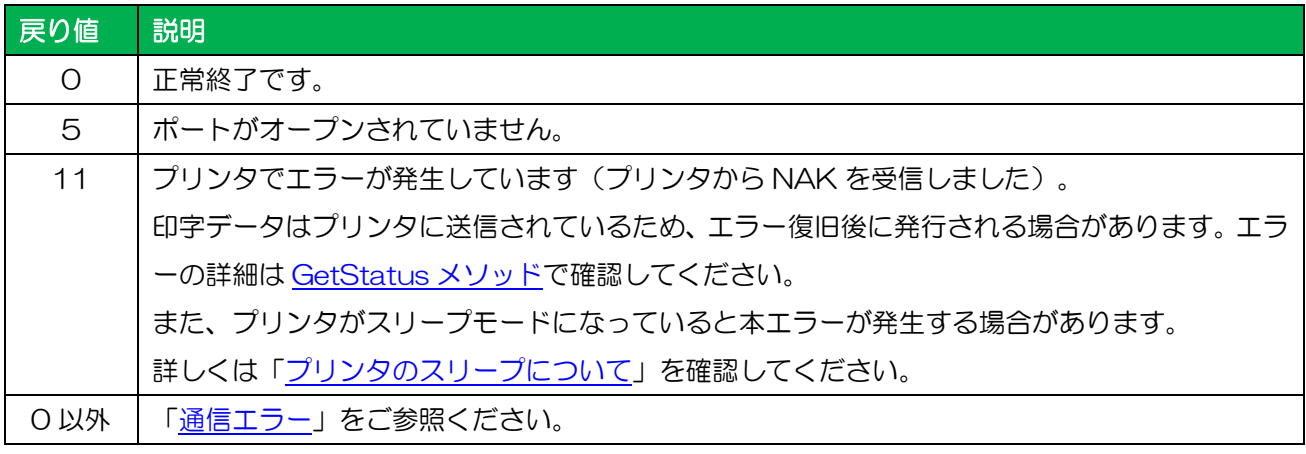

# ■解説

・ 発行動作を終了させ、プリンタが受信しているデータをすべてクリアします。 SendCancel 実行後は、500ms 以上経過してから次の Output メソッドを実行してください。

# ■使用例

発行エラーが発生した場合にキャンセルするか促します。

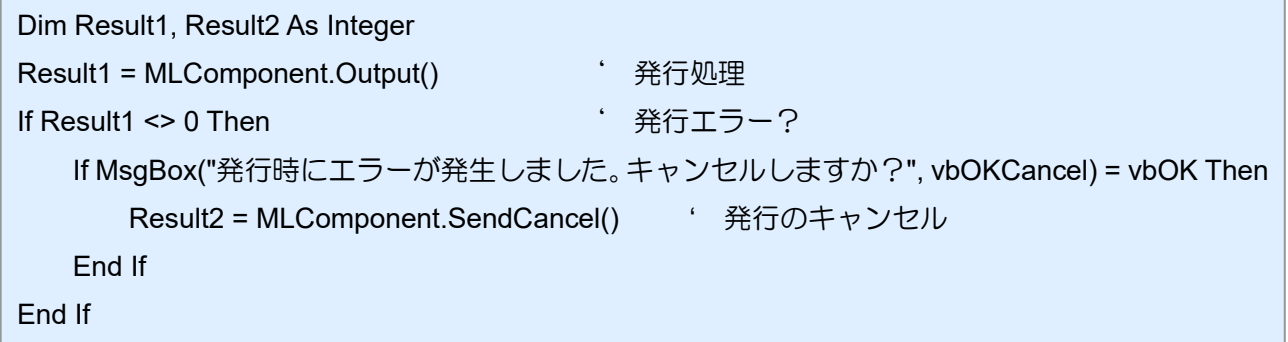

# ■関連項目

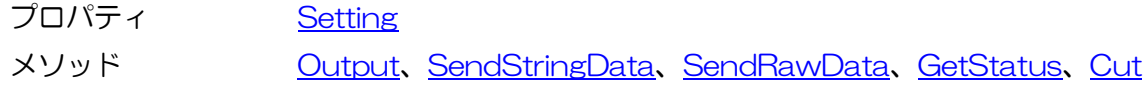

# ■サポート情報

メソッド・例外 [通信エラー](#page-74-0)

3-11.[情報]GetPrinter 3-11 [情報]GetPrinter メソッド レイアウトファイルからプリンタ情報を取得します。

# ■書式

MLComponent.GetPrinter() As String

# ■戻り値

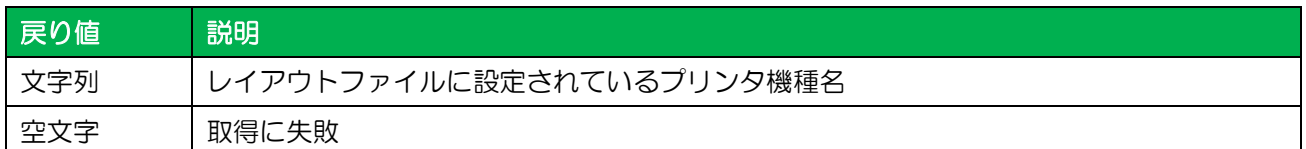

# ■解説

・ LayoutFile プロパティで設定されたレイアウトファイルから取得します。

# ■使用例

レイアウトファイル"C:¥SATO¥ABC.mllayx"のプリンタ機種を取得します。

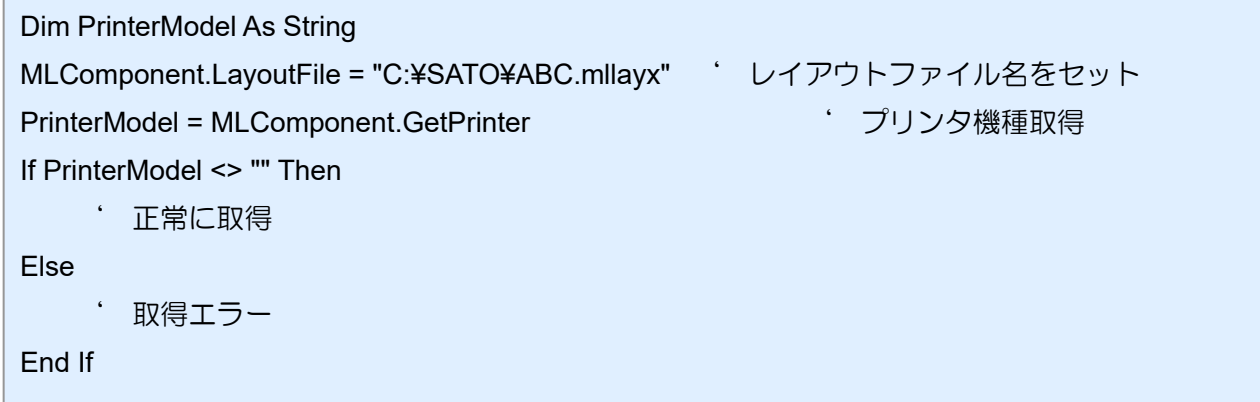

# ■関連項目

プロパティ [LayoutFile](#page-19-0)

# ■サポート情報

付録 [サポートプリンタ](#page-93-0)

<span id="page-61-0"></span>3-12.[データ]GetInputFields 3-12 「データ]GetInputFields メソッド レイアウトファイルの入力情報を取得します。

# ■書式

MLComponent.GetInputFields

(ByRef InputCount As Integer, ByRef InputStatus As Object) As Integer

# ■パラメータ

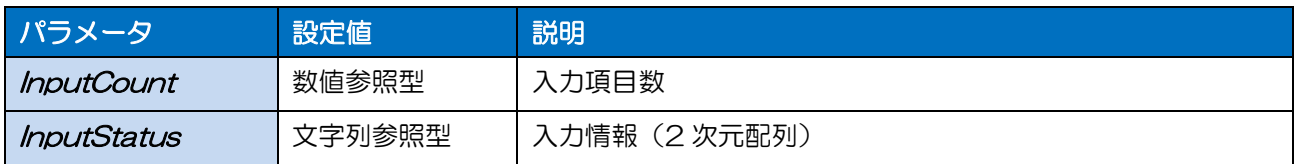

# ・ InputStatus のフォーマット

入力情報の各要素(レコード)はカンマ区切りの文字列で返します。

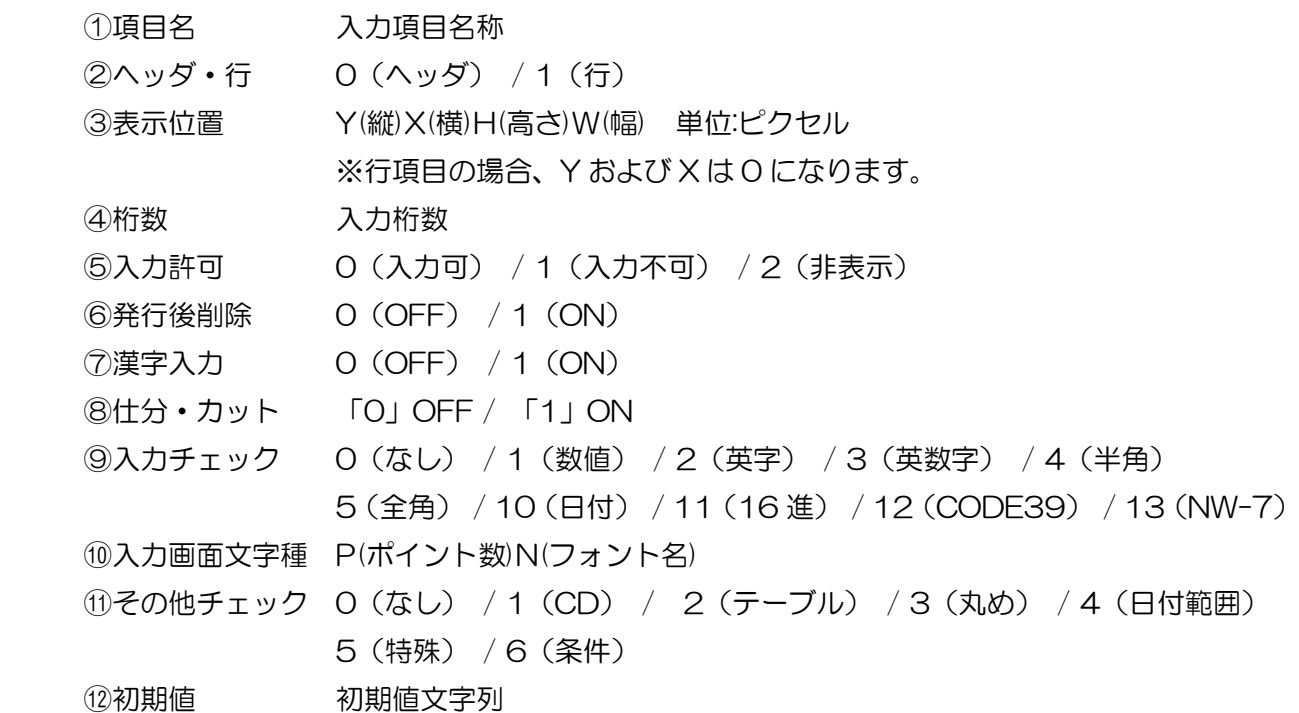

#### ■戻り値

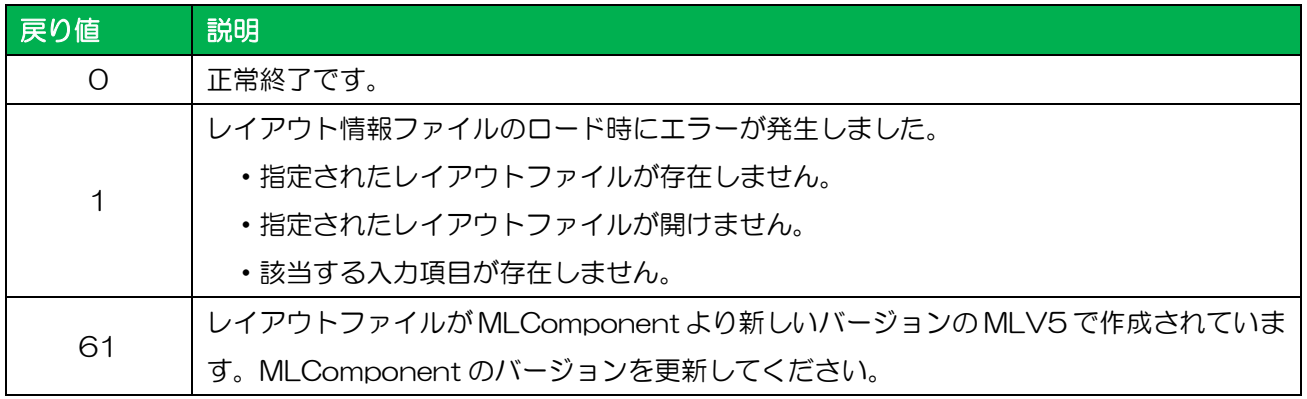

#### ■解説

- ・ LayoutFile プロパティで設定されたレイアウトファイルから取得します。
- ・ パラメータ InputStatus で取得できる入力情報の順番がレイアウトファイルの入力順です。 PrnData で指定する項目順になります。
- ・ 入力画面文字種は、ML デザインの入力定義で設定した入力項目の表示用文字種です。 ラベル上の文字フォントではありません。

# ■使用例

入力情報を取得します。

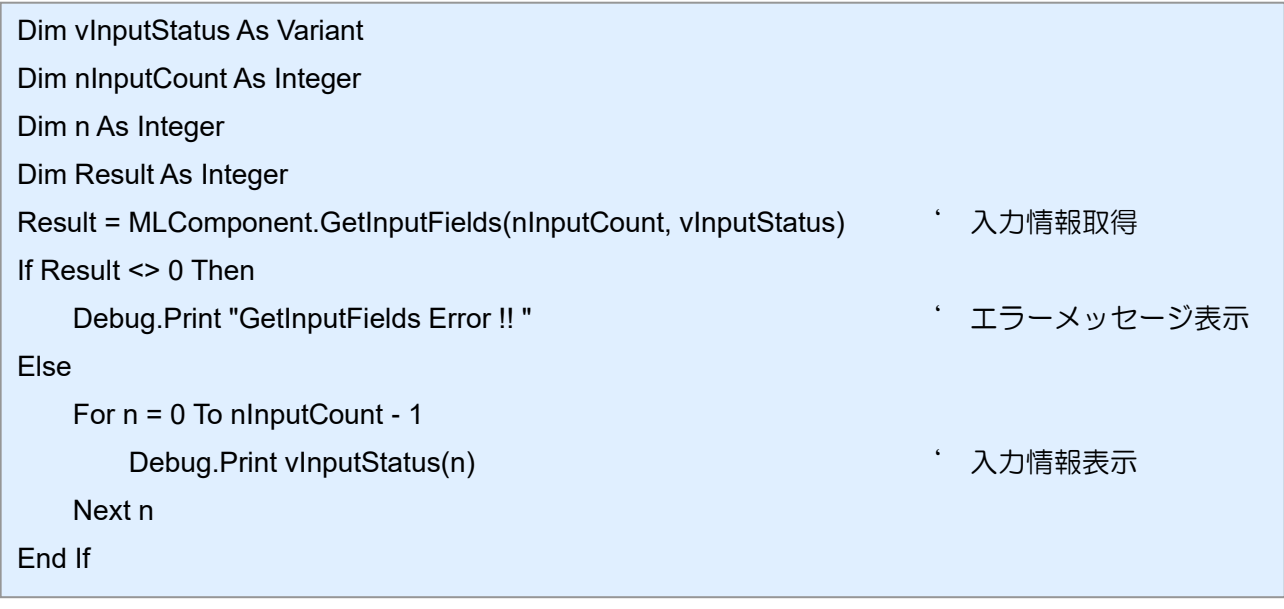

・ 出力結果(変数の入力順が①品番、②商品コード、③発行枚数の場合) 品番,0,Y100X150H10W70,7,0,0,0,0,1, P12NMS Pゴシック,0,12345, 商品コード,1,Y0X0H10W80,8,0,0,0,0,1,,P12NMS Pゴシック, 0,12345678 発行枚数,1,Y0X0H10W50,6,0,0,0,0,0,,P12NMS Pゴシック,0,1

#### ■関連項目

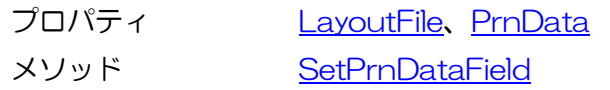

#### <span id="page-63-0"></span>3-13.[データ]SetPrnDataField 3-13 「データ]SetPrnDataField メソッド 指定した入力項目の印字データを設定します。

# ■書式

MLComponent.SetPrnDataField

(ByVal Name As String, ByVal Data As String) As Integer

# ■パラメータ

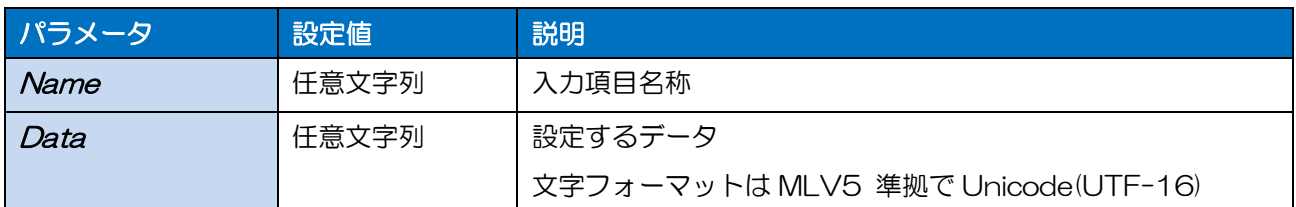

#### ■戻り値

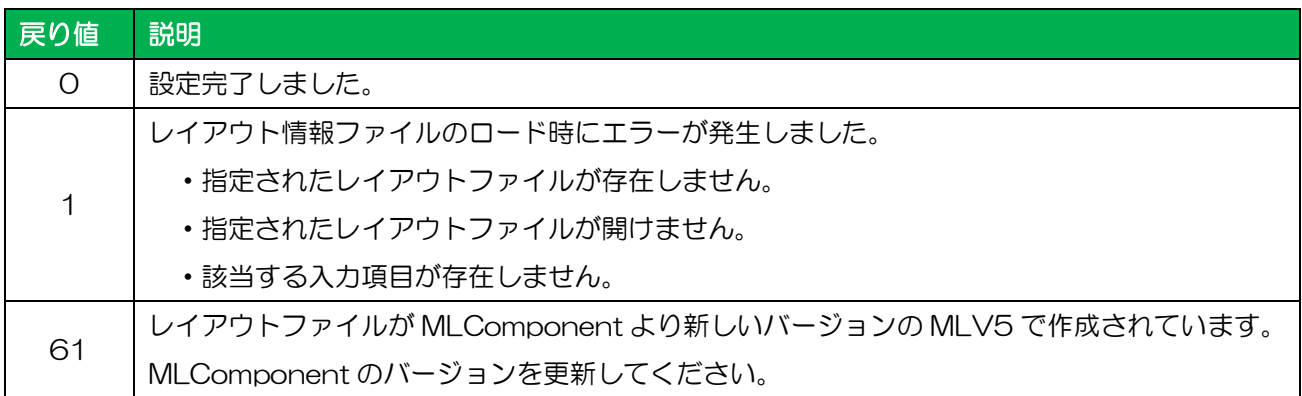

#### ■解説

- ・ 同一名称が複数存在する場合は、入力順で最初の入力項目のみに印字データを設定します。
- ・ LayoutFile プロパティを設定した時点で、設定したデータはすべてクリアされます。
- ・ バーコードにチェックデジットを含めたデータを指定する際は、チェックデジットが正しいかお客様 のアプリケーションで必ずチェックした上で指定してください。チェックが出来ない場合は、チェッ クデジットを含まないデータに変更するか、変数の設定でチェックデジット部分を取り除くようにレ イアウトファイルを変更してください。
- ・ 発行枚数は、最大 999999(PW208 を除くラパンシリーズは 9999)まで指定可能です。
- ・ PrnData プロパティと併用する場合は、混乱を避けるため PrnData プロパティを先に指定してく ださい。
- ・ PrnDataType プロパティで指定された形式の区切り文字はデータとして設定しないでください。例 として、PrnDataType プロパティが「タブ区切り」の場合に、データ内にタブ(0x09)を入力す ると、入力項目の入力順がずれて不正な入力データとなります。
- ・ QR コード等のバーコードデータに制御コードを含める場合は、レイアウトの入力変数種類を「16 進文字コード」に設定し、上位アプリからは 16 進文字列のデータをセットしてください。(例: 12345<TAB>の場合、「313233343509」をセット)

# ■使用例

各入力名の位置に、印字データをセットします。

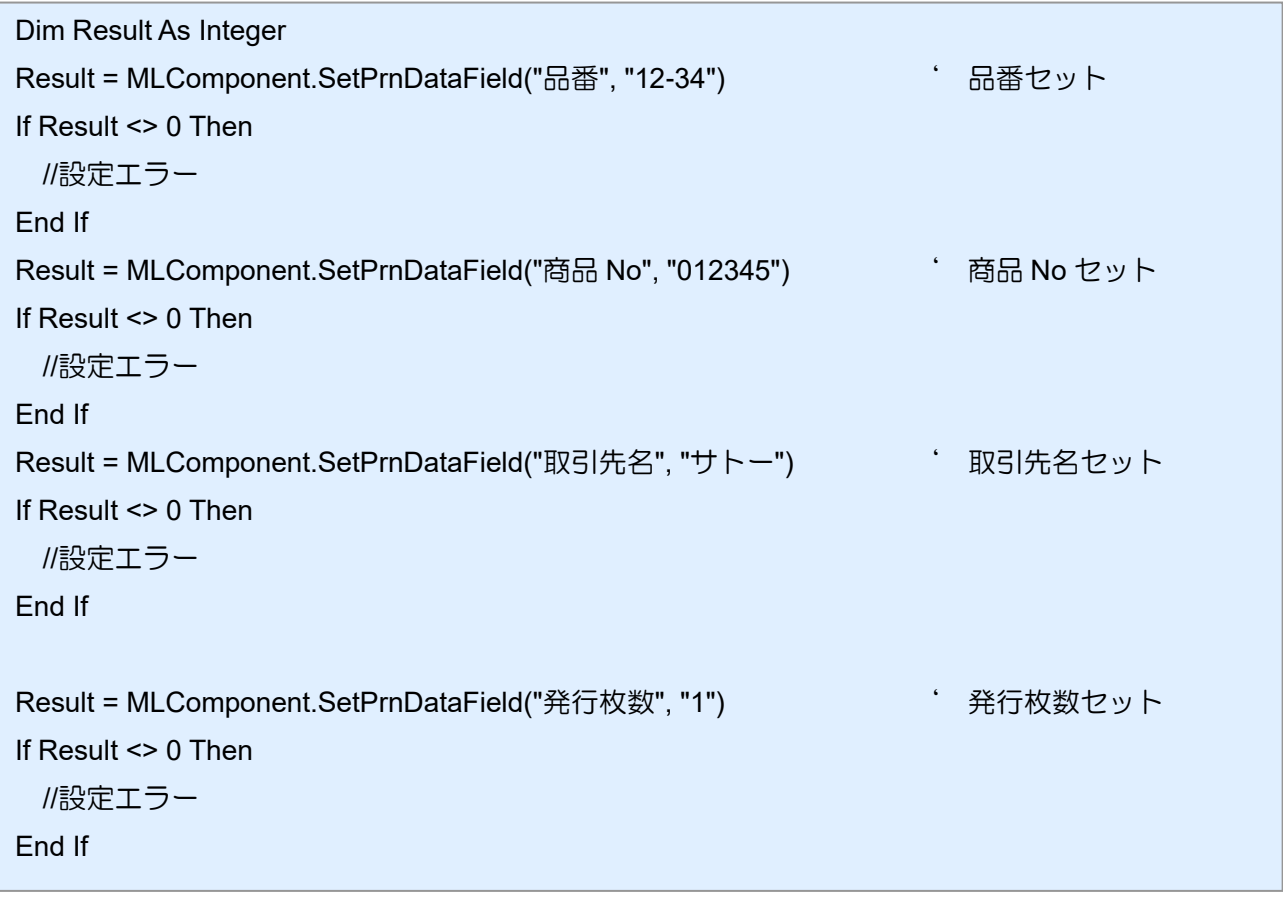

# ■関連項目

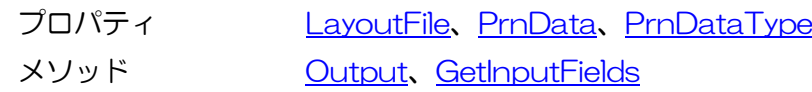

# <span id="page-65-0"></span>3-14.[データ]GetPrnDataArray 3-14 「データ]GetPrnDataArray メソッド

複数データを取得します。

# ■書式

MLComponent.GetPrnDataArray() As String()

# ■戻り値

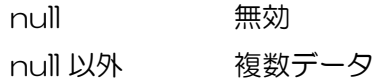

# ■解説

・ LayoutFile プロパティを設定した時点で、入力データはすべてクリアされます。

# ■使用例

多面取りレイアウトの複数データを取得します。

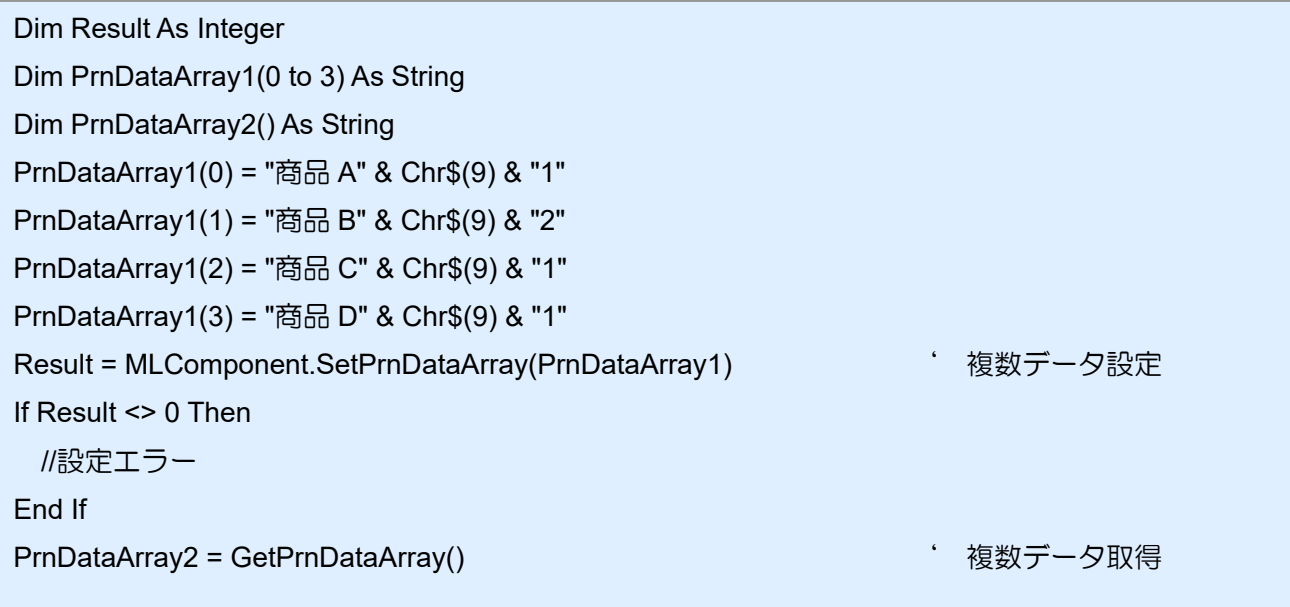

# ■関連項目

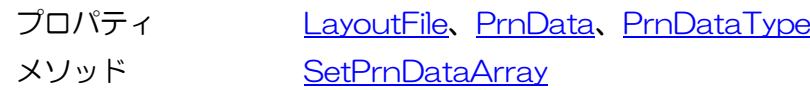

# <span id="page-66-0"></span>3-15.[データ]SetPrnDataArray 3-15 「データ]SetPrnDataArray メソッド

複数データを設定します。

# ■書式

MLComponent.SetPrnDataArray(ByRef PrnDataArray As String()) As Integer

# ■パラメータ

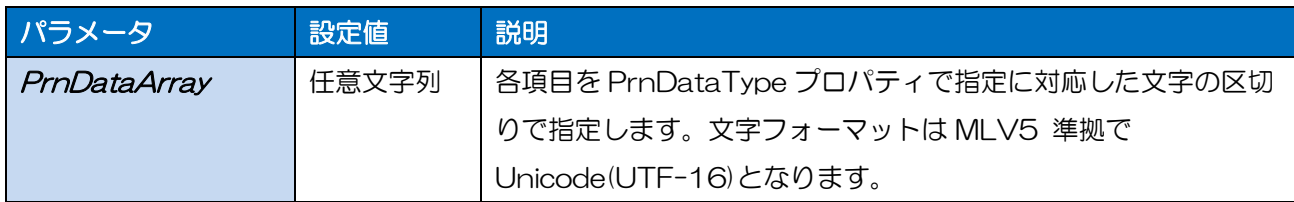

# ■戻り値

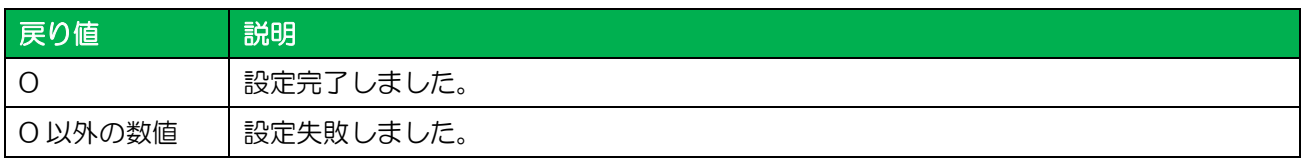

# ■解説

- ・ LayoutFile プロパティを設定した時点で、設定したデータは初期化されます。
- ・ 値を設定すると PrnData プロパティ、SetPrnDataField メソッドで設定したデータは初期化され ます。
- ・ バーコードにチェックデジットを含めたデータを指定する際は、チェックデジットが正しいかお客様 のアプリケーションで必ずチェックした上で指定してください。チェックが出来ない場合は、チェッ クデジットを含まないデータに変更するか、変数の設定でチェックデジット部分を取り除くようにレ イアウトファイルを変更してください。
- ・ 発行枚数は、最大 999999(PW208 を除くラパンシリーズは 9999)まで指定可能です。
- ・ QR コード等のバーコードデータに制御コードを含める場合は、レイアウトの入力変数種類を「16 進文字コード」に設定し、上位アプリからは 16 進文字列のデータをセットしてください。(例: 12345<TAB>の場合、「313233343509」をセット)
- ・ Setting プロパティが DRV(プリンタドライバ)以外の場合は、1 シート以上とならない発行枚数 を指定してください。1シート以上となる発行枚数を指定した場合は Output メソッドでエラーとな ります。

# ■使用例

多面取りレイアウト(横 3 面取り)の複数データをセットします。

- Dim Result As Integer
- Dim PrnDataArray(0 to 3) As String
- PrnDataArray(0) = "商品 A" & Chr\$(9) & "1"
- PrnDataArray(1) = "商品 B" & Chr\$(9) & "2"
- PrnDataArray(2) = "商品 C" & Chr\$(9) & "1"
- PrnDataArray(3) = "商品 D" & Chr\$(9) & "1"

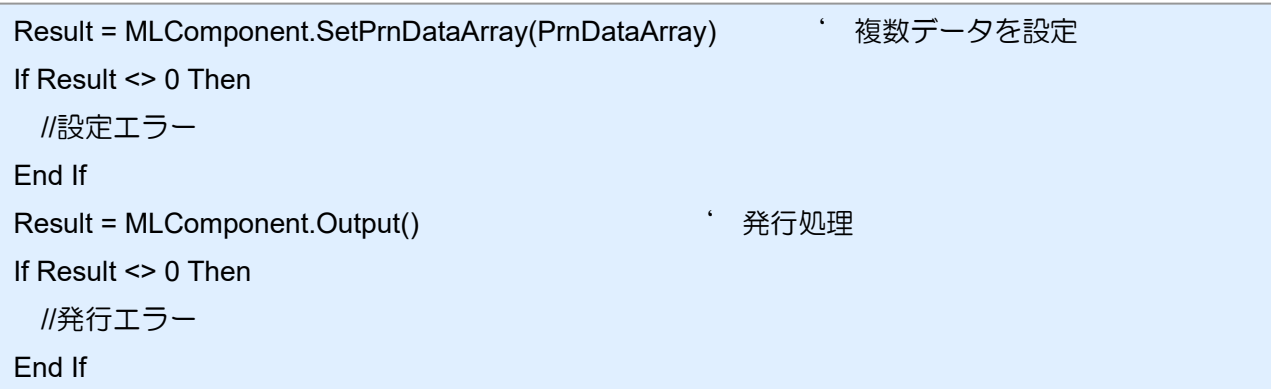

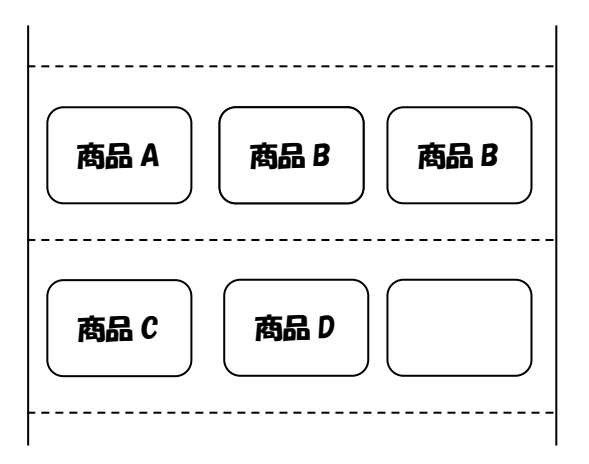

# ■関連項目

プロパティ [LayoutFile](#page-19-0)、[PrnData](#page-20-0)、[PrnDataType](#page-22-0) メソッド [Output](#page-46-0)、[GetPrnDataArray](#page-65-0)

# 3-16 「デバイス]EnumerateBluetoothDevices メソッド

Bluetooth デバイスの検索を実行します。

# ■書式

MLComponent.EnumerateBluetoothDevices(

ByVal SearchTime As Integer) As Object

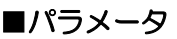

<span id="page-68-0"></span>3-16.[デバイス]EnumerateBluetoothDevices

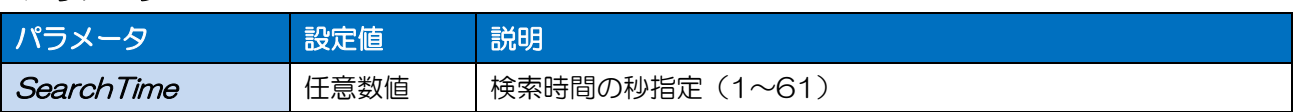

# ■戻り値

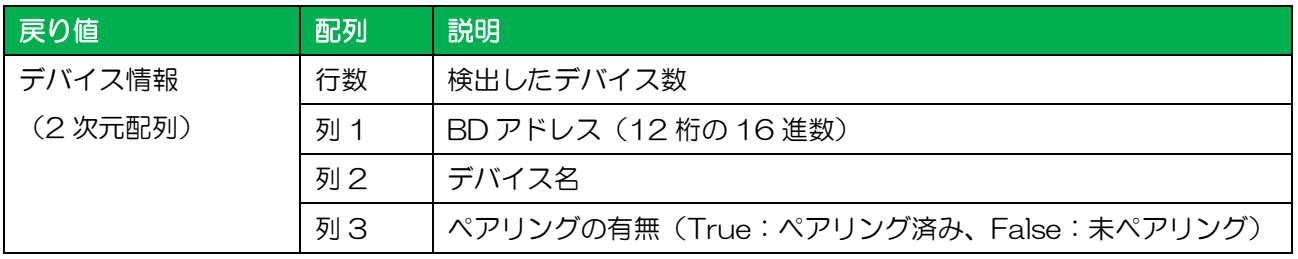

# ■解説

- ・ PC 側の Bluetooth デバイスは、Microsoft 標準の Bluetooth スタック(Microsoft Bluetooth Enumerator)のみ使用可能です。その他の Bluetooth スタックでは動作保証されていません。
- ・ 検索結果が 0 件、SearchTime に不正な値が指定されている、Bluetooth デバイスが存在しない、 Bluetooth スタックが Microsoft 標準ではないなどの場合は、戻り値の要素数が「0」となります。
- ・ ペアリング済みのデバイスは、実際にデバイスが見つからない状況(電源が OFF または電波が届か ない)でも検索結果に反映されます。

# ■使用例

デバイスを検索します。

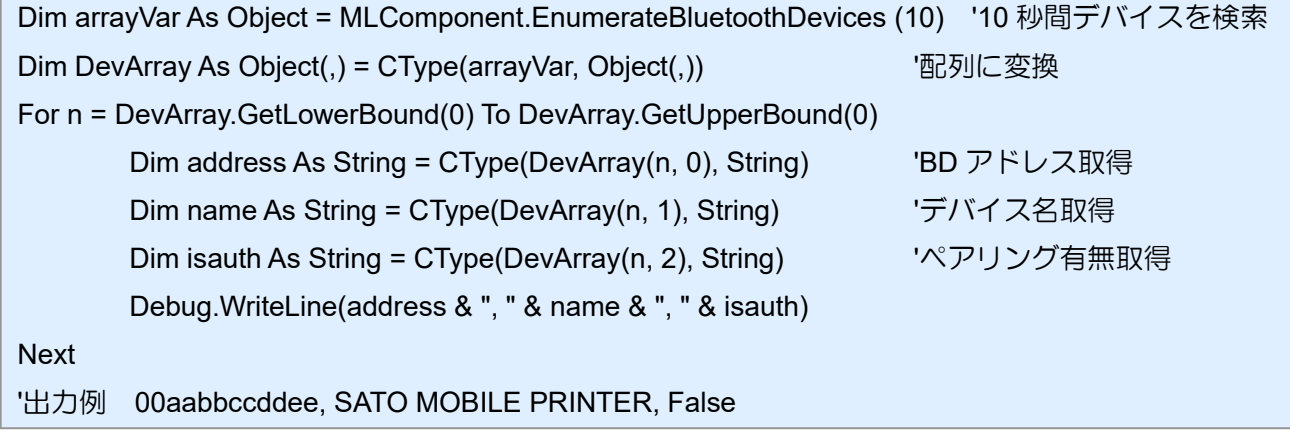

# ■関連項目

メソッド [AuthenticateBluetoothDevice](#page-70-0)

# [デバイス]AuthenticateBluetoothDevice メソッド

Bluetooth デバイス認証(ペアリング)を実行します。

# ■書式

3-17

<span id="page-70-0"></span>3-17.[デバイス]AuthenticateBluetoothDevice

MLComponent.AuthenticateBluetoothDevice(

ByVal Address As String, ByVal PIN As String, ByVal SearchTime As Integer) As Integer

# ■パラメータ

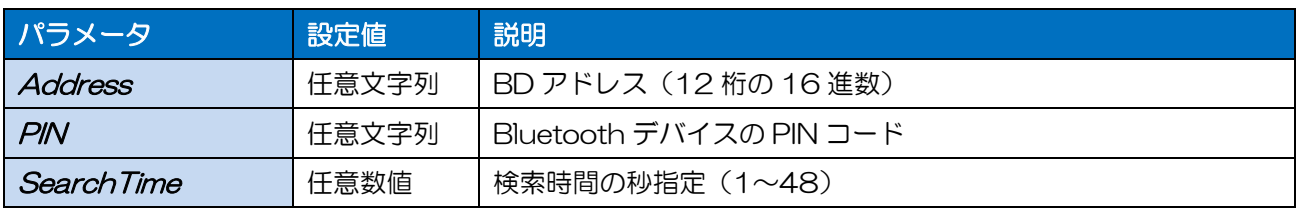

# ■戻り値

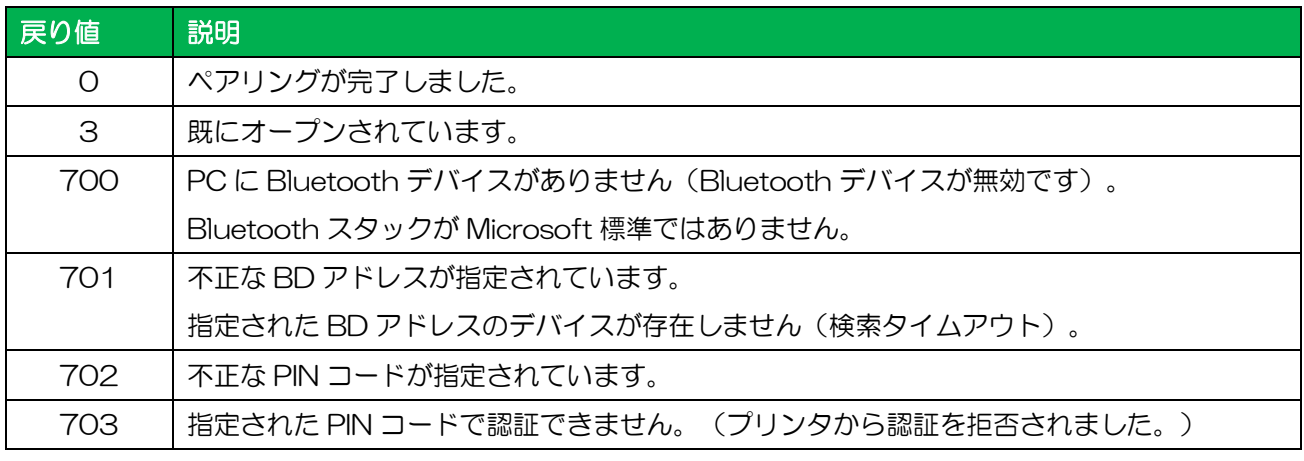

# ■解説

- ・ PC 側の Bluetooth デバイスは、Microsoft 標準の Bluetooth スタック(Microsoft Bluetooth Enumerator)のみ使用可能です。その他の Bluetooth スタックでは動作保証されていません。
- ・ 本メソッドはペアリングのみ行います。仮想 COM ポートへのサービス登録は行いません。
- ・ Bluetooth Ver.3.0 のプリンタで認証レベルをレベル 1(認証なし)に設定している場合、本メソ ッドは必要ありません。
- ・ 指定された時間だけ検索を行った後にペアリングを行います。デバイスが見つからない場合は、検索 時間を長くして再実行してください。
- ・ 指定された BD アドレスのデバイスがペアリング済みの場合は、一旦デバイス情報を削除してから再 度ペアリングを行います。

# ■使用例

指定アドレスのデバイスをペアリングします。

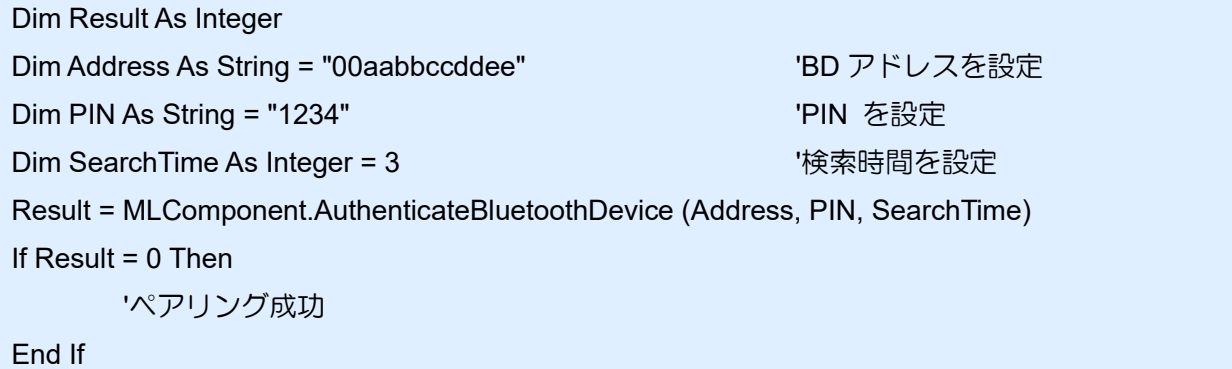

# ■関連項目

メソッド **[EnumerateBluetoothDevices](#page-68-0)**
# 3-18 [例外] MLComponentException クラス

MLComponent の実行エラーで通知される例外です。

### ■例外が発生するメソッド

3-18.[例外]MLComponentException クラス

[SendStringData](#page-52-0)、[SendRawData](#page-54-0)

### ■名前空間

SATO.MLComponent

### ■継承階層

System.Exception

└SATO.MLComponentException

### ■Public プロパティ

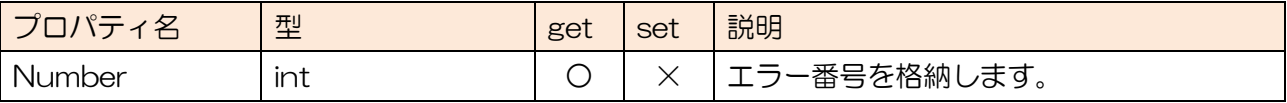

### ■使用例

Dim RecvData As String Dim Command As String 中略(コマンド生成) **Try** RecvData = MLComponent.SendStringData(0, Command, 10, Chr\$(&H3)) 'コマンド送信 ' データ解析 Catch ex As MLComponentException If  $ex$ . Number =  $5$  Then ' ポートオープンエラー Else If ex.Number = 54 Then ' コマンド文字列エラー End If End Try

### ■エラー内容

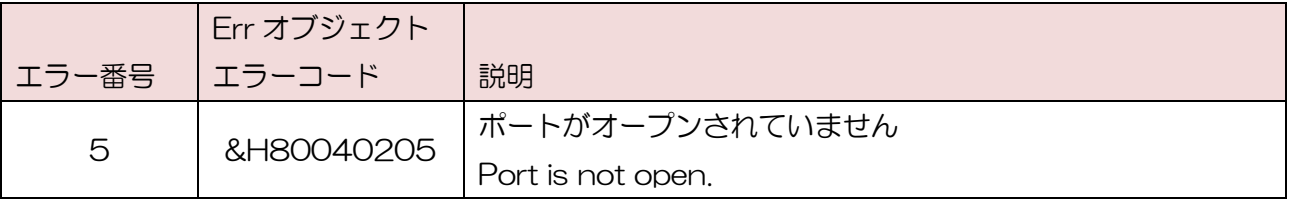

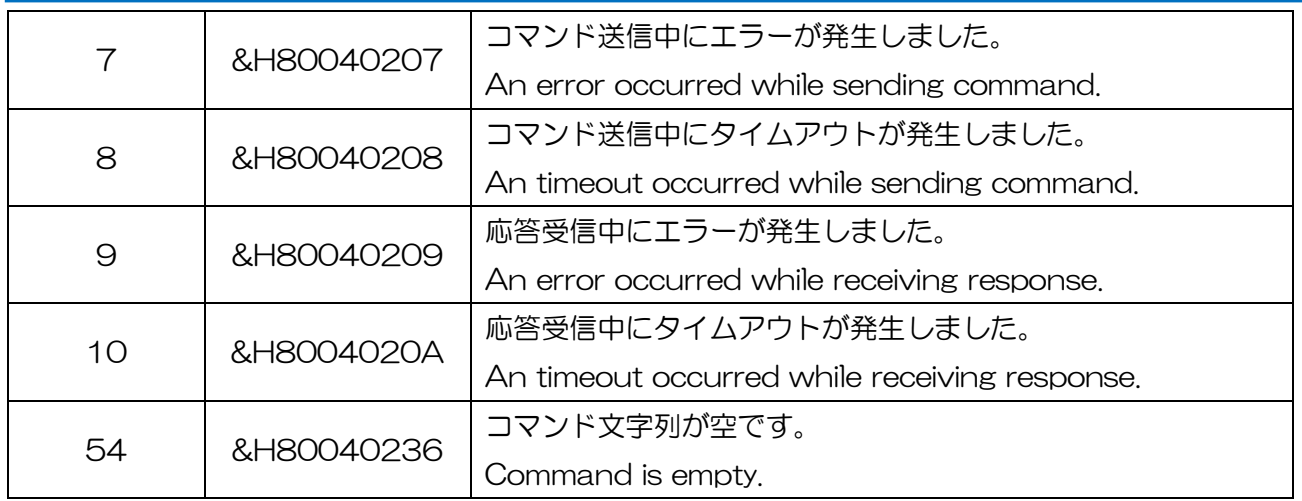

# ■解説

- ・ Visual Stutio(2010/2012)で例外を Catch した場合は、Exception の Message プロパティ にメッセージが格納されます。
- ・ Err オブジェクトを使用した場合は、Number プロパティにエラーコード、Description プロパティ にメッセージが格納されます。

3-19 通信エラー

3-19.[エラー]通信エラー

通信エラーについて説明します。

### ■通信エラー発生メソッド

[Output](#page-46-0)、[OutputHeader](#page-48-0)、[OutputTail](#page-50-0)、[SendStringData](#page-52-0)、[SendRawData](#page-54-0)、[GetStatus](#page-56-0)、[Cut](#page-57-0)、 **[SendCancel](#page-59-0)** 

### ■通信エラー一覧

通信エラー発生時は ClosePort メソッドで切断し、下記対策を行った上で再度 OpenPort メソッドを実 行してください。

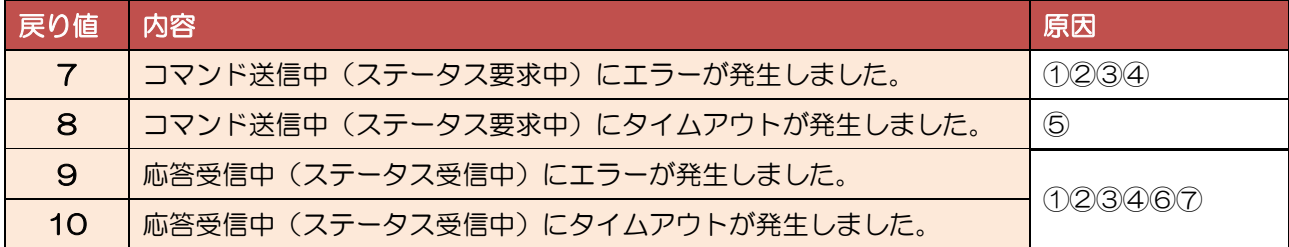

- 原因① プリンタの電源が入っていない。 ⇒プリンタの電源を確認してください。
- 原因② ケーブルが差さっていない。 ⇒PC とプリンタがしっかりとケーブルで接続されているか、ケーブルが断線していないか確認 してください。
- 原因③ プリンタが既に使用されている。(LAN の場合のみ) ⇒他の PC やソフト、プリンタドライバ等がプリンタを使用していないか確認してください。
- 原因④ プリンタドライバが起動していない。 ⇒コントロールパネルの管理ツールでサービスの「Print Spooler」が正常に起動しているかご 確認ください。
- 原因⑤ ボーレートが異なる。(RS-232C の場合のみ) ⇒プリンタのボーレートと Setting プロパティの設定を合わせてください。
- 原因⑥ 通信プロトコルが異なる。 ⇒プリンタの通信プロトコルと Protocol プロパティの設定を合わせてください。 LAN、ステータス4の場合は、必ず ENQ 応答モードに設定してください。 設定方法は「5-3 [通信プロトコルの設定方法」](#page-101-0)をご参照ください。
- 原因⑦ ネットワーク環境によって、通信の遅延が発生している。(LAN の場合のみ) ⇒Timeout プロパティの値を調整してください。(初期値 3 秒)

3-20 発行エラー

3-20.[エラー]発行エラー

発行エラーについて説明します。

### ■発行エラー発生メソッド

[Output](#page-46-0)、[OutputHeader](#page-48-0)、[OutputTail](#page-50-0)

### ■発行エラー一覧

発行エラーはレイアウトファイルやプリンタ情報ファイルなど発行に必要な情報がない場合に発生しま す。エラー発生時はエラーの内容に応じた対処を行ってください。

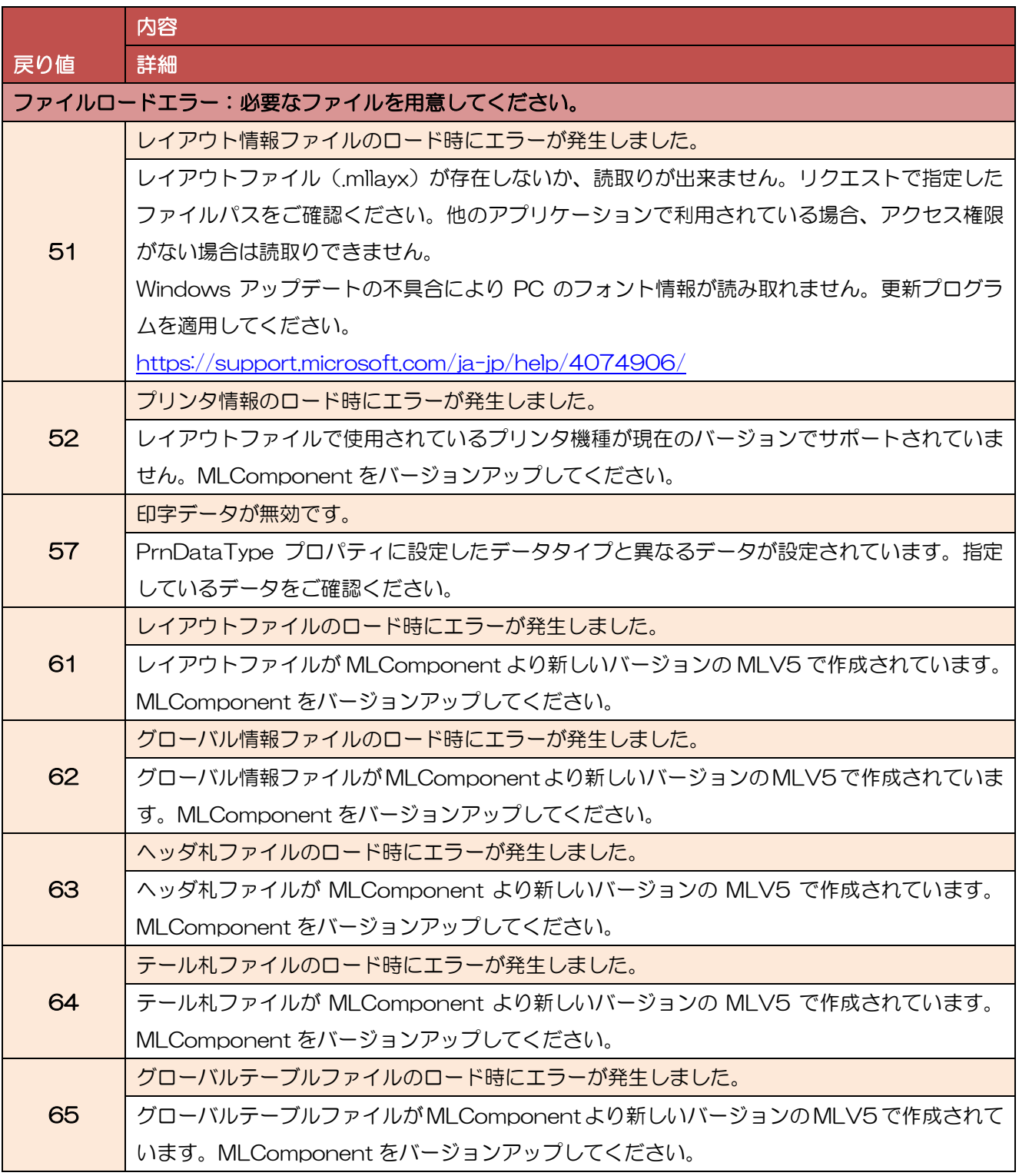

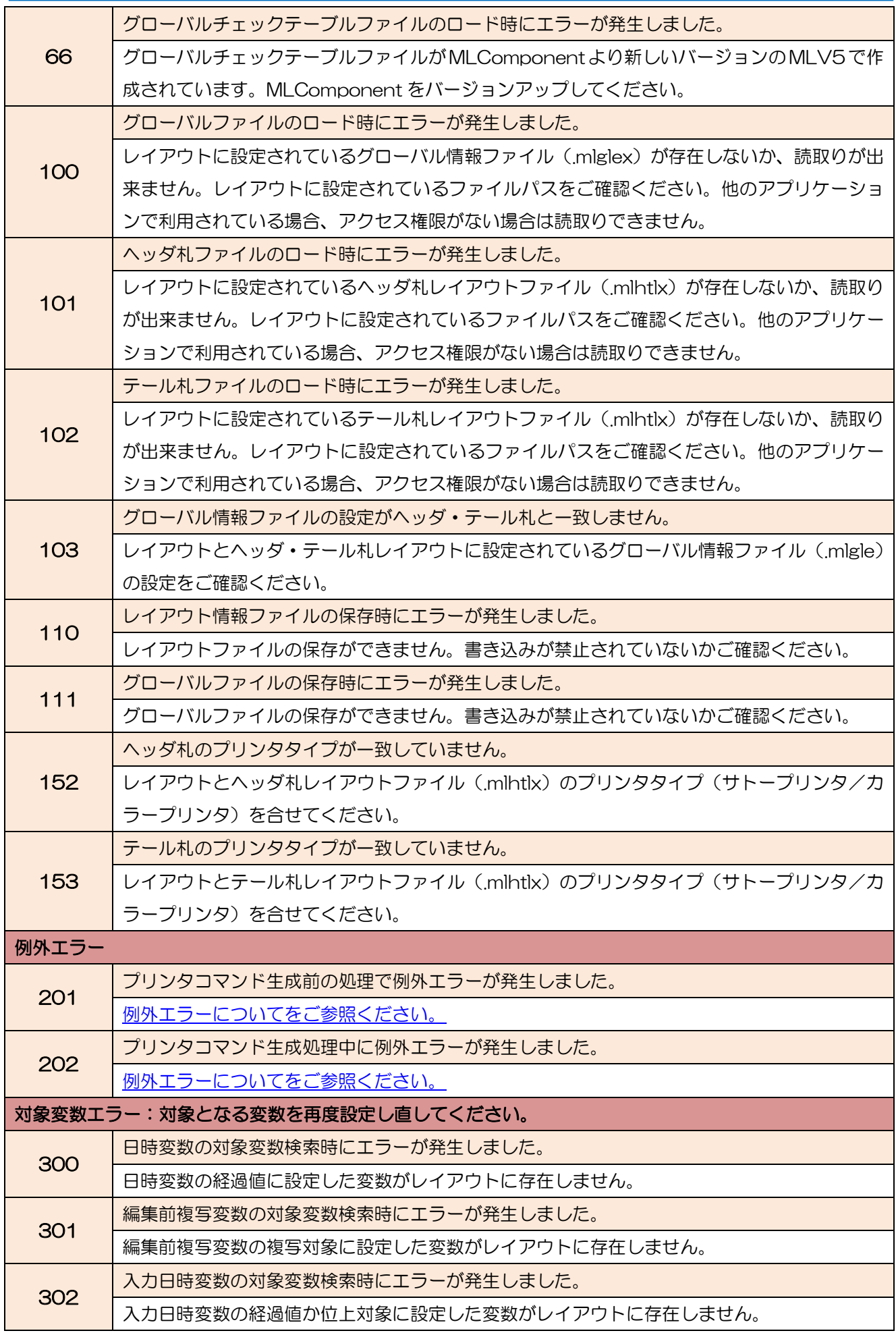

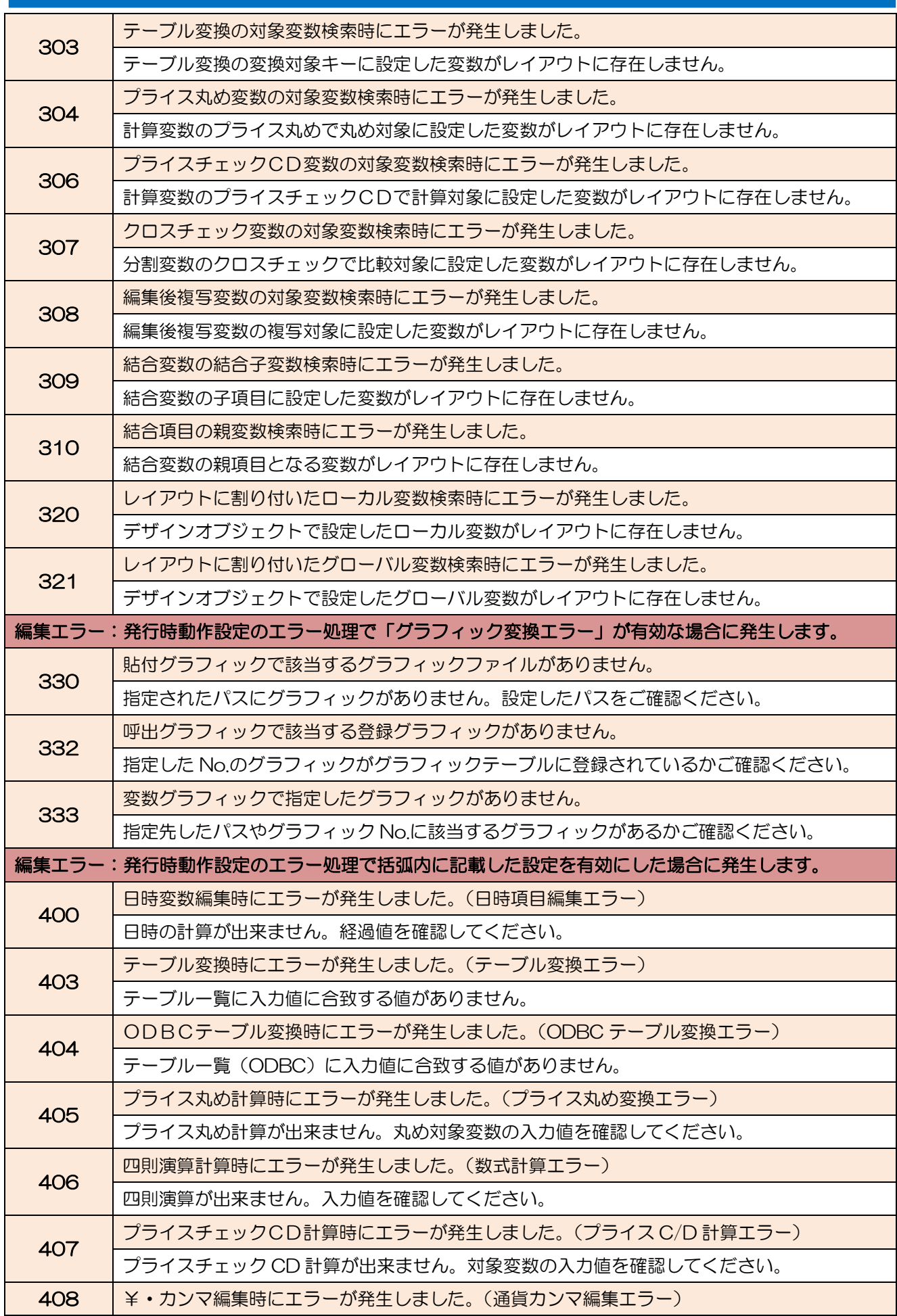

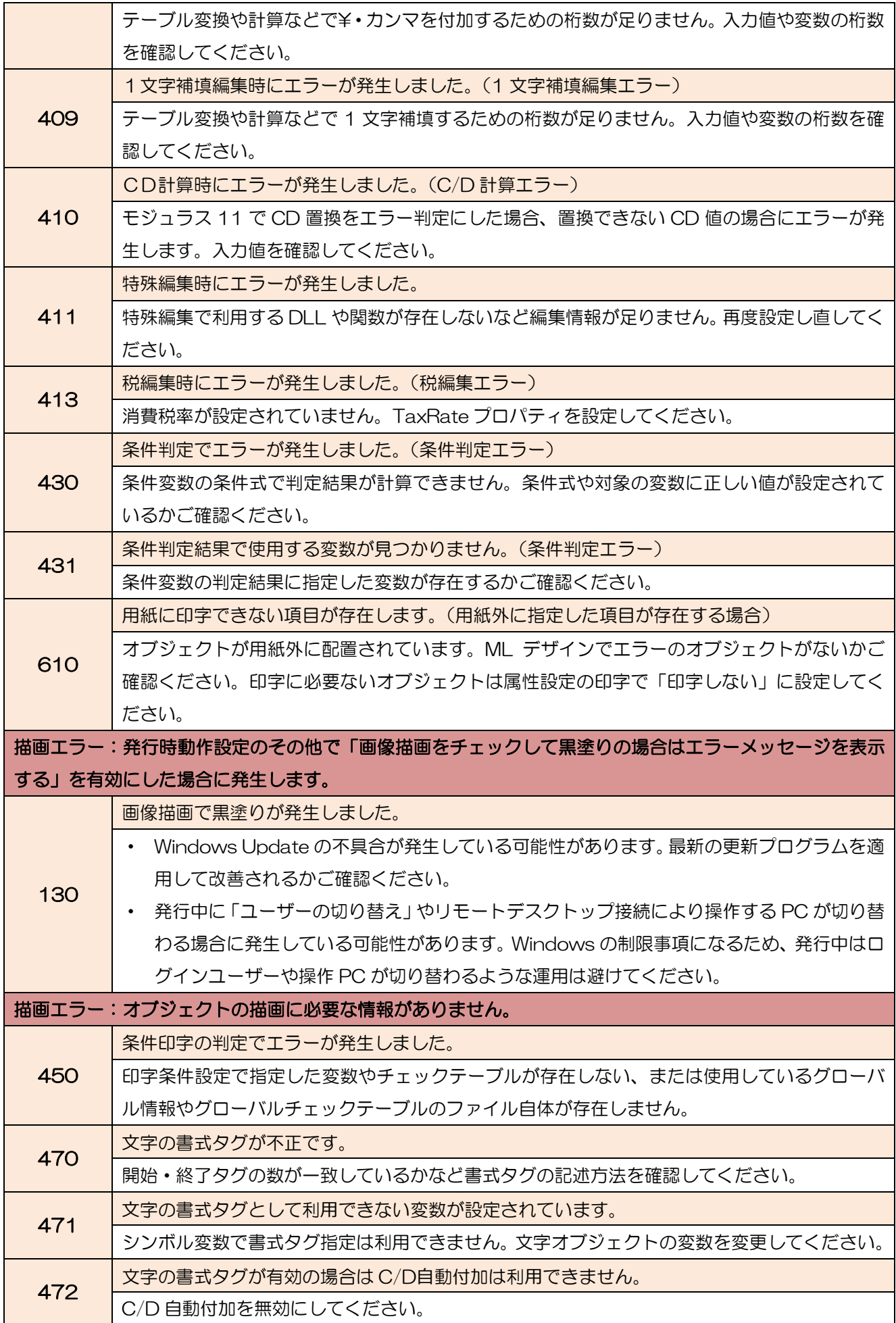

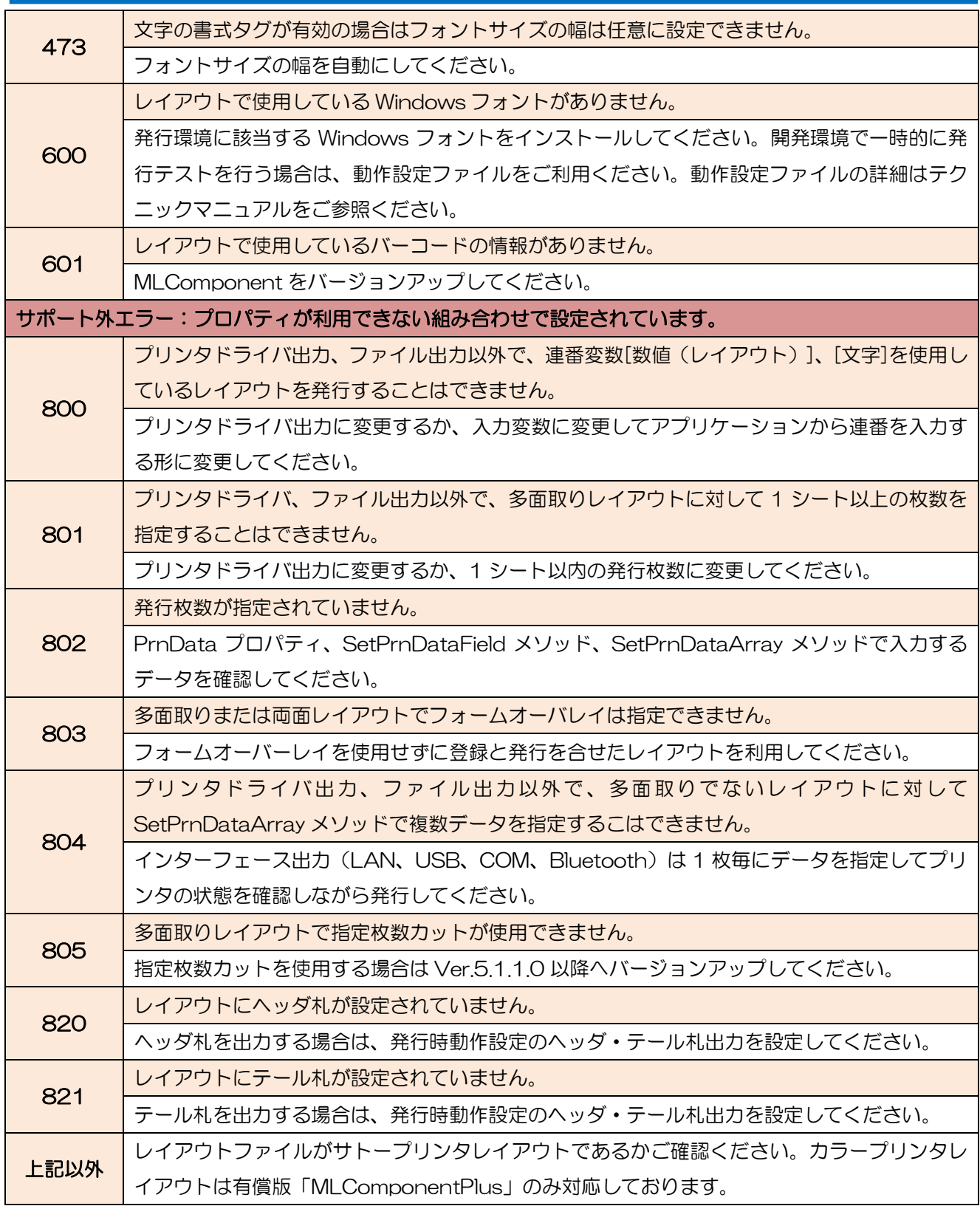

### <span id="page-79-0"></span>■例外エラーについて

MLComponent が発行処理中に予期せぬタイミングで OS から例外をキャッチした場合に発生します。例外 の詳細は、動作設定ファイル\*で「デバッグログ」を有効にして、エラー発生後にイベントビューアに出力さ れるイベント「SATO MLV5 MLComponent」でご確認ください。

・アプリケーションの再起動や発行間隔を空けることでエラーが復旧する場合

メモリ不足が発生している可能性があります。動作設定ファイル\*で「メモリ自動解放」を有効にして、メ モリ使用量が安定するかご確認ください。メモリの自動解放で改善されない場合は、タスクマネージャーで アプリケーションのハンドル、GDI オブジェクトなどメモリ使用量を確認して、アプリケーションのロジッ クを改善してください。

例:アプリケーションで発行時に生成したスレッドが発行終了後も破棄されずに残存していたため、ハンド ル・GDI オブジェクトがリークしていた。発行スレッドを再利用するロジックに変更して改善した。

\*動作設定ファイルの利用方法は別紙「MLComponent テクニックマニュアル」をご参照ください。

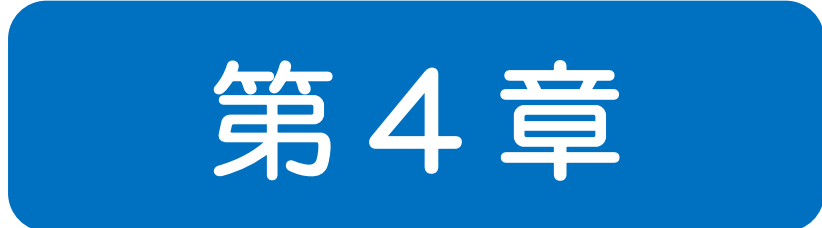

# 利用方法·注意 事項

### 4-1 プログラミングについて

プログラミングに関する利用方法・注意事項を説明します。

### ■バージョンアップについて

バージョンアップする際は、「MLComponent.dll」を上書きだけで動作します。プログラムのリコンパ イルは必要ございません。

### ■カット動作に関して

MLComponent は初期設定でカットを行いません。 カット動作が正常に行われない場合は、下記をご確認ください。また、レイアウトファイルで連番変数 を使用している場合は、MultiCut プロパティは利用できません。Cut メソッドでカット動作の制御を 行ってください。

- ・ 印字データに発行枚数が指定されていますか? 発行枚数が指定されていない場合、ラベルは 1 枚だけ発行されますがカット動作は行われません。 別紙「MLComponent テクニックマニュアル」の[データを一括で入力する][データを変数名で指定 する]を参考に正しくデータが設定されているかご確認ください。
- ・ カットするためのプロパティやメソッドを設定していますか? カット動作のご利用方法は、別紙「MLComponent テクニックマニュアル」の[カット動作を制御 する]を参考にプロパティ・メソッドを設定してください。

### ■ASP.NET での利用

Web アプリケーション(Javascript、ASP.NET など)での利用はサポートしておりません。Web ア プリケーション用開発支援ツール「Multi LABELIST V5 WebEngine」のご購入をご検討ください。

### ■「ntdll」の障害について

不定期にアプリケーションエラー(障害が発生しているモジュール名: ntdll.dll、例外コード: 0xc0000005 など)が発生する障害が報告されています。

マイクロソフトのサポートサイトに「ntdll.dll」の不具合によりマルチスレッドのアプリがクラッシュす る可能性があるとの情報がございます。下記の詳細をご確認頂き、修正プログラムの適用で改善される かご確認ください。

<http://support.microsoft.com/kb/2545627/ja>

### ■初回起動時・レイアウトファイルロード時の遅延

MLComponent で使用している.NET Framework のライブラリがロードされるため、アプリケーショ ン起動後に初めて MLComponet を呼び出す時、初めてレイアウト情報を読み込む時(Output メソッ ドや GetPrinter メソッドなど)に処理が遅延することがあります。

運用上で遅延が障害となる場合は、アプリケーションの起動時にスレッドを使用して非同期に MLComponent で仮のレイアウトを呼び出す、「MLComponent.XmlSerializers.dll」を

MLComponent と共に配布するなどの方法で回避をお願い致します。また、発行用アプリをシェル起動 で利用している場合は、マルチスレッドのご利用をご検討ください。

### ■高 DPI設定について

Windows 8.1 以降のアプリケーションは高 DPI 設定の追加が必要です。マニフェストファイルまたは 実行ファイルのプロパティを設定してください。高 DPI 設定を行っていない場合、アプリケーションの 画面が実行中に小さくなる現象や Windows フォントの一部サイズが印字されない現象が発生します。

- ・ マニフェストファイルで<dpiAware>を true または false に設定する。 <https://docs.microsoft.com/ja-jp/archive/blogs/ttanaka/dpihigh-dpi-3-12503> ※開発アプリケーションの GUI が高 DPI を考慮していない場合は false を設定します。
- ・ アプリケーション(\*.exe)のプロパティで、互換性タブの「高い DPI スケールの動作を上書き します。」を有効にし、拡大縮小の実行元を「システム」または「システム(拡張)」を選択する。 (Windows10 のみ、Windows 8.1 では設定できません。)

### ■メモリ使用量について (レイアウトが崩れる現象)

OS の「メモリ」「ハンドル」「スレッド」「GDI オブジェクト」などの各種リソースが不足すると、レイ アウトで指定されたフォント種やサイズで印字されない、グラフィックが抜ける(空印字)など印字内 容に障害が発生することが確認されています。

安定した稼動を実現する為に、開発アプリケーションのラッシュテスト(負荷テスト、ストレステスト) 時に、各種リソースの消費量やリークなどについて充分な確認をお願いいたします。

### ■マルチスレッドの利用

マルチスレッドで複数同時に Output を実行すると、処理の負荷が大きくなり、発行速度の遅延が発生 する可能性があります。速度の遅延が発生する場合は、発行環境や利用方法の改善を行ってください。

- ・文字オブジェクトをプリンタフォントに変更するなどレイアウトを修正しデータサイズを削減する。
- ・発行端末やプロセス(アプリケーション)を分けることで負荷を分散させる。
- ・同時起動のスレッド数を減らすことで 1 スレッド当りの発行時間を短縮させる。

Visual Studio でマルチスレッドを Thread クラスで実装する場合は、スレッドのネストが深くなると、 Windows の不具合により、メモリが解放されない場合があります。Task クラスをご利用いただくか、 発行処理スレッドのネストを見直ししてください。

### ■Visual Studio 上の例外について

Visual Studio でデバッグ実行中に、MLComponent が内部で Catch している例外が出力ウィンドウ に表示される場合があります。デバッグ動作に支障がある場合は、デバッグの設定を「マイコードのみ」 に変更してください。

<https://docs.microsoft.com/ja-jp/visualstudio/debugger/just-my-code>

### ■プリンタのスリープモードについて

「CL4NX-Jシリーズ」「CL6NX-Jシリーズ」「PW208NX/PW208」をご利用の際、プリンタがス リープモードになっていると、出力メソッド([Output](#page-46-0)、[OutputHeader](#page-48-0)、[OutputTail](#page-50-0)、[Cut](#page-57-0)、[SendCancel](#page-59-0)) がエラー11になる場合があります。下記のいずれかの方法で対応してください。

- 1. スリープモードをOFFに変更する。 スリープモードの変更方法は、プリンタの取扱説明書をご参照ください。 <https://www.sato.co.jp/support/printer/>
- 2. プリンタファームウェアを更新する。(PW208NX/ PW208のみ) 担当営業、またはお客さまヘルプデスクまでご連絡ください。 <https://www.sato.co.jp/contact/>

### ■Windows フォントの全角スペースが.NET Framework のバージョンによって異なる

Windows フォントでシャープ有効時に全角スペースの幅が.NET Framework のバージョンによって 若干異なります。PC の入替えや OS のバージョンアップにより、NFT Framework が 462 より前 のバージョンから、4.6.2 以降にバージョンアップする場合、全角スペースが複数使われていると印字 位置がずれる可能性があるため、自動改行の位置など印字内容に影響がないかご確認ください。

### ■Windows フォント (WPF) の使用について

Windows フォント(WPF)を MLComponent、MLPreviewComponent で利用する場合、発行または プレビュー実行中に、お客様のアプリケーションで.NET Framework(WPF)の文字描画

(DrawingContext.DrawText などの文字描画 API)を同時に実行しないでください。Windows 内部 で発生する現象により、まれに入力した文字と異なる文字が印字される可能性があります。

### 4-2 インターフェースについて

接続方法に関する利用方法・注意事項を説明します。

### ■LAN

# ・ 指定方法について Setting [プロパティをご参照ください。](#page-10-0)

### ・ 接続・切断について

発行する度に OpenPort メソッド・ClosePort メソッドを繰り返す場合は、ClosePort メソッド実 行後に 200ms 以上経過してから次の OpenPort メソッドを実行してください。間隔を空けずに OpenPort メソッドを実行すると2重接続が発生する可能性があります。

### ・ 2 重接続

他のアプリケーションがプリンタを使用している時、OpenPort メソッドは成功しますが、出力メソ ッド(GetStatus、Output、SendStringData、SendRawData、Cut、SendCancel)でエラ ー(戻り値7,9,10)が発生する可能性があります。接続後すぐに上記メソッドでエラーが発生 する場合は、ClosePort メソッドを実行し、ウエイト処理を入れるなどして再接続して下さい。

### ・ 送信前の状態確認

出力メソッド(Output、SendStringData、SendRawData)を実行する前に GetStatus メソッ ドで必ずプリンタの状態をご確認下さい。GetStatus メソッドでプリンタ状態の確認を行わずに出 力メソッドを実行した場合、プリンタの状態によっては送信した印字データが消失したり、プリンタ の印字が停止する恐れがあります。

### ・ 送信後の状態確認

Output メソッド実行直後に ClosePort メソッドを実行すると、OS や Pr など環境によって送信 データが途切れる恐れがあります。そのため、ClosePort メソッドを実行する前に、GetStatus メ ソッドでプリンタとの通信状態を確認してください。

### ・ 通信プロトコルについて

ステータス4は、Output メソッド実行時にデータの到達を確認する ACK/NAK 確認が行われませ ん。送信後に GetStatus メソッドでプリンタの状態を確認してください。

■USB

### ・ 指定方法について

Setting [プロパティをご参照ください。](#page-10-0)

### ・ 送信前の状態確認

出力メソッド(Output、SendStringData、SendRawData)を実行する前に GetStatus メソッ ドで必ずプリンタの状態をご確認下さい。GetStatus メソッドでプリンタ状態の確認を行わずに出 力メソッドを実行した場合、プリンタの状態によっては送信した印字データが消失したり、プリンタ の印字が停止する恐れがあります。

### ・ 通信プロトコルについて

[ステータス4を指定してください。](#page-13-0)

### ・ 64bit 版での利用

64bit 版 Windows 上では 32bit アプリケーションとして動作する時のみ使用可能です。Visual Studio で対象の CPU を「AnyCPU」または「x64」に指定した場合、OpenPort でエラーとなり ます。

### ・ 排他制御

USB 接続時は排他制御できません。アプリ内の複数スレッドや複数のアプリで、同時に発行処理が 行われないように運用にご注意ください。

### ・ Setting プロパティの[プリンタ機種]について

Ver.5.9.8.0 以前で指定していた「プリンタ機種」は Ver.5.9.9.0 以降は不要です。 対応済みの機種名は互換機能として引き続き指定可能です。

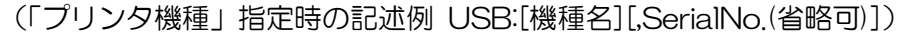

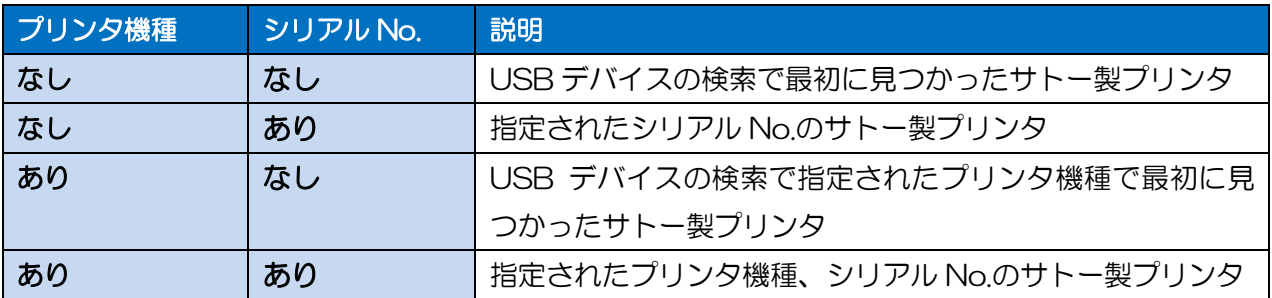

### 「プリンタ機種」の設定値(対応済みの機種名)

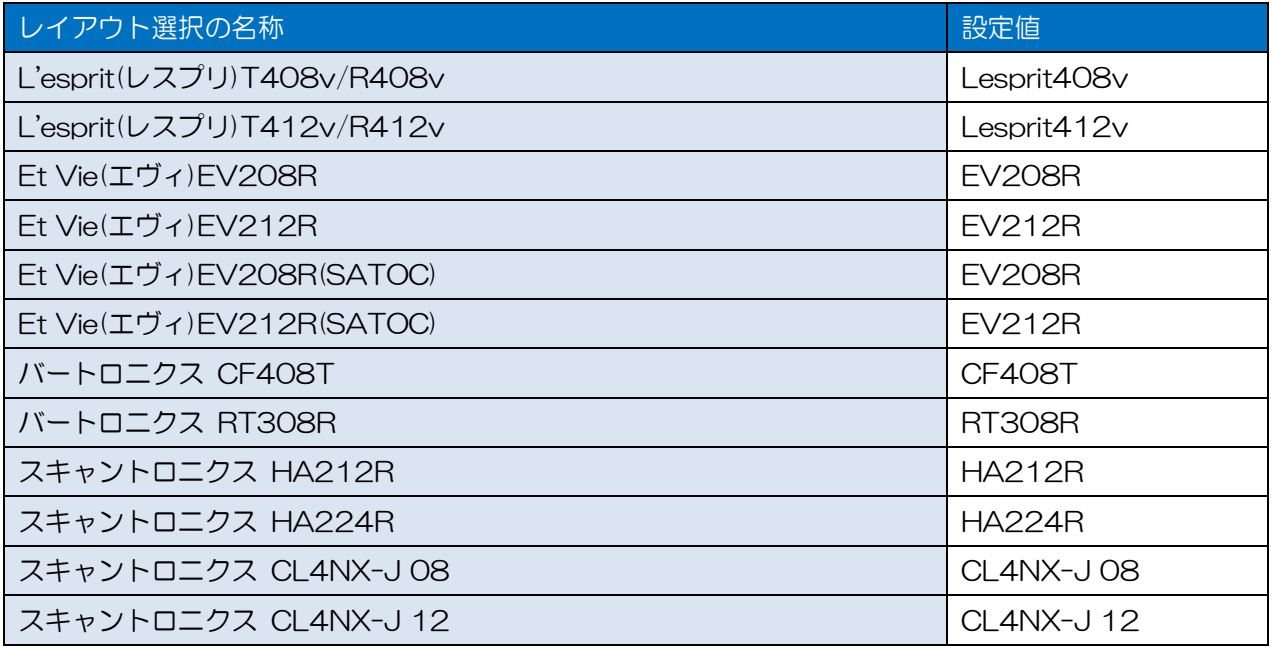

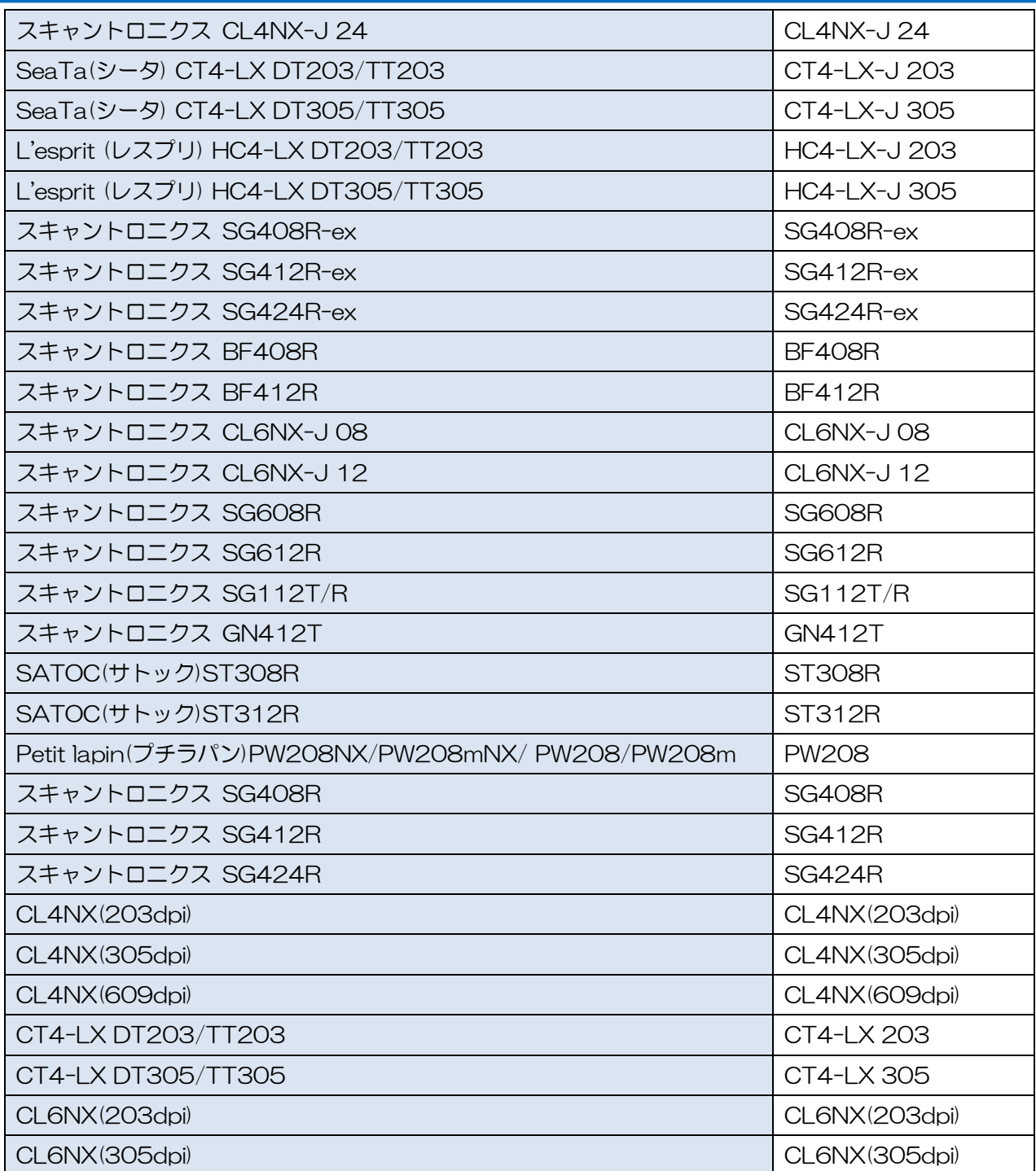

### ・ Setting プロパティの[シリアル No.]について

[シリアル No.]は、Windows 上で確認できます。

- 1.電源が投入されたプリンタを USB 接続する。
- 2.コントロールパネルからデバイスマネージャを起動する。
- 3.ユニバーサル シリアル バス コントローラーの USB 印刷サポートを選択する。
- 4.右クリックしたメニューからプロパティを開く。
- 5.詳細タブのプロパティから「デバイス インスタンス パス」を選択する。
- 6.表示された値の末尾がシリアル No.に該当する。
	- (例) USB¥¥VID\_XXXX&PID\_XXXX¥¥(8 桁のシリアル No.)

### ■COM

# ・ 指定方法について Setting [プロパティをご参照ください。](#page-10-0)

### ・ 送信前の状態確認

出力メソッド(Output、SendStringData、SendRawData)を実行する前に GetStatus メソッ ドで必ずプリンタの状態をご確認下さい。GetStatus メソッドでプリンタ状態の確認を行わずに出 力メソッドを実行した場合、プリンタの状態によっては送信した印字データが消失したり、プリンタ の印字が停止する恐れがあります。

### ■Bluetooth

・ 指定方法について Setting [プロパティをご参照ください。](#page-10-0)

### ・ Bluetooth スタック

PC 側の Buetooth デバイスは、Microsoft 標準の Bluetooth スタック(Microsoft Bluetooth Enumerator)のみ使用可能です。その他の Bluetooth スタックでは動作保証されていません。

その他の Bluetooth スタックでは、OpenPort メソッド、EnumerateBluetoothDevices メソッ ド、AuthenticateBluetoothDevice メソッドは正常に動作しない可能性があります。Microsoft 標準の Bluetooth スタックに入替えてください。入替え方法はパソコンまたは Bluetooth アダプタ のメーカーにご確認ください。

### ・ 2 重接続

他のアプリケーションがプリンタを使用している時、Output メソッドは戻り値 7 (接続エラー)と なります。プリンタは 1 台の Bluetooth デバイスとしか通信が出来ません。

### ・ 送信前の状態確認

出力メソッド(Output、SendStringData、SendRawData)を実行する前に GetStatus メソッ ドで必ずプリンタの状態をご確認下さい。GetStatus メソッドでプリンタ状態の確認を行わずに出 力メソッドを実行した場合、プリンタの状態によっては送信した印字データが消失したり、プリンタ の印字が停止する恐れがあります。

### ・ 利用台数

Windows の仕様により PC 側から同時に接続できる Bluetooth デバイスの台数は 7 台までです。 7 台を超える場合は、Output メソッドは戻り値 7(接続エラー)となります。

### ■プリンタドライバ

・ 指定方法について Setting [プロパティをご参照ください。](#page-10-0)

### ・ 使用できないプロパティ・メソッド

プロパティ Protocol、Timeout メソッド GetStatus

### ・ 詳細設定[プリンタに直接印刷データを送る]について

プリンタドライバの[詳細設定]で[プリンタに直接印刷データを送る]に設定している場合、 OpenPort に失敗し正常に動作しません。[印刷ドキュメントをスプールし、プログラムの印刷処理 を高速に行う]に設定を変更するか、プリンタドライバを使用せずインターフェース出力(LAN、USB、 COM、Bluetooth)をご利用ください。

### ・ 詳細設定[印刷ドキュメントをスプールし、プログラムの印刷処理を高速に行う]について

プリンタドライバの[詳細設定]で「印刷ドキュメントをスプールし、プログラムの印刷処理を高速に 行う」に設定している場合、選択内容によってスプールの送信方法が異なります。 「すぐに印刷データをプリンターに送る」は、Output メソッドを連続して実行するか、ClosePort メソッドで送信を完了することで、プリンタに印刷データが送信されます。 「全ページ分のデータをスプールしてから、印刷データをプリンターに送る」は、ClosePort メソッ ドで送信を完了することで、プリンタに印刷データが送信されます。

### ・ Windows 10 で発行開始が遅い

Windows 7 では Output メソッドを実行する度に、一つ前の Output メソッドでスプールされたデ ータがプリンタに送信されていましたが、Windows 10 は OS の仕様変更によりスプールデータが 256KB 毎に送信されます。すぐにプリンタにデータを送信するには、Output メソッド直後に ClosePort を実行してください。

### 4-3 レイアウト情報について レイアウト情報に関する利用方法・注意事項を説明します。

### ■入力定義

レイアウトファイルの入力定義(初期値や桁数制限、入力チェックなど)は、MLプリントの発行画面で 使用される設定項目です。お客様のアプリケーションで入力定義の設定を利用する場合は、 GetInputFieldsで取得してください。

### ■Windows フォント

文字オブジェクトで「Windowsフォント」を指定した場合、グラフィックで文字が描画されます。 様々な文字の表現や自由なサイズ調整が可能ですが、送信データが大きくなり、発行が遅くなるデメリ ットもあります。大量の連続発行やマルチスレッドでの利用で発行が遅い場合は、文字オブジェクトを 「プリンタフォント」に変更することで改善されるかご確認ください。

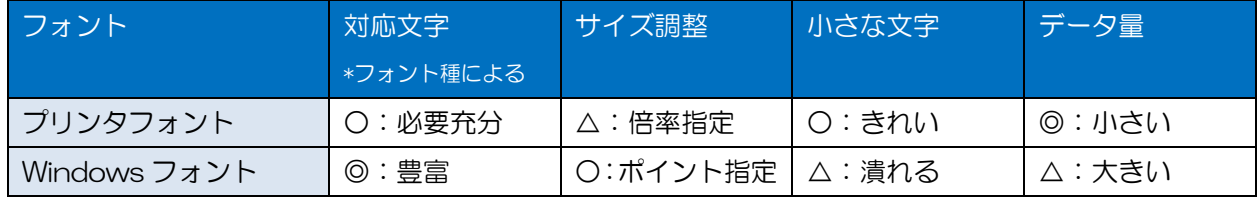

### ■グラフィックオブジェクト

取り込んだ画像ファイルをデザイン上で拡大・縮小すると画像の一部が薄くなったり、擦れることがあ ります。元の画像ファイルを拡大・縮小してから取り込んでサイズを 100%で利用するか、グラフィッ クオブジェクトの伸縮モードを「GDI 互換」に設定して改善されるかご確認ください。

### ■固定オブジェクト(発行速度の改善)

貼り付け文字や罫線など、データによって内容が変わらない固定オブジェクトも発行時に解析して、プ リンタコマンドに変換しています。発行動作設定のその他ページで「レイアウト保存時に固定項目をプ リンタコマンドに変換する(高速化)」を有効にして、レイアウトを保存することで、固定オブジェクト の数が多い場合や Windows フォントの貼り付け文字で自動改行が多く利用されている場合に、発行速度 を改善させることが可能です。

### ■連番変数

連番変数[数値(レイアウト)][文字]を使用している場合は、プリンタドライバ出力でラベル発行を行っ てください[。インターフェース出力\\*](#page-91-0)の場合は、Outputでエラー800となります[。インターフェース出](#page-91-0) カ\*で連番を利用する場合、アプリケーション側で連番値を指定するか、連番変数[数値(プリンタ)] をご利用ください。

レイアウトファイルに保存されている連番値の取得および変更はできません。MLV5で確認・変更を行 ってください。お客様のアプリケーションで連番値の管理が必要な場合は、レイアウトファイルの連番 保存方法を「なし」でご利用ください。

### ■多面取りラベル

[インターフェース出力\\*](#page-91-0)で多面取りラベルを利用する場合は、1シート分の発行枚数を入力してください。 1シート分を越える発行枚数を指定した場合は、Outputでエラー801となります。

<span id="page-91-0"></span>\*インターフェース出力

Settingプロパティに「LAN:」「USB:」「COM:」「BT:」を指定する出力方法です。

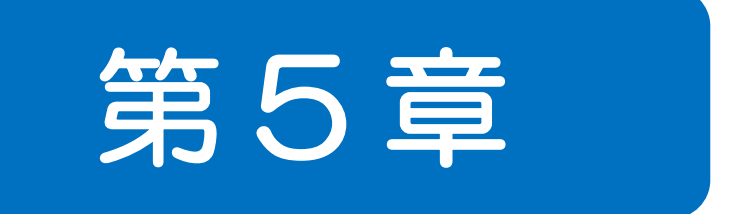

# 付録

# サポートプリンタ

MLComponent のサポートプリンタについて説明します。

### 分類表記:

5-1

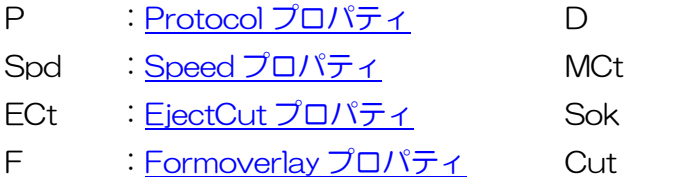

- : Darkness [プロパティ](#page-23-0)
- : MultiCut [プロパティ](#page-28-0)
- : SortMark [プロパティ](#page-30-0)
- 
- : Cut [メソッド](#page-57-0)

### ■シータシリーズ

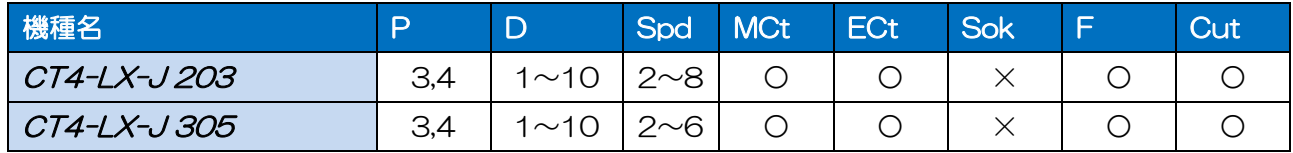

### ■レスプリシリーズ

 $U\lambda$ プリ T408/R408  $\Rightarrow$   $U\lambda$ プリ T8/R8  $U\lambda$ プリ T412/R412  $\Rightarrow$   $U\lambda$ プリ T12/R12

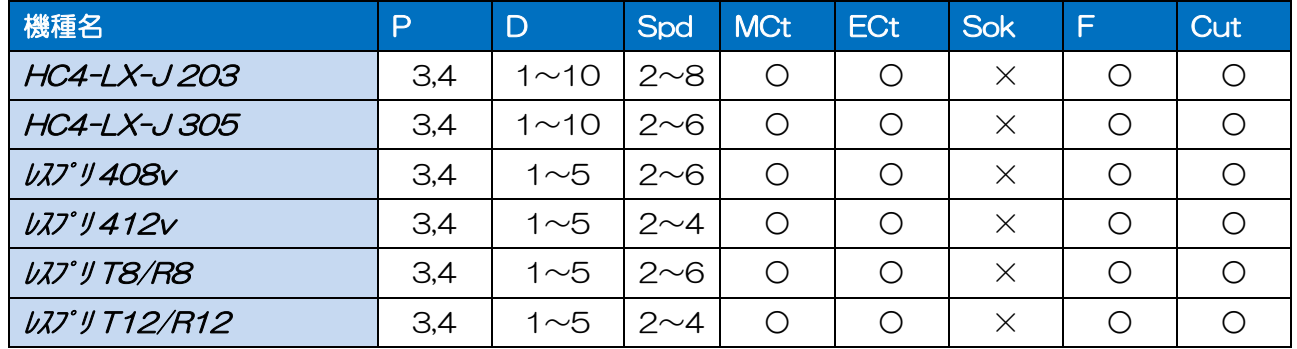

# ■スキャントロニクスシリーズ

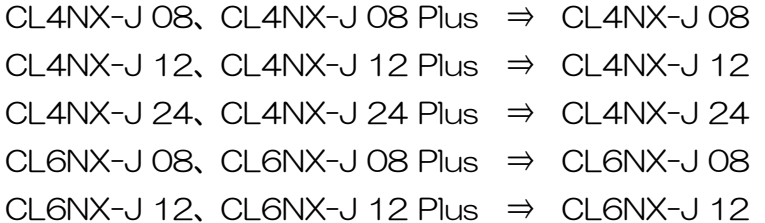

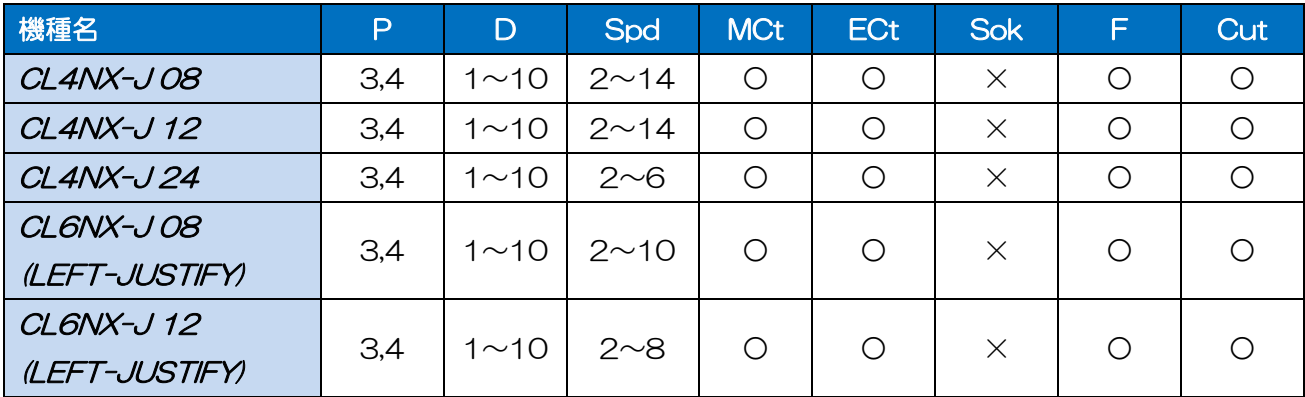

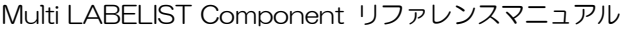

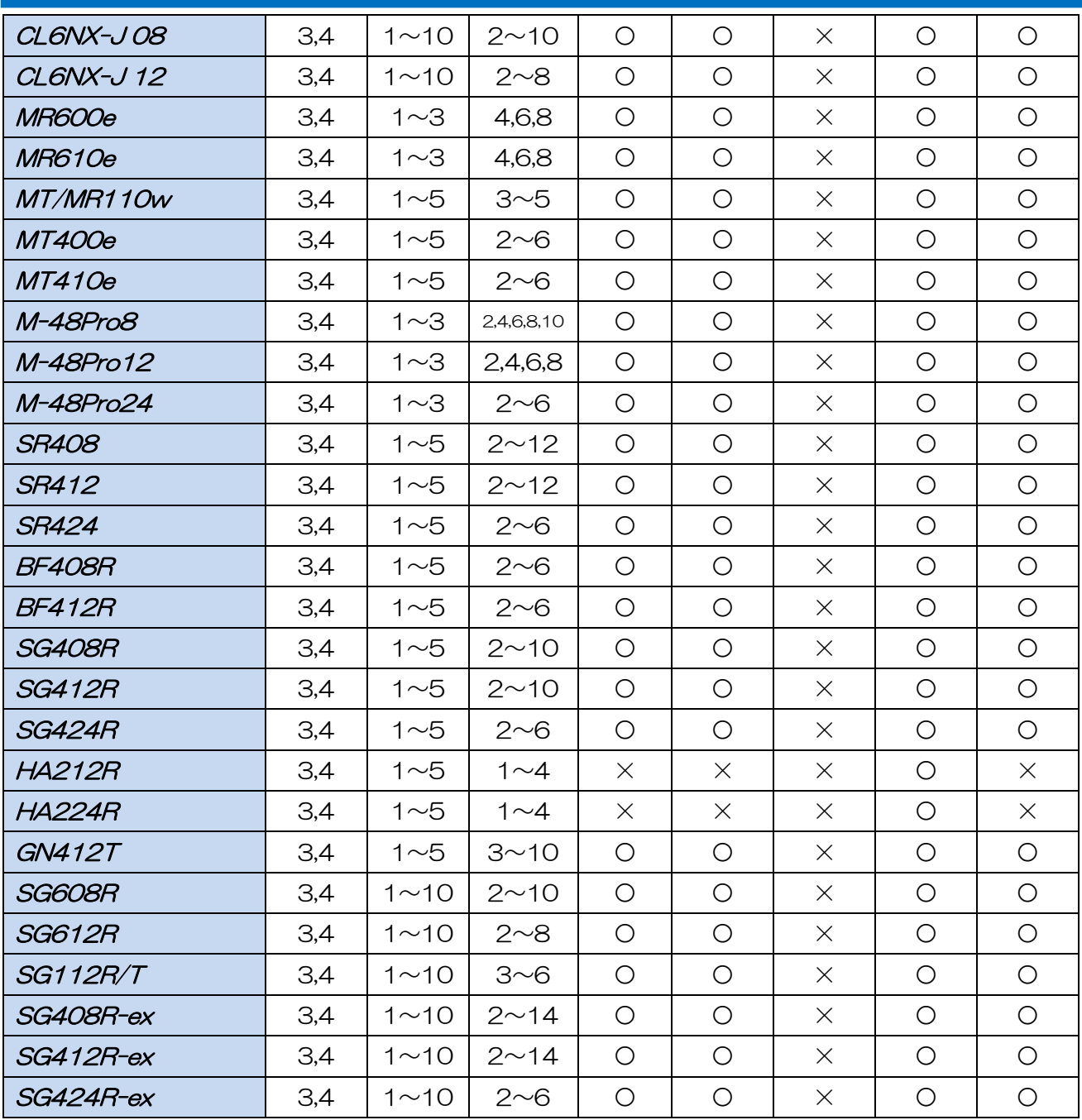

# ■SATOC シリーズ、エヴィシリーズ、バートロニクスシリーズ、FLEQV

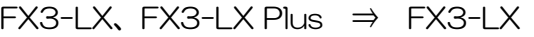

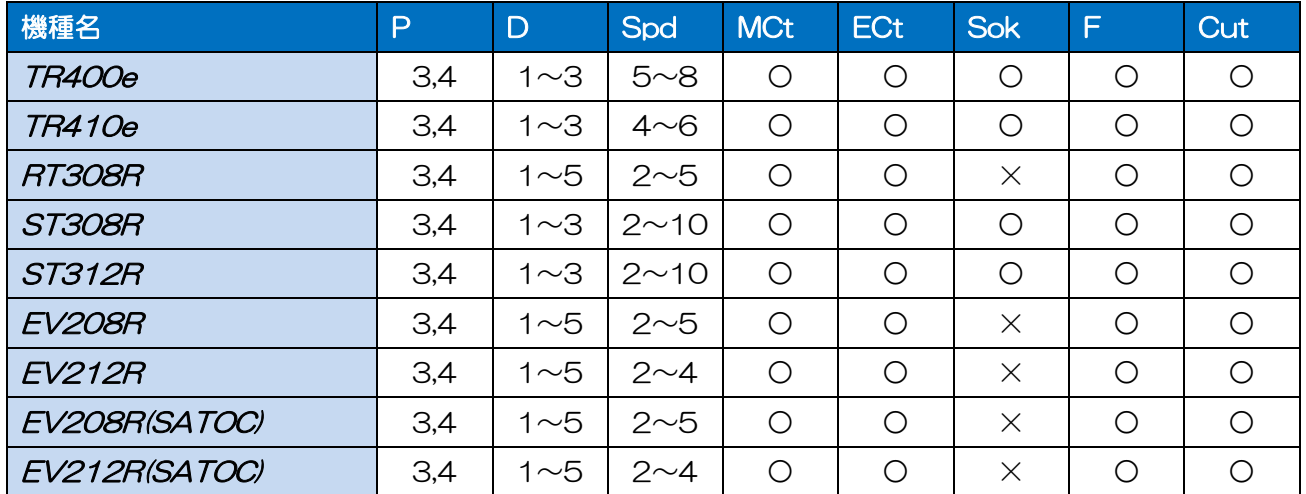

Multi LABELIST Component リファレンスマニュアル

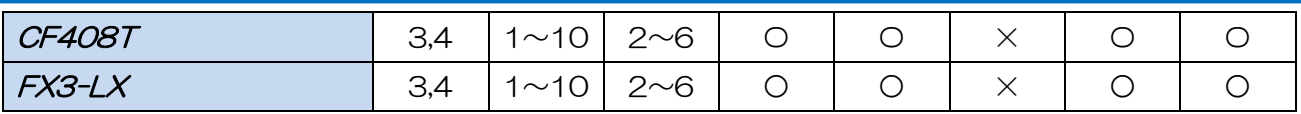

# ■ラパンシリーズ

PW208NX/PW208mNX、PW208m ⇒ PW208

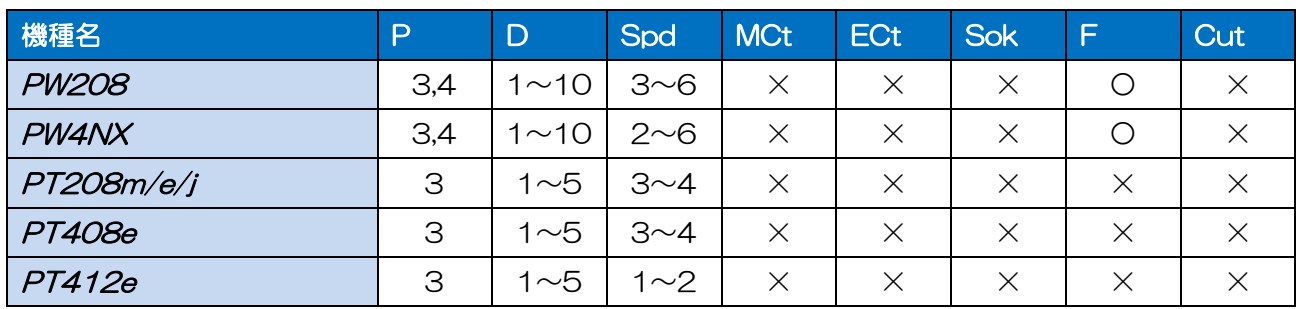

# ■タフアームシリーズ

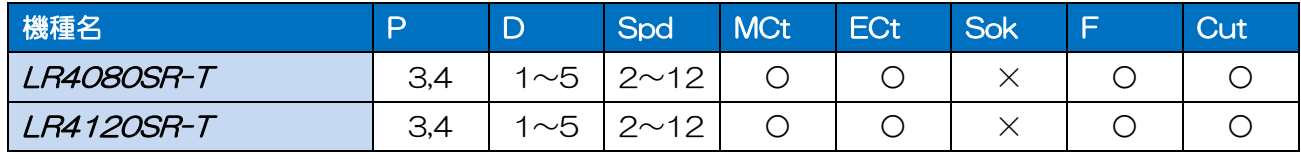

# ■海外プリンタ

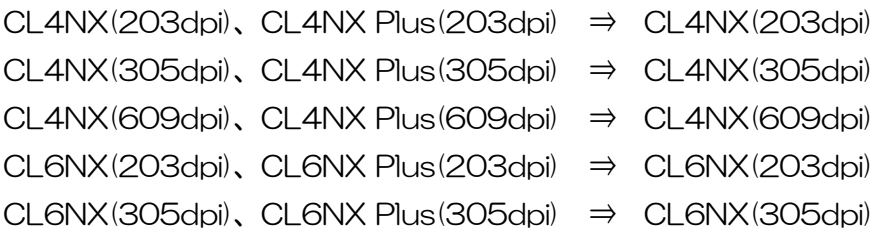

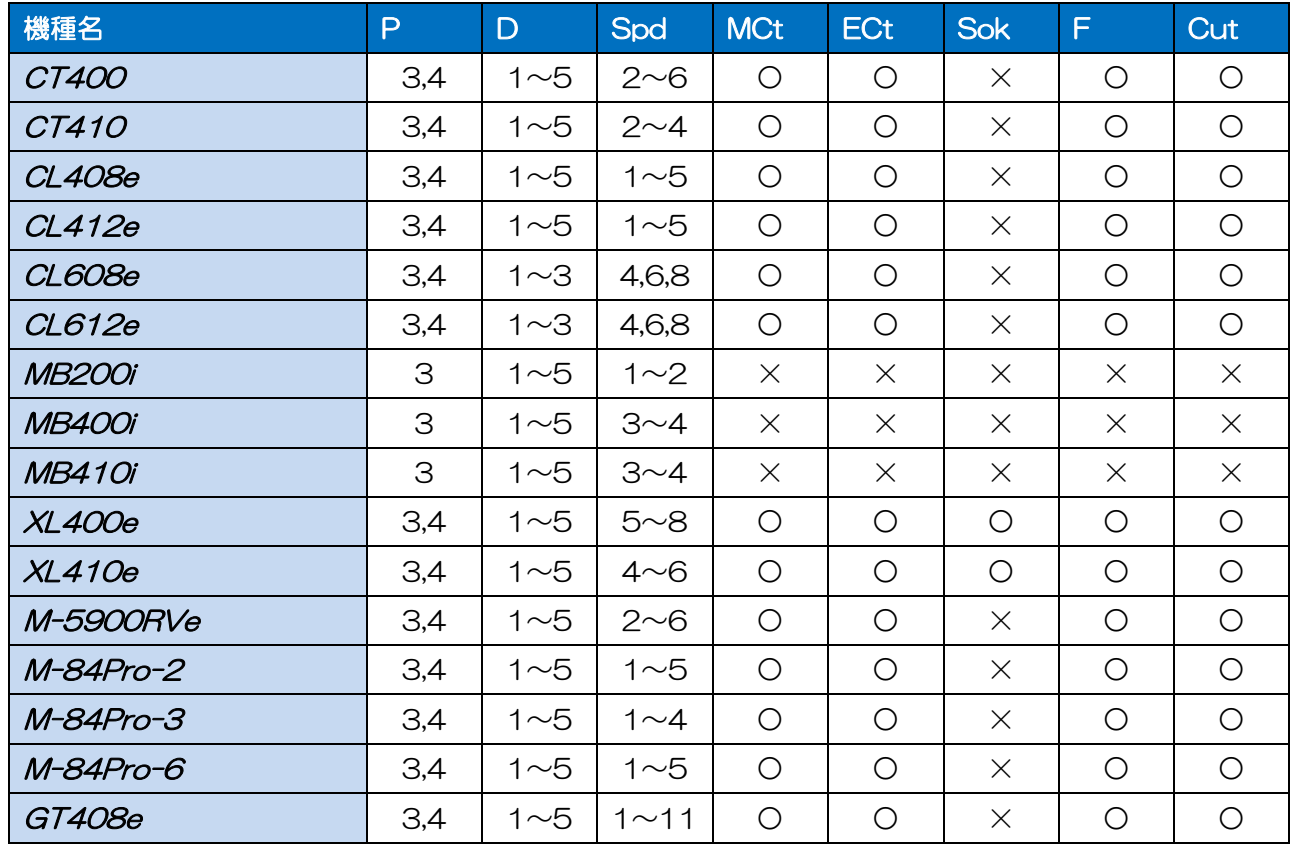

Multi LABELIST Component リファレンスマニュアル

| GT412e         | 3,4 | $1 \sim 5$  | $1 \sim 11$ | $\bigcirc$ | О        | $\times$ | O          | ◯        |
|----------------|-----|-------------|-------------|------------|----------|----------|------------|----------|
| GT424e         | 3,4 | $1 \sim 5$  | $1 \sim 5$  | $\circ$    | ∩        | $\times$ | O          | ◯        |
| CL4NX(203dpi)  | 3,4 | $1 \sim 10$ | $2 \sim 10$ | $\circ$    | Ω        | $\times$ | O          | ◯        |
| CL4NX(305dpi)  | 3,4 | $1 \sim 10$ | 2~8         | $\circ$    | Ω        | $\times$ | O          | ◯        |
| CL4NX(609dpi)  | 3,4 | $1 \sim 10$ | 2~6         | $\circ$    | ∩        | $\times$ | ◯          | ◯        |
| CL6NX(203dpi)  | 3,4 | $1 \sim 10$ | $2 \sim 10$ | $\circ$    | ∩        | $\times$ | $\bigcirc$ | ◯        |
| CL6NX(305dpi)  | 3,4 | $1 \sim 10$ | 2~8         | $\circ$    | ∩        | $\times$ | ◯          | ◯        |
| CT4-LX 203     | 3,4 | $1 \sim 10$ | 2~8         | O          | ∩        | $\times$ | ◯          | ◯        |
| CT4-LX 305     | 3,4 | $1 \sim 10$ | 2~6         | $\circ$    | Ω        | $\times$ | ◯          | ◯        |
| <b>PW208NX</b> | 3,4 | $1 \sim 10$ | 3~6         | $\times$   | $\times$ | $\times$ | ∩          | $\times$ |
| PW4NX          | 3,4 | $1 \sim 10$ | 2~6         | $\times$   | $\times$ | $\times$ | ◯          | $\times$ |

### 5-2 ステータス一覧

通信プロトコルのステータスについて説明します。

GetStatus メソッドが返すステータス文字列は、プリンタから受信したステータスの前後(STX および ETX) を省いた文字列です。

### ■ステータス文字列

< ステータス 3、ステータス L > (9 バイト)

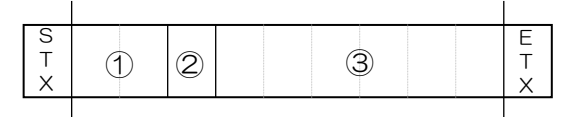

<ステータス 4>(25 バイト)

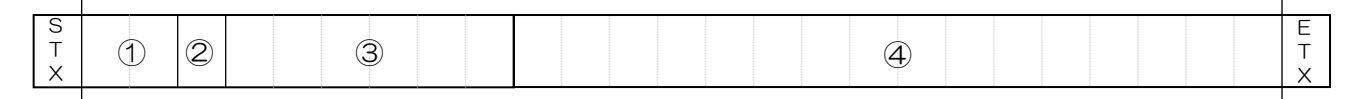

①ステータス ID(2 バイト) Output メソッド使用時に設定した StatusID プロパティの値です。 ②ステータス(1 バイト) プリンタの状態です。(一覧参照)

③残りの印字枚数(6 バイト) 1回の発行指示に対する残りの印字枚数です。 ステータス L 選択時は貼付完了枚数です。

④ジョブ名(16 バイト) Outputメソッド使用時に設定したJobNameプロパティの値です。

### ■ステータス一覧(ステータス 3、ステータス 4)

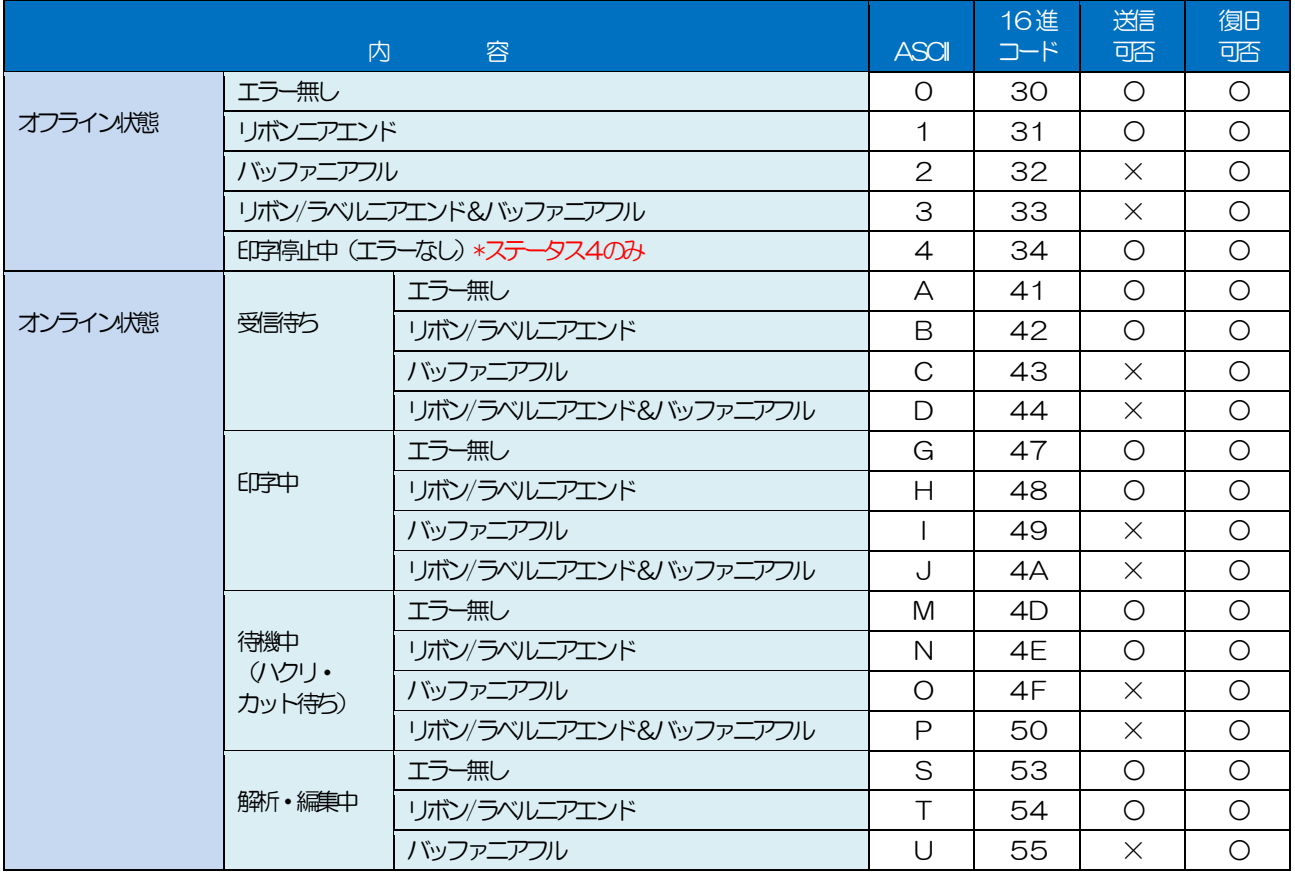

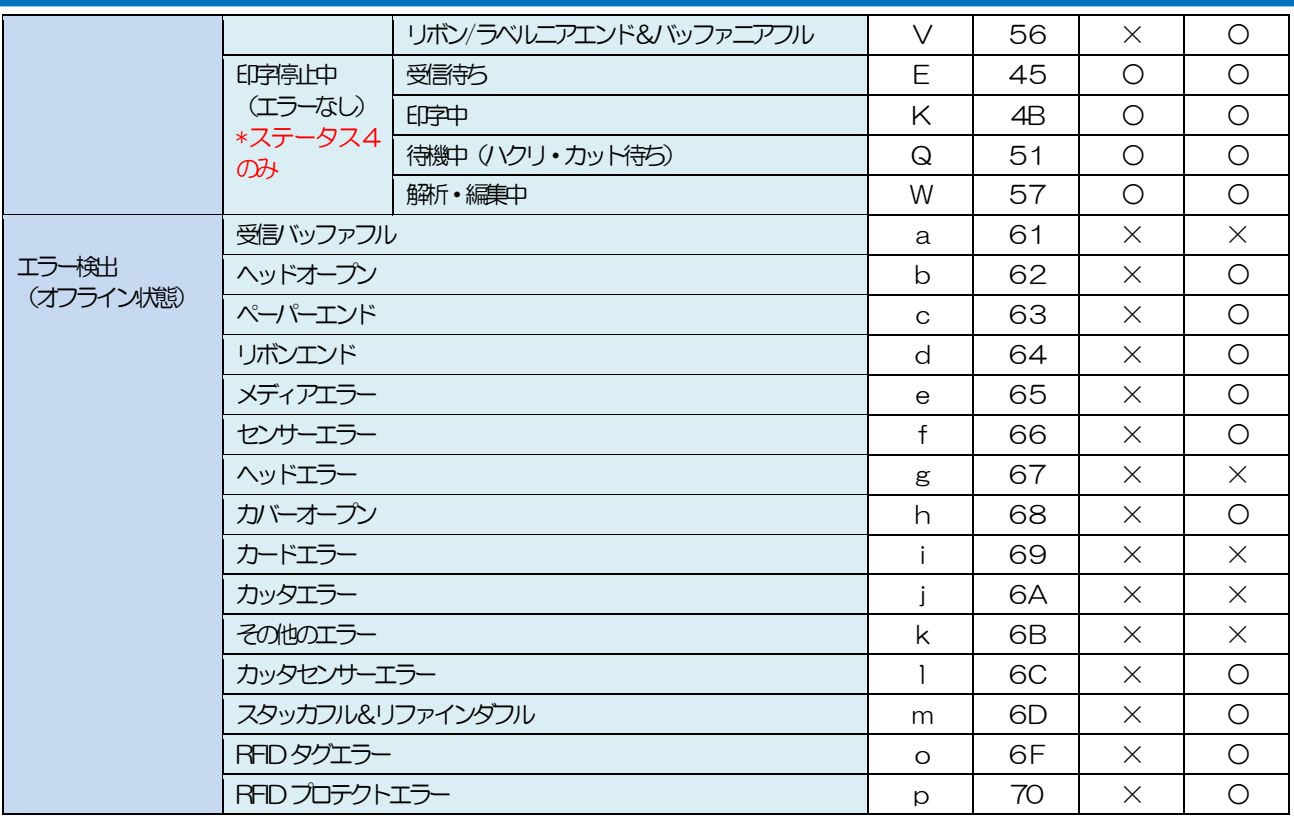

● バッファオーバーは、インターフェースによって発生の有無が異なります。

# ■ステータス一覧(レスプリ V シリーズ、PW208NX/PW208 シリーズ、PW4NX 追加分)

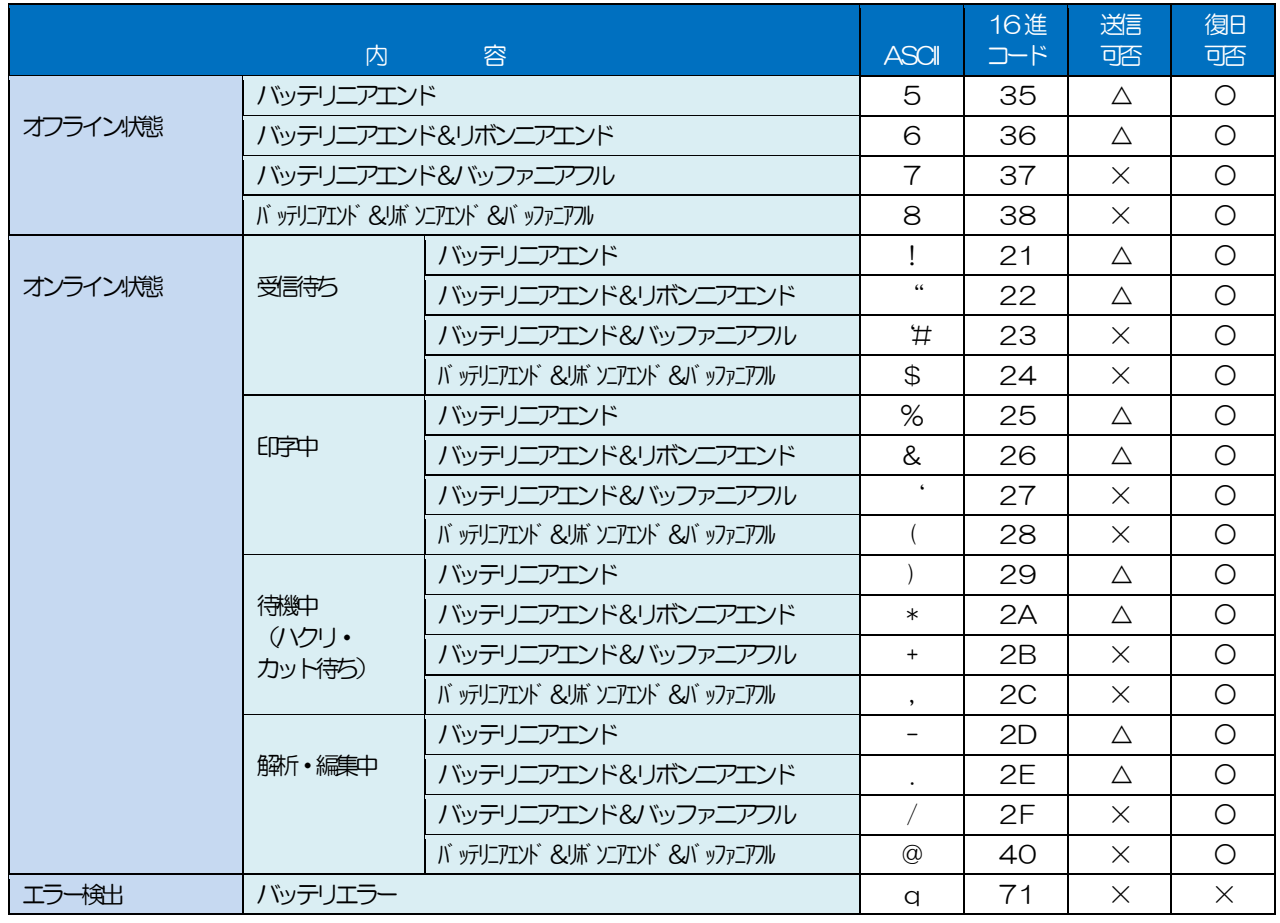

● PW208NX/PW208 シリーズ、PW4NX でリボンニアエンドは検出されません。

# ■ステータス一覧(ステータスし追加分)

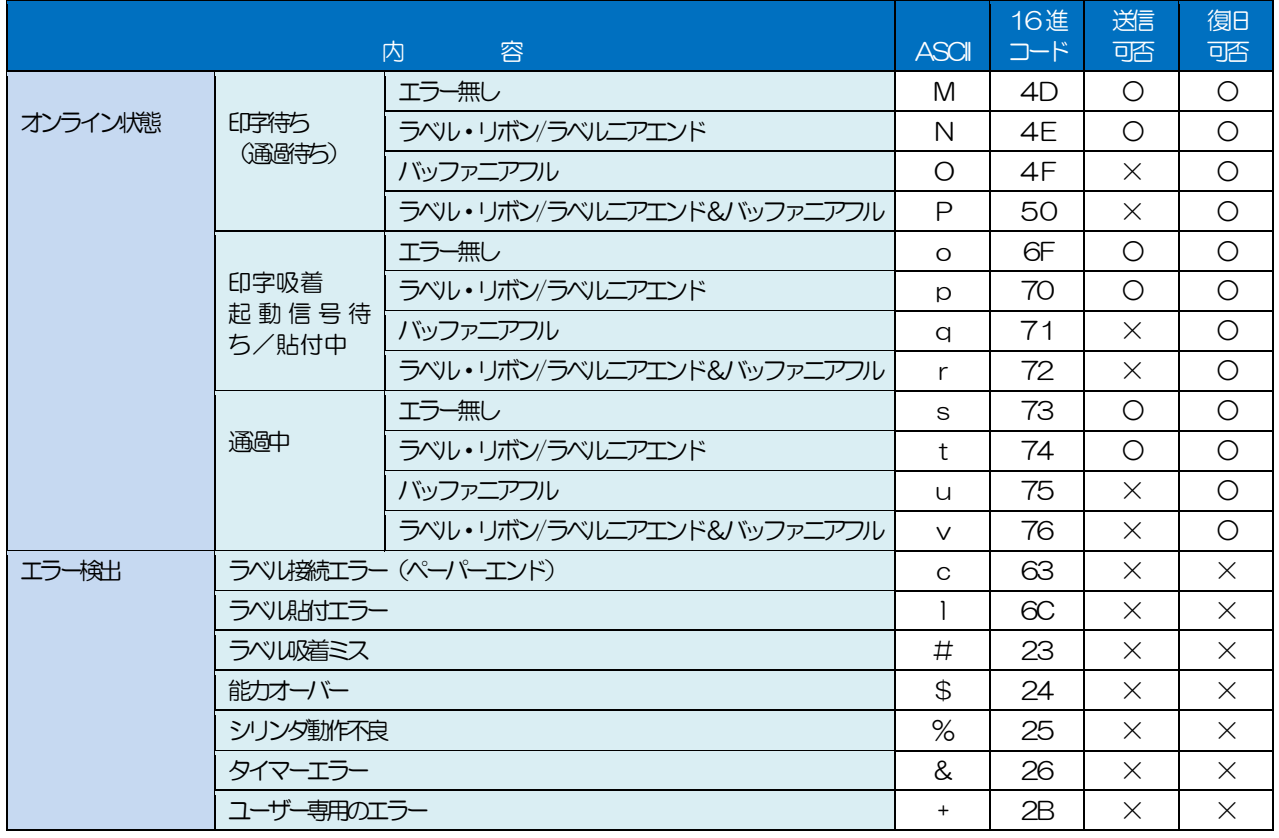

# ■ステータス一覧 (PT408e、PT412e、PT200m/e/j 用ステータス 3)

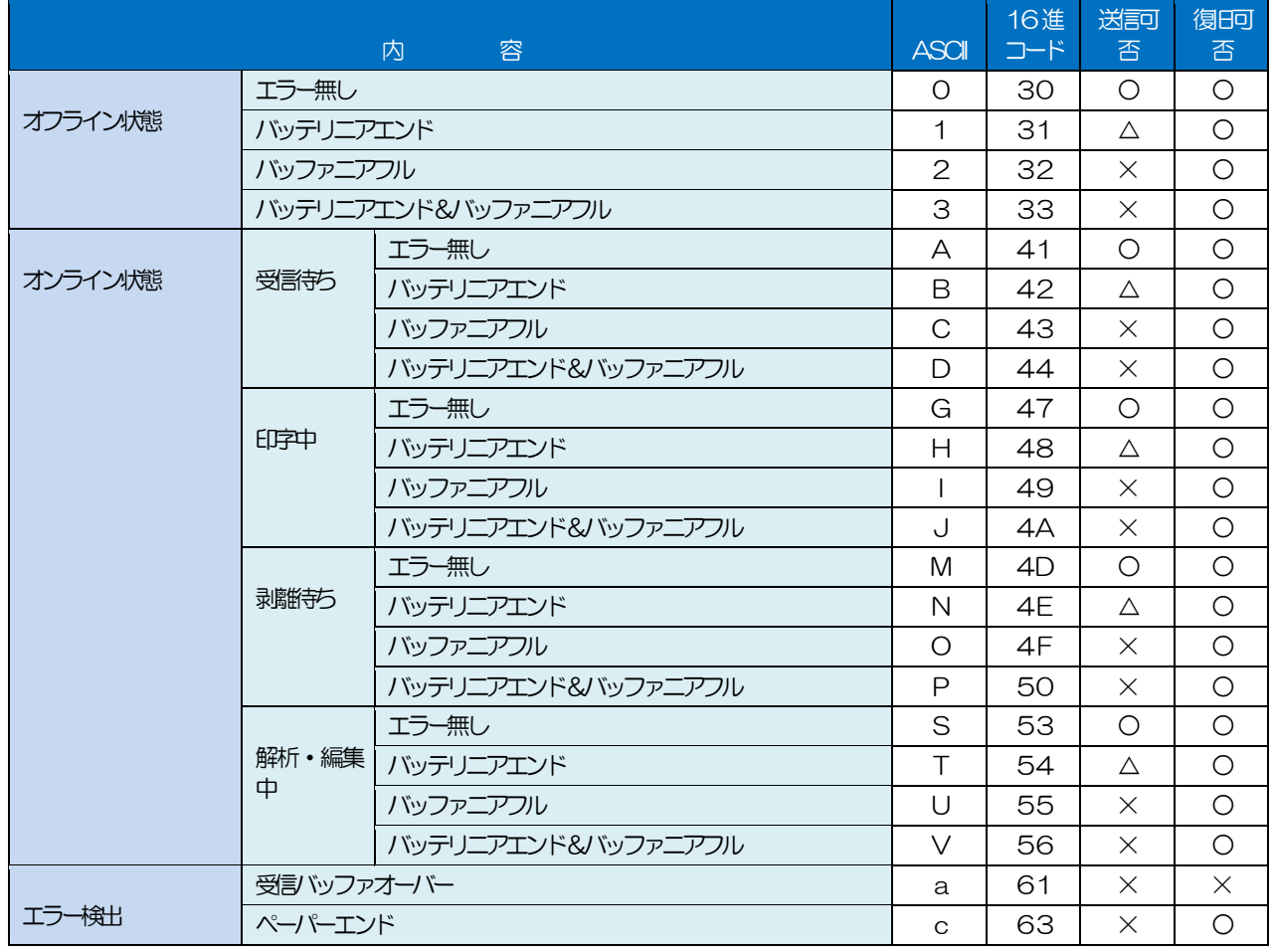

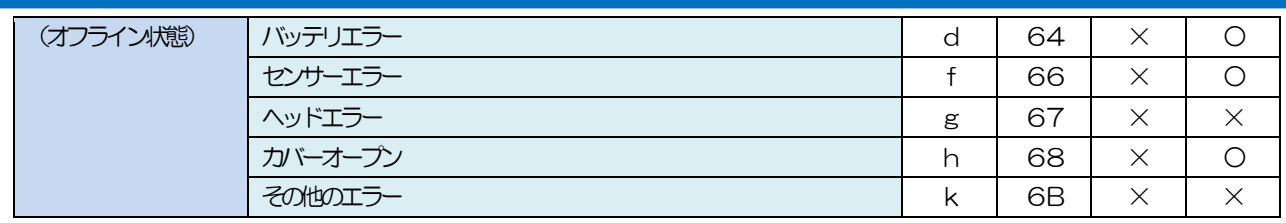

### ■ステータス一覧の送信可否・復旧可否

- ・ GetStatus メソッドコール時、返送されたステータス部のパラメータ(3バイト目)が[送信可否] ×の場合、[送信可否]○のステータスが返送されるまで、印字データの送信(Output、 SendStringData、SendRawData)メソッドは実行しないでください。
- ・ GetStatus メソッドコール時、返送されたステータス部のパラメータ(3バイト目)が[送信可否] が△の場合、印字データの送信は可能ですが、バッテリ残量と印字データ(印字濃度や発行枚数など) の関係によって、ラベル・タグ発行が正常に完了出来ない場合があります。ご注意下さい。
- ・ GetStatus メソッドコール時、返送されたステータス部のパラメータ(3バイト目)が[復旧可否] ○の場合、プリンタがエラー検出状態であってもプリンタ側のエラー状態を解除(例:ラベルの交換 等)する事によりプリンタ本体で印字のリカバリが可能になります。[復旧可否]×の場合、プリン タ本体の電源再投入が必要なエラーの為、既に送信済みの印字データについては破棄されます。

# ■プリンタエラーの解除方法

プリンタ付属の取扱説明書をご参照ください。 <https://www.sato.co.jp/support/printer/>

# プリンタ本体の通信プロトコル設定方法

プリンタ本体で通信プロトコルを設定する方法について説明します。

詳細な設定はプリンタに同梱されています「取扱い説明書」、「セットアップガイド」やアクセサリ CD の「SBPL プログラミングガイド」をご参照ください。

<https://www.sato.co.jp/support/printer/>

<span id="page-101-0"></span>5-3

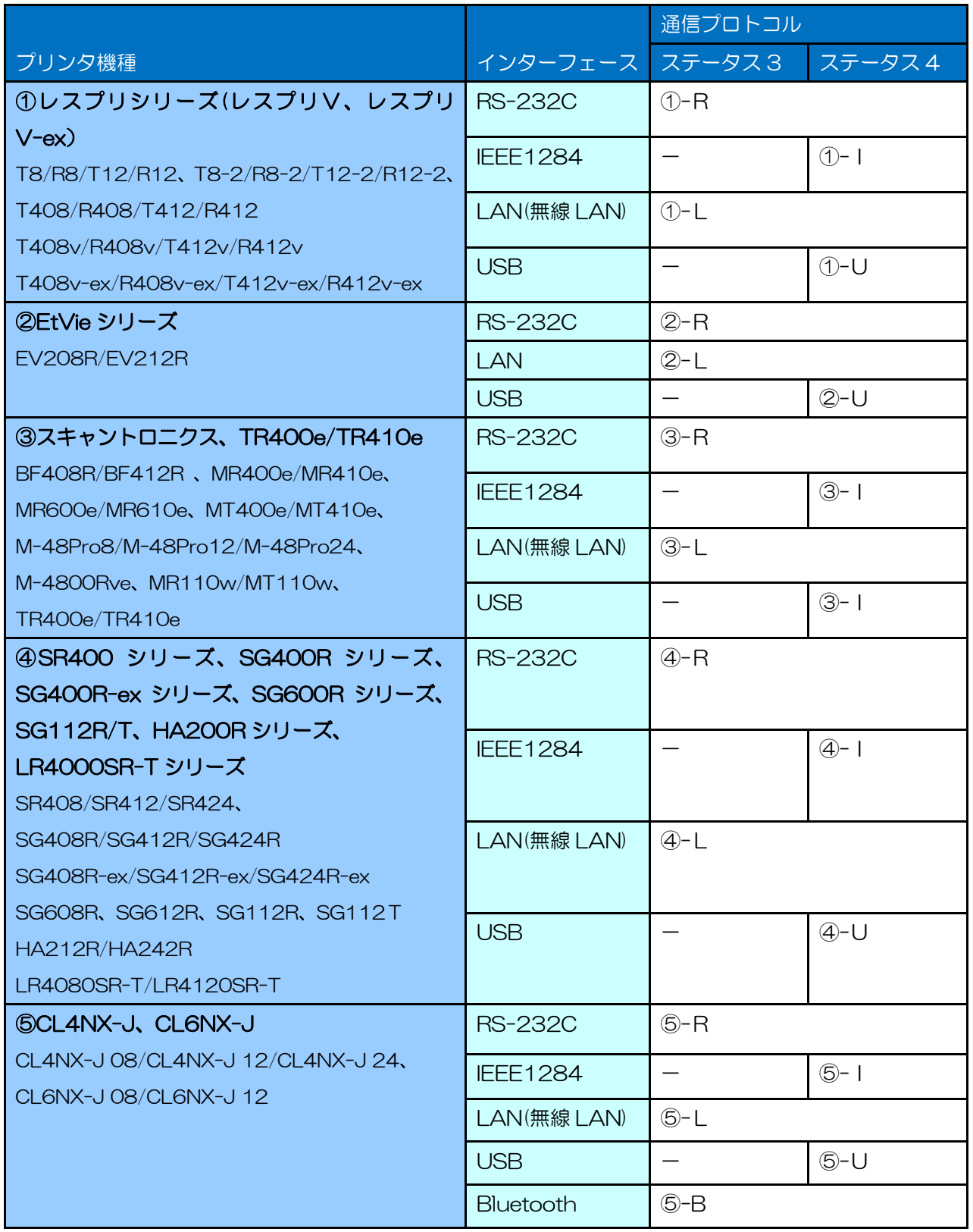

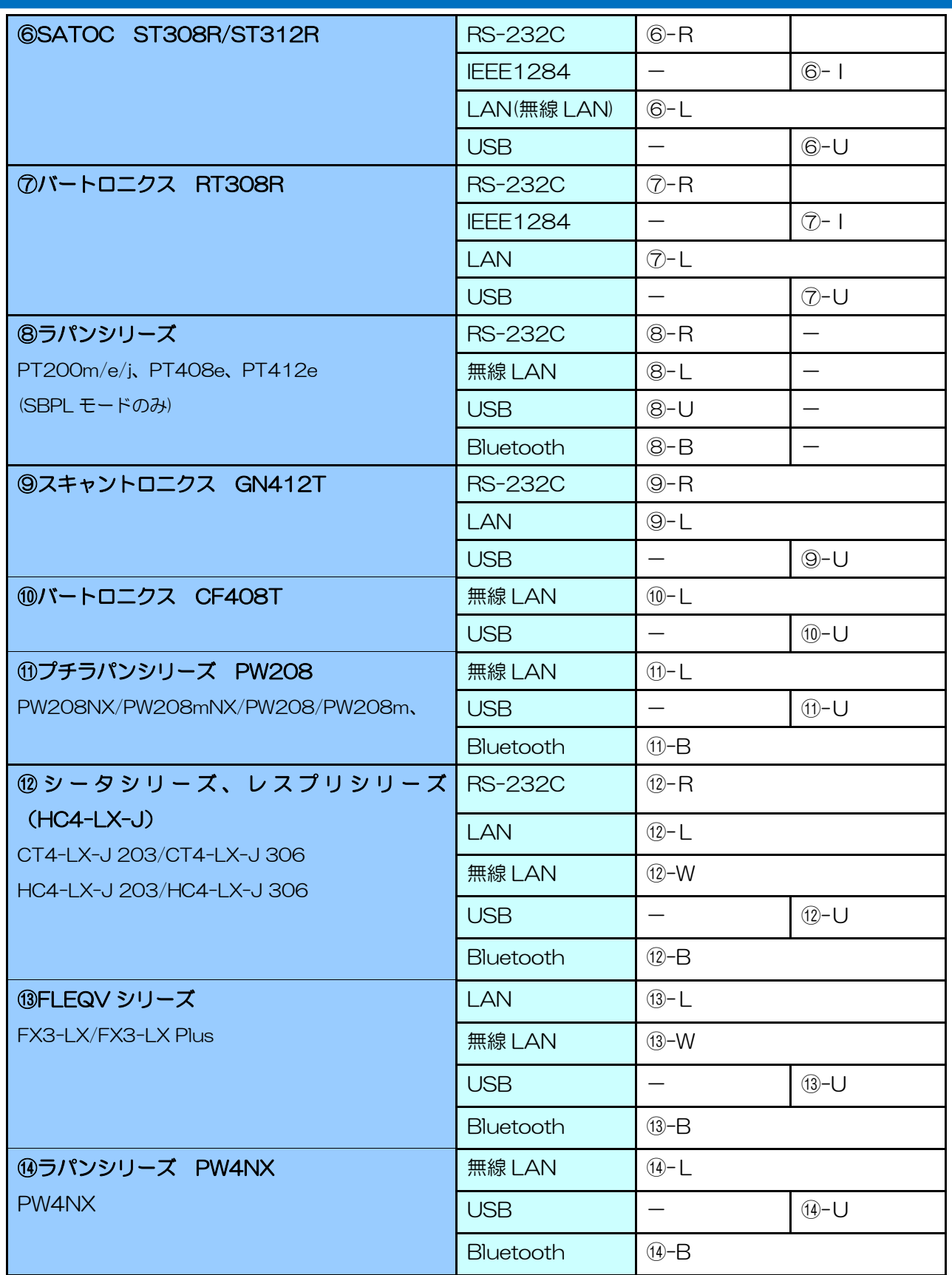

# ■レスプリシリーズ (レスプリ V、レスプリ V-ex)

レスプリプリンタ設定ツールで設定します。

①-R 設定ツールを起動し、メニューの[デバイス]-[プリンタの設定]-[シリアルの設定]の[制御]で設定 します。ステータス 3 は「ステータス 3」、ステータス 4 は「ドライバ専用プロトコル」に設定 します。

- ①-I 設定ツールを起動し、メニューの[デバイス]-[プリンタの設定]-[IEEE1284 の設定]の[受信モー ド]を「マルチ受信」に設定します。
- ①-L 設定ツールを起動し、メニューの[デバイス]-[プリンタの設定]-[LAN の設定]の[LAN モード] で設定します。ステータス 3 は「ステータス 3 モード」、ステータス 4 は「ENQ 応答モード」 に設定します。
- ①-U 特に設定の必要はありません。

### ■エヴィシリーズ

EtVie プリンタ設定ツールで設定します。

- ②-R 設定ツールを起動し、メニューの[デバイス]-[プリンタの設定]-[シリアルの設定]の[制御]で設 定します。ステータス 3 は「ステータス 3」、ステータス 4 は「ドライバ専用プロトコル」に 設定します。
- ②-L 設定ツールを起動し、メニューの[デバイス]-[プリンタの設定]-[LAN の設定]の[LAN モード] で設定します。ステータス 3 は「ステータス 3 モード」、ステータス 4 は「ENQ 応答モード」 に設定します。
- ②-U 特に設定の必要はありません。

### ■スキャントロニクスシリーズ、TR400e/TR410e

- ③-R RS-232CボードのDSW1とプリンタ本体のDSW2で設定します。ステータス3はDSW1-7 ON、DSW1-8 OFF、DSW2-8 ON、ステータス4はDSW1-7 ON、DSW1-8 OFF、DSW2-8 OFF に設定します。
- ③-I プリンタ本体の DSW2-5 を OFF に設定します。
- ③-L プリンタ本体の DSW2 で設定します。ステータス 3 は DSW2-5 ON、DSW2-8 ON、ステ ータス 4 は DSW2-5 ON、DSW2-8 OFF に設定します。

# ■スキャントロニクス SR400 シリーズ、SG400R シリーズ、SG400R-ex シリーズ、SG600R シリーズ、SG112R/T、HA200R シリーズ、LR4000SR-T シリーズ(ステータス L も選択可)

- ④-R LCD で[通信設定]-[通信プロトコル]をステータス 3 は「ステータス 3」、ステータス 4 は「ド ライバ専用」、Ready/Busy は「Ready/Busy」に設定します。
- ④-I LCD で[通信設定]-[通信プロトコル]を「ドライバ専用」、[受信バッファ]を「マルチ受信」に設 定します。
- ④-L LCD で[通信設定]-[通信プロトコル]をステータス 3 は「ステータス 3」、ステータス 4 は「ド ライバ専用」で[プリンタステータス返送タイミング]を「ENQ」に設定します。
- ④-U LCD で[通信設定]-[通信プロトコル]を「STATUS4」に設定します。

### ■CL4NX-J、CL6NX-J

- ⑤-R LCD で[通信設定]-[RS-232C]-[通信プロトコル]を選択し、ステータス 3 は「STATUS3」、 ステータス 4 は「STATUS4」に設定します。
- ⑤-I LCD で[通信設定]-[IEEE1284]-[通信プロトコル]を選択し、「STATUS4」に設定します。
- ⑤-L LCD で[通信設定]-[ネットワーク]-[設定]-[サービス]-[ポート]-[通信プロトコル]を選択し、ス
- テータス 3 は「STATUS3」、ステータス 4 は「STATUS4 ENQ」に設定します。
- ⑤-U LCD で[通信設定]-[USB]-[通信プロトコル]を「STATUS4」に設定します。
- ⑤-B LCD で[通信設定]-[Bluetooth]-[通信プロトコル]を「STATUS4」に設定します。

### ■SATOC ST308R/ST312R

プリンタ本体の LCD でボタンを使って設定します。

- ⑥-R LCD で[通信設定]-[通信プロトコル]をステータス 3 は「STATUS3」、ステータス 4 は 「STATUS4」に設定します。
- ⑥-I LCD で[通信設定]-[通信プロトコル]を「STATUS4」、[受信バッファ]を「マルチ」に設定しま す。
- ⑥-L LCD で[通信設定]-[通信プロトコル]をステータス 3 は「STATUS3」、ステータス 4 は 「STATUS4」で[プリンタステータス返送タイミング]を「ENQ」に設定します。
- ⑥-U LCD で[通信設定]-[通信プロトコル]を「STATUS4」に設定します。

### ■バートロニクス RT308R

プリンタ本体の LCD でボタンを使って設定します。

- ⑦-R LCD で[INTERFACE MODE]-[PROTOCOL]をステータス 3 は「STATUS3」、ステータス 4 は「STATUS4」に設定します。
- ⑦-I LCD で[INTERFACE MODE]-[RECEIVE BUFFER]を「MULTI」に設定します。
- ⑦-L LCD で[INTERFACE MODE]-[PROTOCOL]をステータス 3 は「STATUS3」、ステータス 4 は「STATUS4」で[STATUS REPLY]を「ENQ」に設定します。
- ⑦-U 特に設定の必要ありません。

### ■ラパンシリーズ

プリンタ本体の DSW1 で設定します。

- ⑧-R DSW1-1 OFF、DSW1-2 OFF、DSW1-3 OFF、DSW1-4 OFF に設定します。さらにプリ ンタ設定ツールを起動し、メニューの[プリンタ設定]-[RS-232C]の[フロー制御]で設定します。 ステータス 3 は「NONE」に設定します。
- ⑧-L DSW1-1 OFF、DSW1-2 ON、DSW1-3 OFF、DSW1-4 OFF に設定します。プリンタが 無線 LAN 仕様である必要があります。
- ⑧-U DSW1-1 ON、DSW1-2 ON、DSW1-3 OFF、DSW1-4 OFF に設定します。PT408e/412e のみ対応します。
- ⑧-B DSW1-1 OFF、DSW1-2 ON、DSW1-3 OFF、DSW1-4 OFF に設定します。プリンタが Bluetooth 仕様である必要があります。

### ■スキャントロニクス GN412T

プリンタ本体の LCD でボタンを使って設定します。

- ⑨-R LCD で[通信設定]-[通信プロトコル]をステータス 3 は「STATUS3」、ステータス 4 は 「STATUS4」に設定します。
- ⑨-L LCD で[通信設定]-[通信プロトコル]をステータス 3 は「STATUS3」、ステータス 4 は 「STATUS4」で[プリンタステータス返送タイミング]を「ENQ」に設定します。

⑨-U LCD で[通信設定]-[通信プロトコル]を「STATUS4」に設定します。

### ■バートロニクス CF408T

CF408T 設定ツールで設定します。

- ⑩-L 設定ツールを起動し、[LAN の設定]タブの[LAN モード]で設定します。ステータス 3 は「ステ ータス 3 モード」、ステータス 4 は「ENQ 応答モード」に設定します。
- ⑩-U 特に設定の必要はありません。

### ■プチラパンシリーズ PW208NX/PW208mNX/PW208/PW208m

プリンタ本体の LCD でボタンを使って設定します。

- ⑪-L LCD で[通信設定]-[ネットワーク]-[サービス]-[ポート]-[通信プロトコル]を、ステータス 3 は 「Status3」、ステータス 4 は「Status4」に設定します。
- ⑪-U LCD で[通信設定]-[USB]-[通信プロトコル]を「STATUS4」に設定します。
- ⑪-B LCD で[通信設定]-[Bluetooth]-[通信プロトコル]を、ステータス 3 は「Status3」、ステータ ス 4 は「Status4」に設定します。

### ■シータシリーズ、レスプリシリーズ(HC4-LX-J)

- ⑫-R LCD で[設定]-[通信設定]-[RS-232C]-[通信プロトコル]を選択し、ステータス 3 は 「STATUS3」、ステータス 4 は「STATUS4」に設定します。
- ⑫-L LCD で[設定]- [通信設定]-[ネットワーク]-[設定]-[ポート]-[通信プロトコル]を選択し、ステー タス 3 は「STATUS3」、ステータス 4 は「STATUS4 ENQ」に設定します。
- ⑫-W LCD で[Wi-Fi]-[Wi-Fi 設定]-[ポート]-[通信プロトコル]を選択し、ステータス 3 は 「STATUS3」、ステータス 4 は「STATUS4 ENQ」に設定します。
- ⑫-U LCD で[設定]- [通信設定]-[USB]-[通信プロトコル]を「STATUS4」に設定します。
- ⑫-B LCD で[Bluetooth]-[通信プロトコル]をステータス 3 は「STATUS3」、ステータス 4 は 「STATUS4」に設定します。

### ■FLEQV シリーズ FX3-LX、FX3-LX Plus

プリンタ本体の SatoSettings で設定します。

- ⑬-L SatoSettings で[通信設定]-[ネットワーク]-[設定]-[LAN]-[ポート]-[通信プロトコル]を、ス テータス 3 は「STATUS3」、ステータス 4 は「STATUS4 ENQ」に設定します。
- ⑬-W SatoSettings で[通信設定]-[ネットワーク]-[設定]-[Wi-Fi]-[ポート]-[通信プロトコル]を、ス テータス 3 は「STATUS3」、ステータス 4 は「STATUS4 ENQ」に設定します。
- ⑬-U LCD で[通信設定]-[USB]-[通信プロトコル]を「STATUS4」に設定します。
- ⑬-B LCD で[通信設定]-[Bluetooth]-[通信プロトコル]を、ステータス 3 は「STATUS3」、ステー タス 4 は「STATUS4」に設定します。

### ■ラパンシリーズ PW4NX

プリンタ本体の LCD でボタンを使って設定します。

⑭-L LCD で[通信設定]-[ネットワーク]-[設定]-[Wi-Fi]-[ポート]-[通信プロトコル]を、ステータス 3 は「STATUS3」、ステータス 4 は「STATUS4 ENQ」に設定します。

⑭-U LCD で[通信設定]-[USB]-[通信プロトコル]を「STATUS4」に設定します。

⑭-B LCD で[通信設定]-[Bluetooth]-[通信プロトコル]を、ステータス 3 は「STATUS3」、ステー タス 4 は「STATUS4」に設定します。